## Dell™ Latitude™ D410 User's Guide

Finding Information About Your Computer

Using Microsoft® Windows® XP

Dell™ OuickSet

Using the Keyboard and Touch Pad

Using the Display Using the Dell™ D/Bay

Using CDs, DVDs, and Other Multimedia

Using a Battery

Wireless Local Area Network

Using PC Cards

Using Smart Cards

Travelling With Your Computer

Model PP06S

<u>Passwords</u> Solving Problems Using the Dell Diagnostics Cleaning Your Computer Reinstalling Software Adding and Replacing Parts

Getting Help Specification Appendix

Alert Standard Format (ASF)

Glossary

Click the links to the left for information on the features and operation of your computer. For information on other documentation included with your computer,

### Notes, Notices, and Cautions

NOTE: A NOTE indicates important information that helps you make better use of your computer.

NOTICE: A NOTICE indicates either potential damage to hardware or loss of data and tells you how to avoid the problem.

▲ CAUTION: A CAUTION indicates a potential for property damage, personal injury, or death.

#### **Abbreviations and Acronyms**

For a complete list of abbreviations and acronyms, see the Glossary.

If you purchased a Dell™ n Series computer, any references in this document to Microsoft® Windows® operating systems are not applicable.

NOTE: Some features may not be available for your computer or in certain countries.

MOTE: The Drivers and Utilities CD and the Operating System CD are optional and may not ship with your computer.

Information in this document is subject to change without notice. ©2004–2005 Dell Inc. All rights reserved.

Reproduction in any manner whatsoever without the written permission of Dell Inc. is strictly forbidden.

Trademarks used in this text: Dell, the DELL logo, Dell TravelLite, DellNet, Axim, Inspiron, Dell Precision, Dimension, OptiPiex, Latitude, PowerEdge, PowerVauit, PowerApp, Strike Zone, and Dell OpenManage are trademarks of Dell Inc.; Intel, Pentium, and Intel SpeedStep are registered trademarks of Microsoft (Corporation: Bluetooth is a registered trademark of Microsoft Corporation: Bluetooth is a registered trademark of the U.S. Environmental Protection Agency. As an ENERGY STAR partner, Dell Inc. has determined that this product meets the ENERGY STAR guidelines for energy efficiency.

Other trademarks and trade names may be used in this document to refer to either the entities claiming the marks and names or their products. Dell Inc. disclaims any proprietary interest in trademarks and trade names other than its own.

#### Model PP06S

December 2005 P/N W7405 Rev. A02

#### Back to Contents Page

## About Your Computer Dell™ Latitude™ D410 User's Guide

- Front View
- Left View
- Right View
- Back View
- Bottom View

## **Front View**

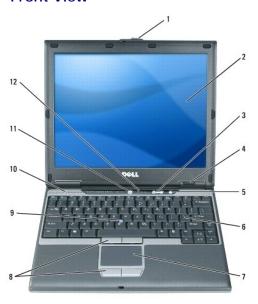

| 1 | display latch          | 7                               | touch pad                           |
|---|------------------------|---------------------------------|-------------------------------------|
| 2 | display                | 8 track stick/touch pad buttons |                                     |
| 3 | volume control buttons | 9                               | track stick                         |
| 4 | device status lights   | 10                              | <u>speaker</u>                      |
| 5 | mute button            | 11                              | power button                        |
| 6 | keyboard               | 12                              | keyboard and wireless status lights |

display latch — Keeps the display closed.

display — For more information about your display, see "Using the Display."

volume control buttons — Press these buttons to adjust the volume.

device status lights

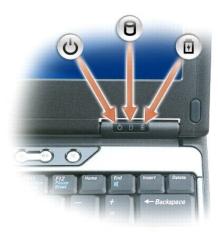

| ტ | Turns on when you turn on the computer and blinks when the computer is in a power management mode. |
|---|----------------------------------------------------------------------------------------------------|
| 0 | Turns on when the computer reads or writes data.                                                   |
|   | NOTICE: To avoid loss of data, never turn off the computer while the $\Box$ light is flashing.     |
| ß | Turns on steadily or blinks to indicate battery charge status.                                     |

If the computer is connected to an electrical outlet, the [9] light operates as follows:

- Solid green: The battery is charging.
   Flashing green: The battery is almost fully charged.
   Off: The battery is adequately charged (or external power is not available to charge the battery).

If the computer is running on a battery, the 🗓 light operates as follows:

- Off: The battery is adequately charged (or the computer is turned off).
   Flashing orange: The battery charge is low.
   Solid orange: The battery charge is critically low.

mute button — Press this button to turn off the volume.

keyboard — The keyboard includes a numeric keypad as well as the Windows logo key. For information on supported keyboard shortcuts, see "Using the

touch pad — Provides the functionality of a mouse. See "Using the Keyboard and Touch Pad" for more information.

track stick/touch pad buttons — Provide the functionality of a mouse. See "Using the Keyboard and Touch Pad" for more information.

track stick — Provides the functionality of a mouse. See "Using the Keyboard and Touch Pad" for more information.

**speaker** — To adjust the volume of the integrated speaker, press the volume control buttons, mute button, or volume-control keyboard shortcuts. For more information, see "Using the Keyboard and Touch Pad."

**power button —** Press the power button to turn on the computer or exit a power management mode.

NOTICE: To avoid losing data, turn off your computer by performing a Microsoft® Windows® operating system shutdown rather than by pressing the

If the computer stops responding, press and hold the power button until the computer turns off completely (which may take several seconds).

keyboard and wireless status lights

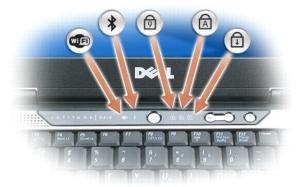

The green and blue lights located above the keyboard indicate the following:

- Turns on when wireless devices are enabled.
- 🛊 Turns on when Bluetooth® wireless technology is enabled. To enable or disable Bluetooth wireless technology, press <Fn><F2>.

NOTE: Bluetooth wireless technology is an optional feature on your computer, so the scion turns on only if you ordered Bluetooth wireless technology with your computer. For more information, see the documentation that came with your Bluetooth wireless technology.

- Turns on when the numeric keypad is enabled.
- Turns on when the uppercase letter function is enabled.
- Turns on when the scroll lock function is enabled.

#### **Left View**

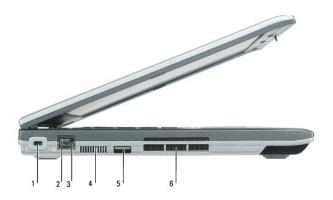

| 1 | security cable slot | 4 | air vents       |
|---|---------------------|---|-----------------|
| 2 | D/Bay connector     | 5 | infrared sensor |
| 3 | USB connector       | 6 | air vents       |

NOTE: The computer turns on the fan when the computer gets hot. Fan noise is normal and does not indicate a problem with the fans or the computer.

△ CAUTION: Do not block, push objects into, or allow dust to accumulate in the air vents. Do not store your Dell™ computer in a low-airflow environment, such as a closed briefcase, while it is running. Restricting the airflow can damage the computer or cause a fire.

security cable slot — Lets you attach a commercially available antitheft device to the computer. For more information, see the instructions included with the device.

NOTICE: Before you buy an antitheft device, ensure that it will work with the security cable slot.

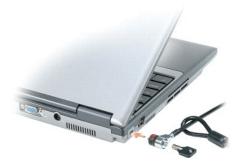

**D/Bay connector —** Connects the computer to the Dell D/Bay.

#### **USB** connector

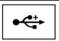

Connects USB devices, such as a mouse, keyboard, or printer. You can also connect the optional floppy drive directly to a USB connector using the optional floppy drive cable.

air vents — The computer uses an internal fan to create airflow through the vents, which prevents the computer from overheating.

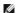

MOTE: The computer turns on the fan when the computer gets hot. Fan noise is normal and does not indicate a problem with the fan or the computer.

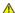

CAUTION: Do not block, push objects into, or allow dust to accumulate in the air vents. Do not store your computer in a low-airflow environment, such as a closed briefcase, while it is running. Restricting the airflow can damage the computer or cause a fire.

infrared sensor — Lets you transfer files from your computer to another infrared-compatible device without using cable connections.

When you receive your computer, the sensor is disabled. You can use the system setup program to enable the sensor. For information on transferring data, see Windows *Help*, the Help and Support Center, or the documentation that came with your infrared-compatible device.

## **Right View**

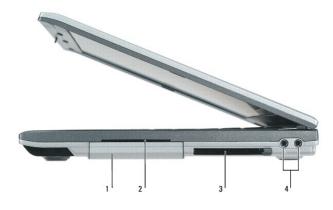

| 1 | hard drive      | 3 | PC Card slot         |
|---|-----------------|---|----------------------|
| 2 | smart card slot | 4 | audio connectors (2) |

hard drive — Stores software and data.

smart card slot — Supports one smart card. For more information, see "Using Smart Cards."

PC Card slot — Supports one PC Card, such as a modem or network adapter. The computer ships with a plastic blank installed in the slot. For more

#### audio connectors

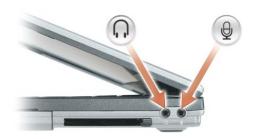

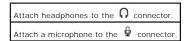

#### **Back View**

CAUTION: Do not block, push objects into, or allow dust to accumulate in the air vents. Do not store your computer in a low-airflow environment, such as a closed briefcase, while it is running. Restricting the airflow can damage the computer or cause a fire.

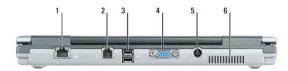

| 1 | network connector (RJ-45) | 4 | video connector      |
|---|---------------------------|---|----------------------|
| 2 | modem connector (RJ-11)   | 5 | AC adapter connector |
| 3 | USB connectors (2)        | 6 | air vents            |

### network connector (RJ-45)

NOTICE: The network connector is slightly larger than the modem connector. To avoid damaging the computer, do not plug a telephone line into the network connector.

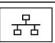

Connects the computer to a network. The two lights next to the connector indicate status and activity for wired network connections. For information on using the network adapter, see the device user's guide supplied with your computer. See "Finding Information."

#### modem connector (RJ-11)

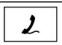

If you ordered the optional internal modem, connect the telephone line to the modem connector.

For information on using the modem, see the online modem documentation supplied with your computer. See "Finding Information.

## **USB** connectors

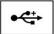

Connect USB devices, such as a mouse, keyboard, or printer. You can also connect the optional floppy drive directly to a USB connector using the optional floppy drive cable.

#### video connector

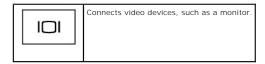

AC adapter connector — Connects an AC adapter to the computer.

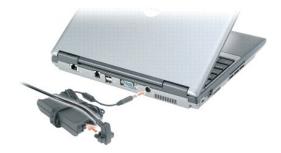

The AC adapter converts AC power to the DC power required by the computer. You can connect the AC adapter with your computer turned either on or off.

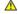

A CAUTION: The AC adapter works with electrical outlets worldwide. However, power connectors and power strips vary among countries. Using an incompatible cable or improperly connecting the cable to the power strip or electrical outlet may cause fire or equipment damage.

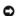

NOTICE: When you disconnect the AC adapter cable from the computer, grasp the connector, not the cable itself, and pull firmly but gently to avoid damaging the cable. When you wrap the AC adapter cable, ensure that you follow the angle of the connector on the AC adapter to avoid damaging the cable.

air vents — The computer uses an internal fan to create airflow through the vents, which prevents the computer from overheating.

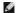

NOTE: The computer turns on the fan when the computer gets hot. Fan noise is normal and does not indicate a problem with the fan or the computer.

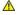

CAUTION: Do not block, push objects into, or allow dust to accumulate in the air vents. Do not store your computer in a low-airflow environment, such as a closed briefcase, while it is running. Restricting the airflow can damage the computer or cause a fire.

## **Bottom View**

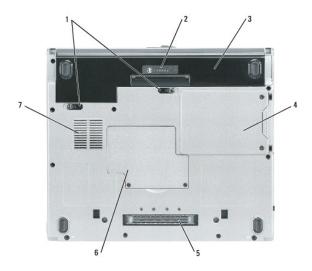

| 1 | battery-bay latch releases (2) | 5 | docking-device connector              |
|---|--------------------------------|---|---------------------------------------|
| 2 | battery charge gauge           | 6 | memory module/coin-cell battery cover |
| 3 | battery                        | 7 | fan air vents                         |
| 4 | hard drive                     |   |                                       |

battery-bay latch releases — Release the battery. See "Using a Battery" for instructions.

**battery charge gauge —** Provides information on the battery charge. See "<u>Using a Battery</u>" for instructions.

battery — When a battery is installed, you can use the computer without connecting the computer to an electrical outlet. See "Using a Battery."

NOTE: Using batteries in both the Media Base and the computer while the computer is docked in the Media Base increases the battery operating time.

hard drive — Stores software and data.

memory module/coin-cell battery cover — Covers the compartment that contains the memory module(s) and the coin-cell battery. See "Adding and

docking-device connector — Lets you attach your computer to the Media Base or other docking device. See the Dell documentation that came with your docking device for more information.

fan air vents — The computer uses an internal fan to create airflow through the fan air vents, which prevents the computer from overheating.

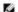

NOTE: The computer turns on the fan when the computer gets hot. Fan noise is normal and does not indicate a problem with the fan or the computer.

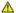

CAUTION: Do not block, push objects into, or allow dust to accumulate in the air vents. Do not store your computer in a low-airflow environment, such as a closed briefcase, while it is running. Restricting the airflow can damage the computer or cause a fire.

Back to Contents Page

## Appendix Dell™ Latitude™ D410 User's Guide

- Macrovision Product Notice
- FCC Notices (U.S. Only)

#### **Macrovision Product Notice**

This product incorporates copyright protection technology that is protected by method claims of certain U.S. patents and other intellectual property rights owned by Macrovision Corporation and other rights owners. Use of this copyright protection technology must be authorized by Macrovision Corporation, and is intended for home and other limited viewing uses only unless otherwise authorized by Macrovision Corporation. Reverse engineering or disassembly is prohibited.

## FCC Notices (U.S. Only)

#### **FCC Class B**

This equipment generates, uses, and can radiate radio frequency energy and, if not installed and used in accordance with the manufacturer's instruction manual, may cause interference with radio and television reception. This equipment has been tested and found to comply with the limits for a Class B digital device pursuant to Part 15 of the FCC Rules.

This device complies with Part 15 of the FCC Rules. Operation is subject to the following two conditions:

- 1. This device may not cause harmful interference.
- 2. This device must accept any interference received, including interference that may cause undesired operation.
- NOTICE: The FCC regulations provide that changes or modifications not expressly approved by Dell Inc. could void your authority to operate this equipment

These limits are designed to provide reasonable protection against harmful interference in a residential installation. However, there is no guarantee that interference will not occur in a particular installation. If this equipment does cause harmful interference with radio or television reception, which can be determined by turning the equipment off and on, you are encouraged to try to correct the interference by one or more of the following measures:

- 1 Reorient the receiving antenna.
- 1 Relocate the system with respect to the receiver.
- 1 Move the system away from the receiver.
- 1 Plug the system into a different outlet so that the system and the receiver are on different branch circuits.

If necessary, consult a representative of Dell Inc. or an experienced radio/television technician for additional suggestions.

The following information is provided on the device or devices covered in this document in compliance with the FCC regulations:

| Product name: | Dell™ Latitude™ D410                                                                                                    |
|---------------|----------------------------------------------------------------------------------------------------|
| Model number: | PP06S                                                                                                    |
| Company name: | Dell Inc.<br>Worldwide Regulatory Compliance & Environmental Affairs<br>One Dell Way<br>Round Rock, TX 78682 USA<br>512-338-4400 |

## Alert Standard Format (ASF) Dell™ Latitude™ D410 User's Guide

Alert Standard Format (ASF) is a Distributed Management Task Force (DMTF) management standard that specifies "pre-operating system" or "operating system absent" alerting techniques. The standard is designed to generate an alert on potential security and fault conditions when the operating system is in a sleep state or the system is turned off. ASF is designed to supersede previous operating system-absent alerting technologies.

Your computer supports the following ASF alerts and remote capabilities:

| Alert                                                                                                    | Description                                                                |
|----------------------------------------------------------------------------------------------------|----------------------------------------------------------------------------|
| Chassis Intrusion - Physical Security Violation/Chassis Intrusion - Physical Security Violation Event Cleared | The docking device has been opened and the PCI slot has been compromised.  |
| Failure to Boot to BIOS                                                                                       | The BIOS did not complete loading upon initiation.                         |
| System Password Violation                                                                                     | The system password is invalid (alert occurs after three failed attempts). |
| Entity Presence                                                                                               | Periodic heartbeats have been transmitted to verify system presence.       |

For more information about Dell's ASF implementation, see ASF for Dell Portable Computers and the ASF Administrator's Guide for Dell Portable Computers, which are available on the Dell Support website at support.dell.com.

Back to Contents Page

## Using a Battery Dell™ Latitude™ D410 User's Guide

- Battery Performance
- Checking the Battery Charge
- Conserving Battery Power
- Power Management Modes
- Configuring Power Management Settings
- Charging the Battery
- Replacing the Battery
- Storing a Battery

#### **Battery Performance**

NOTE: For information about the Dell warranty for your computer, see the *Product Information Guide* or separate paper warranty document that shipped with your computer.

For optimal computer performance and to help preserve BIOS settings, operate your Dell™ portable computer with the main battery installed at all times. One battery is supplied as standard equipment in the battery bay.

NOTE: Because the battery may not be fully charged, use the AC adapter to connect your new computer to an electrical outlet the first time you use the computer. For best results, operate the computer with the AC adapter until the battery is fully charged. To view battery charge status, access the Control Panel→ Power Options, and then click the Power Meter tab.

NOTE: Battery operating time (the time the battery can hold a charge) decreases over time. Depending on how often the battery is used and the conditions under which it is used, you may need to purchase a new battery during the life of your computer.

Battery operating time varies depending on operating conditions. You can install an optional second battery in the media bay to significantly increase operating time.

Operating time is significantly reduced when you perform operations including, but not limited to, the following:

- 1 Using optical drives
- 1 Using wireless communications devices, PC Cards, ExpressCards, media memory cards, or USB devices
- 1 Using high-brightness display settings, 3D screen savers, or other power-intensive programs such as 3D games
- 1 Running the computer in maximum performance mode (see Configuring Power Management Settings)
- NOTE: It is recommended that you connect your computer to an electrical outlet when writing to a CD or DVD.

You can check the battery charge before you insert the battery into the computer (see <a href="Checking the Battery Charge">Checking the Battery Charge</a>). You can also set power management options to alert you when the battery charge is low (see <a href="Configuring Power Management Settings">Configuring Power Management Settings</a>).

CAUTION: Using an incompatible battery may increase the risk of fire or explosion. Replace the battery only with a compatible battery purchased from Dell. The lithium ion battery is designed to work with your Dell computer. Do not use a battery from other computers with your computer.

CAUTION: Do not dispose of batteries with household waste. When your battery no longer holds a charge, call your local waste disposal or environmental agency for advice on disposing of a lithium-ion battery. See "Battery Disposal" in the *Product Information Guide*.

CAUTION: Misuse of the battery may increase the risk of fire or chemical burn. Do not puncture, incinerate, disassemble, or expose the battery to temperatures above 65°C (149°F). Keep the battery away from children. Handle damaged or leaking batteries with extreme care. Damaged batteries may leak and cause personal injury or equipment damage.

## **Checking the Battery Charge**

The Dell QuickSet Battery Meter, the Microsoft Windows **Power Meter** window and icon, the battery charge gauge and health gauge, and the low-battery warning provide information on the battery charge.

## **Dell™ QuickSet Battery Meter**

If Dell QuickSet is installed, press <Fn><F3> to display the QuickSet Battery Meter. The Battery Meter displays status, battery health, charge level, and charge completion time for the battery in your computer.

For more information about QuickSet, right-click the bicon in the taskbar, and click Help.

#### Microsoft® Windows® Power Meter

The Windows Power Meter indicates the remaining battery charge. To check the Power Meter, double-click the 懂 icon on the taskbar.

If the computer is connected to an electrical outlet, a keep icon appears.

#### **Charge Gauge**

By either pressing once or pressing and holding the status button on the charge gauge on the battery, you can check:

- 1 Battery charge (check by pressing and releasing the status button)
- 1 Battery health (check by pressing and holding the status button)

The battery operating time is largely determined by the number of times it is charged. After hundreds of charge and discharge cycles, batteries lose some charge capacity—or battery health. That is, a battery can show a status of "charged" but maintain a reduced charge capacity (health).

#### Check the Battery Charge

To check the battery charge, press and release the status button on the battery charge gauge to illuminate the charge-level lights. Each light represents approximately 20 percent of the total battery charge. For example, if the battery has 80 percent of its charge remaining, four of the lights are on. If no lights appear, the battery has no charge.

#### Check the Battery Health

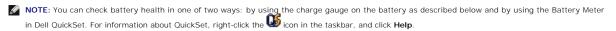

To check the battery health using the charge gauge, press and hold the status button on the battery charge gauge for at least 3 seconds. If no lights appear, the battery is in good condition, and more than 80 percent of its original charge capacity remains. Each light represents incremental degradation. If five lights appear, less than 60 percent of the charge capacity remains, and you should consider replacing the battery. See Specifications for more information about the battery operating time

## **Low-Battery Warning**

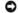

NOTICE: To avoid losing or corrupting data, save your work immediately after a low-battery warning. Then connect the computer to an electrical outlet. If the battery runs completely out of power, hibernate mode begins automatically.

By default, a pop-up window warns you when the battery charge is approximately 90 percent depleted. You can change the settings for the battery alarms in QuickSet or the **Power Options Properties** window. See <u>Configuring Power Management Settings</u> for information about accessing QuickSet or the **Power** Options Properties window

## **Conserving Battery Power**

Perform the following actions to conserve battery power:

- Connect the computer to an electrical outlet when possible because battery life is largely determined by the number of times the battery is used and recharged.
- Place the computer in standby mode or hibernate mode when you leave the computer unattended for long periods of time (see Power Management Modes).
- 1 Use the Power Management Wizard to select options to optimize your computer's power usage. These options can also be set to change when you press the power button, close the display, or press <Fn><Esc>.

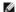

NOTE: See Power Management Modes for more information on conserving battery power.

### **Power Management Modes**

#### **Standby Mode**

Standby mode conserves power by turning off the display and the hard drive after a predetermined period of inactivity (a time-out). When the computer exits standby mode, it returns to the same operating state it was in before entering standby mode.

NOTICE: If your computer loses AC and battery power while in standby mode, it may lose data.

To enter standby mode:

1 Click Start → Shut Down → Stand by

- 1 Depending on how you set the power management options in the **Power Options Properties** window or the QuickSet Power Management Wizard, use one of the following methods:
  - o Press the power button
  - o Close the display.
  - o Press <Fn><Esc>

To exit standby mode, press the power button or open the display depending on how you set the power management options. You cannot make the computer exit standby mode by pressing a key or touching the touch pad or track stick.

#### **Hibernate Mode**

Hilbernate mode conserves power by copying system data to a reserved area on the hard drive and then completely turning off the computer. When the computer exits hibernate mode, it returns to the same operating state it was in before entering hibernate mode.

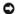

NOTICE: You cannot remove devices or undock your computer while your computer is in hibernate mode.

Your computer enters hibernate mode if the battery charge level becomes critically low.

To manually enter hibernate mode:

1 Click Start→ Turn off computer, press and hold <Shift>, and then click Hibernate

- Depending on how you set the power management options in the Power Options Properties window or the QuickSet Power Management Wizard, use one of the following methods to enter hibernate mode
  - o Press the power button.
  - o Close the display
  - o Press <Fn><Esc>

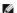

NOTE: Some PC Cards or ExpressCards may not operate correctly after the computer exits hibernate mode. Remove and reinsert the card (see <a href="Installing a PC Card">Installing a PC Card</a>), or simply restart (reboot) your computer.

To exit hilbernate mode, press the power button. The computer may take a short time to exit hilbernate mode. You cannot make the computer exit hilbernate mode by pressing a key or touching the touch pad or track stick. For more information on hilbernate mode, see the documentation that came with your operating system.

## **Configuring Power Management Settings**

You can use the QuickSet Power Management Wizard or Windows Power Options Properties to configure the power management settings on your computer.

- To access the QuickSet Power Management Wizard, double-click the icon in the taskbar. For more information about QuickSet, click the Help button in the Power Management Wizard.
- To access the Power Options Properties window, click the Start button→ Control Panel→ Performance and Maintenance→ Power Options. For information on any field in the Power Options Properties window, click the question mark icon on the title bar and then click on the area where you need

## **Charging the Battery**

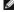

NOTE: With Dell™ ExpressCharge™, when the computer is turned off, the AC adapter charges a completely discharged battery to 80 percent in about 1 hour and to 100 percent in approximately 2 hours. Charge time is longer with the computer turned on. You can leave the battery in the computer for as long as you like. The battery's internal circuitry prevents the battery from overcharging.

When you connect the computer to an electrical outlet or install a battery while the computer is connected to an electrical outlet, the computer checks the battery charge and temperature. If necessary, the AC adapter then charges the battery and maintains the battery charge

If the battery is hot from being used in your computer or being in a hot environment, the battery may not charge when you connect the computer to an electrical outlet.

The battery is too hot to start charging if the distance light flashes alternately green and orange. Disconnect the computer from the electrical outlet and allow the computer and the battery to cool to room temperature. Then connect the computer to an electrical outlet to continue charging the battery.

For more information about resolving problems with a battery, see Power Problems

## Replacing the Battery

CAUTION: Before performing these procedures, turn off the computer, disconnect the AC adapter from the electrical outlet and the computer, disconnect the modem from the wall connector and computer, and remove any other external cables from the computer.

NOTICE: You must remove all external cables from the computer to avoid possible connector damage.

CAUTION: Using an incompatible battery may increase the risk of fire or explosion. Replace the battery only with a compatible battery purchased from Dell. The battery is designed to work with your Dell™ computer. Do not use a battery from other computers with your computer.

To remove the battery:

- 1. Ensure that the computer is turned off, suspended in a power management mode, or connected to an electrical outlet.
- 2. If the computer is connected to a docking device (docked), undock it. See the documentation that came with your docking device for instructions.
- 3. Slide the battery-bay latch releases on the bottom of the computer, and then remove the battery from the bay.

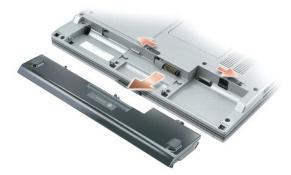

To replace the battery, follow the removal procedure in reverse order.

## Storing a Battery

Remove the battery when you store your computer for an extended period of time. A battery discharges during prolonged storage. After a long storage period, recharge the battery fully before you use it (see <a href="Charging the Battery">Charging the Battery</a>).

## Using the Dell™ D/Bay

Dell™ Latitude™ D410 User's Guide

- About the Dell D/Bay
- Removing and Installing Devices When the Computer is Turned Off
- Removing and Installing Devices While the Computer Is Running

A CAUTION: Before performing any of the procedures in this section, follow the safety instructions in your Product Information Guide.

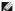

NOTE: The Dell D/Bay is optional and may not ship with your computer.

## About the Dell D/Bay

You can install Dell Latitude™ D-Family devices such as a floppy drive, hard drive, or optical drive.

## Removing and Installing Devices When the Computer is Turned Off

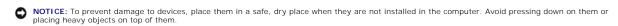

1. Press the device latch release so that the latch release pops out.

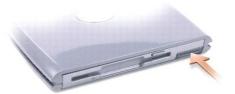

2. Pull the device by the latch release to remove the device from the D/Bay.

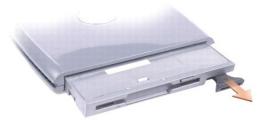

- 3. Insert the new device into the bay, push the device until you feel a click, and push the device latch release in so that it is flush with the bay.
- 4. Connect the D/Bay cable to the Dell D/Bay connector on the computer.

## Removing and Installing Devices While the Computer Is Running

- 1. Double-click the Safely Remove Hardware icon on the taskbar
- 2. Click the device you want to eject.
- **NOTICE:** To prevent damage to devices, place them in a safe, dry place when they are not installed in the computer. Avoid pressing down on them or placing heavy objects on top of them.

3. Press the device latch release so that the latch release pops out.

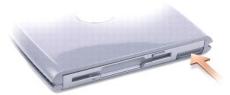

4. Pull the device by the latch release to remove the device from the D/Bay.

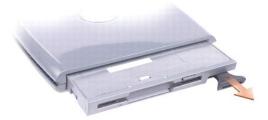

- Insert the new device into the bay, push the device until you feel a click, and push the device latch release in so that it is flush with the bay.
   Windows XP automatically recognizes the new device.
- 6. If necessary, enter your password to unlock your drive.

## Using CDs, DVDs, and Other Multimedia Dell™ Latitude™ D410 User's Guide

- Playing a CD or DVD
- Adjusting the Volume
- Adjusting the Picture

### Playing a CD or DVD

- NOTICE: Do not press down on the CD or DVD tray when you open or close it. Keep the tray closed when you are not using the drive.
- NOTICE: Do not move the computer while playing CDs or DVDs.
- 1. Press the eject button on the front of the drive.
- 2. Pull the tray out.

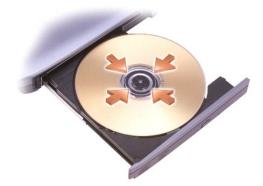

- 3. Place the disc, label side up, in the center of the tray and snap the disc onto the spindle.
- NOTE: If you use a module that shipped with another computer, you need to install the drivers and software necessary to play DVDs or write data. For more information, see the *Drivers and Utilities* CD.
- 4. Push the tray back into the drive.

To format CDs for storing data, to create music CDs, or to copy CDs, see the CD software that came with your computer.

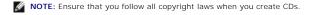

## Adjusting the Volume

- NOTE: When the speaker is muted, you do not hear the CD or DVD playing.
- 1. Click the Start button, point to All Programs (or Programs) -> Accessories -> Entertainment (or Multimedia), and then click Volume Control.
- 2. In the Volume Control window, click and drag the bar in the Volume Control column and slide it up or down to increase or decrease the volume.

For more information on volume control options, click Help in the Volume Control window.

The Volume Meter displays the current volume level, including mute, on your computer. Either right-click the icon in the taskbar or press the volume control buttons to enable or disable the Volume Meter on the screen.

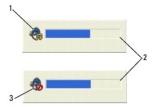

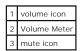

When the meter is enabled, adjust the volume with the volume control buttons or by pressing the following keys:

- 1 Press <Fn> <PageUp> to increase volume.
- 1 Press <Fn> <PageDn> to decrease volume.
- 1 Press <Fn> <End> to mute volume.

For more information about QuickSet, right-click the **W** icon in the taskbar and click **Help**.

## **Adjusting the Picture**

If an error message notifies you that the current resolution and color depth are using too much memory and preventing DVD playback, adjust the display properties.

- 1. Click the Start button and click Control Panel.
- 2. Under Pick a category, click Appearance and Themes.
- 3. Under Pick a task..., click Change the screen resolution.
- 4. In the Display Properties window, click and drag the bar in Screen resolution to change the setting to 1024 by 768 pixels.
- 5. Click the drop-down menu under Color quality, and then click Medium (16 bit).
- 6. Click OK.

## **Cleaning Your Computer**

Dell™ Latitude™ D410 User's Guide

- Computer, Keyboard, and Display
- Touch Pad
- Floppy Drive
- CDs and DVDs

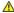

A CAUTION: Before you begin any of the procedures in this section, follow the safety instructions located in the Product Information Guide.

## Computer, Keyboard, and Display

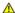

CAUTION: Before you clean your computer, disconnect the computer from the electrical outlet and remove any installed batteries. Clean your computer with a soft cloth dampened with water. Do not use liquid or aerosol cleaners, which may contain flammable substances.

- 1 Use a can of compressed air to remove dust from between the keys on the keyboard.
- NOTICE: To avoid damaging the computer or display, do not spray cleaning solution directly onto the display. Only use products specifically designed for cleaning LCDs, and follow the instructions that are included with the product
  - 1 Moisten a soft, lint-free cloth with either water or an LCD cleaner, and wipe the display until it is clean.
  - Moisten a soft, lint-free cloth with water and wipe the computer and keyboard. Do not allow water from the cloth to seep between the touch pad and the surrounding palm rest

#### **Touch Pad**

- 1. Shut down and turn off your computer, disconnect any attached devices, and disconnect them from their electrical outlets.
- 2. Remove any installed batteries.
- 3. Moisten a soft, lint-free cloth with water, and wipe it gently across the surface of the touch pad. Do not allow water from the cloth to seep between the touch pad and the surrounding palm rest.

## **Floppy Drive**

NOTICE: Do not attempt to clean drive heads with a swab. You might accidentally misalign the heads, which prevents the drive from operating.

Clean your floppy drive using a commercially available cleaning kit. These kits contain pretreated floppy disks to remove contaminants that accumulate during normal operation

## CDs and DVDs

NOTICE: Always use compressed air to clean the lens in the CD/DVD drive, and follow the instructions that come with the compressed air. Never touch

If you notice problems, such as skipping, with the playback quality of your CDs or DVDs, try cleaning the discs.

- 1. Hold the disc by its outer edge. You can also touch the inside edge of the center hole.
- NOTICE: To prevent damaging the surface, do not wipe in a circular motion around the disc.
- 2. With a soft, lint-free cloth, gently wipe the bottom of the disc (the unlabeled side) in a straight line from the center to the outer edge of the disc.

For stubborn dirt, try using water or a diluted solution of water and mild soap. You can also purchase commercial products that clean discs and provide some protection from dust, fingerprints, and scratches. Cleaning products for CDs are safe to use on DVDs.

## **Using the Dell Diagnostics**

Dell™ Latitude™ D410 User's Guide

Dell Diagnostics

## **Dell Diagnostics**

A CAUTION: Before you begin any of the procedures in this section, follow the safety instructions located in the Product Information Guide.

#### When to Use the Dell Diagnostics

If you experience a problem with your computer, perform the checks in "Solving Problems" and run the Dell Diagnostics before you contact Dell for technical

It is recommended that you print these procedures before you begin.

NOTICE: The Dell Diagnostics works only on Dell™ computers.

Start the Dell Diagnostics from either your hard drive or from the Drivers and Utilities CD (also known as the ResourceCD).

#### Starting the Dell Diagnostics From Your Hard Drive

The Dell Diagnostics is located on a hidden diagnostic utility partition on your hard drive.

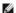

NOTE: If your computer cannot display a screen image, contact Dell.

- 1. Shut down the computer.
- 2. If the computer is connected to a docking device (docked), undock it. See the documentation that came with your docking device for instructions.
- 3. Connect the computer to an electrical outlet.
- 4. Turn on the computer. When the DELL $^{\text{TM}}$  logo appears, press <F12> immediately.
- NOTE: If you cannot see anything on your display, hold down the mute button and press the computer's power button to begin the Dell Diagnostics. The computer automatically runs the Pre-boot System Assessment.
- NOTE: If you see a message stating that no diagnostics utility partition has been found, run the Dell Diagnostics from your <u>Drivers and Utilities CD</u>.

If you wait too long and the operating system logo appears, continue to wait until you see the Microsoft® Windows® desktop. Then shut down your computer and try again.

5. When the boot device list appears, highlight Diagnostics and press <Enter>.

The computer runs the Pre-boot System Assessment, a series of initial tests of your system board, keyboard, hard drive, and display.

- 1 During the assessment, answer any questions that appear.
- 1 If a failure is detected, the computer stops and beeps. To stop the assessment and restart the computer, press <n>; to continue to the next test, press <y>; to retest the component that failed, press <r;
- 1 If failures are detected during the Pre-boot System Assessment, write down the error code(s) and contact Dell before continuing on to the Dell

If the Pre-boot System Assessment completes successfully, you receive the message Booting Dell Diagnostic Utility Partition. Press any key to

6. Press any key to start the Dell Diagnostics from the diagnostics utility partition on your hard drive

#### Starting the Dell Diagnostics From the Drivers and Utilities CD

NOTE: The Drivers and Utilities CD is optional and may not ship with your computer.

- 1. Insert the Drivers and Utilities CD.
- 2. Shut down and restart the computer.

When the DELL logo appears, press <F12> immediately.

If you wait too long and the Windows logo appears, continue to wait until you see the Windows desktop. Then shut down your computer and try again.

NOTE: The next steps change the boot sequence for one time only. On the next start-up, the computer boots according to the devices specified in system setup.

- 3. When the boot device list appears, highlight CD/DVD/CD-RW Drive and press <Enter>.
- 4. Select the CD/DVD/CD-RW Drive option from the CD boot menu.
- 5. Select the **Boot from CD-ROM** option from the menu that appears.
- 6. Type 1 to start the ResourceCD menu.
- 7. Type 2 to start the Dell Diagnostics.
- 8. Select Run the 32 Bit Dell Diagnostics from the numbered list. If multiple versions are listed, select the version appropriate for your computer.
- 9. When the Dell Diagnostics Main Menu appears, select the test you want to run.

#### **Dell Diagnostics Main Menu**

1. After the Dell Diagnostics loads and the Main Menu screen appears, click the button for the option you want.

| Option           | Function                                                                                                    |
|------------------|----------------------------------------------------------------------------------------------------|
|                  | Performs a quick test of devices. This test typically takes 10 to 20 minutes and requires no interaction on your part. Run Express Test first to increase the possibility of tracing the problem quickly. |
| Extended<br>Test | Performs a thorough check of devices. This test typically takes 1 hour or more and requires you to answer questions periodically.                                                                         |
| Custom Test      | Tests a specific device. You can customize the tests you want to run.                                                                                                    |
| Symptom<br>Tree  | Lists the most common symptoms encountered and allows you to select a test based on the symptom of the problem you are having.                                                                            |

2. If a problem is encountered during a test, a message appears with an error code and a description of the problem. Write down the error code and problem description and follow the instructions on the screen.

If you cannot resolve the error condition, contact Dell.

NOTE: The Service Tag for your computer is located at the top of each test screen. If you contact Dell, technical support will ask for your Service Tag.

3. If you run a test from the Custom Test or Symptom Tree option, click the applicable tab described in the following table for more information.

| Tab           | Function                                                                                                    |  |
|---------------|----------------------------------------------------------------------------------------------------|--|
| Results       | Displays the results of the test and any error conditions encountered.                                                                                                    |  |
| Errors        | Displays error conditions encountered, error codes, and the problem description.                                                                                                    |  |
| Help          | Describes the test and may indicate requirements for running the test.                                                                                                    |  |
| Configuration | Displays your hardware configuration for the selected device.  The Dell Diagnostics obtains configuration information for all devices from system setup, memory, and various internal tests, and it displays the information in the device list in the left pane of the screen. The device list may not display the names of all the components installed on |  |
| Parameters    | your computer or all devices attached to your computer.  Allows you to customize the test by changing the test settings.                                                                                                    |  |

- 4. When the tests are completed, if you are running the Dell Diagnostics from the Drivers and Utilities CD, remove the CD.
- 5. When the tests are complete, close the test screen to return to the **Main Menu** screen. To exit the Dell Diagnostics and restart the computer, close the **Main Menu** screen.

Back to Contents Page

### Using the Display Dell™ Latitude™ D410 User's Guide

- Adjusting Brightness
- Switching the Video Image
- Setting Display Resolution and Refresh Rate
- Dual Independent Display Mode
- Swapping Primary and Secondary Displays

## **Adjusting Brightness**

When a Dell<sup>TM</sup> computer is running on battery power, you can conserve power by setting the brightness to the lowest comfortable setting by pressing <Fn> and the up- or down-arrow key on the keyboard.

NOTE: Brightness key combinations only affect the display on your portable computer, not monitors or projectors that you attach to your portable computer or docking device. If your computer is connected to an external monitor and you try to change the brightness level, the Brightness Meter may appear, but the brightness level on the external device does not change.

You can press the following keys to adjust display brightness:

- 1 Press <Fn> and the up-arrow key to increase brightness on the integrated display only (not on an external monitor)
- 1 Press <Fn> and the down-arrow key to decrease brightness on the integrated display only (not on an external monitor)

## Switching the Video Image

When you start the computer with an external device (such as an external monitor or projector) attached and turned on, the image may appear on either the computer display or the external device.

Press <Fn><F8> to switch the video image between the display only, the external device only, or the display and the external device simultaneously.

## Setting Display Resolution and Refresh Rate

To display a program at a specific resolution, both the graphics card and the display must support the program, and the necessary video drivers must be

Before you change any of the default display settings, make a note of the default settings for future reference.

If you choose a resolution or color palette that is higher than the display supports, the settings adjust automatically to the closest supported values.

NOTE: Use only the Dell-installed video drivers, which are designed to offer the best performance with your Dell-installed operating system.

- 1. Click the Start button and click Control Panel
- 2. Under Pick a category, click Appearance and Themes.
- 3. Under Pick a task..., click the area you want to change, or under or pick a Control Panel icon, click Display
- 4. In the Display Properties window, click the Settings tab
- 5. Try different settings for Color quality and Screen resolution.

NOTE: As the resolution increases, icons and text appear smaller on the screen.

If the video resolution setting is higher than that supported by the display, the computer enters pan mode. In pan mode, the entire screen cannot be displayed at one time. For example, the taskbar that usually appears at the bottom of the desktop may no longer be visible. To view the rest of the screen, use the touch pad or track stick to pan up, down, left, and right.

NOTICE: You can damage an external monitor by using an unsupported refresh rate. Before adjusting the refresh rate on an external monitor, see the

#### **Dual Independent Display Mode**

You can attach an external monitor or projector to your computer and use it as an extension of your display (known as "dual independent display" or

"extended desktop" mode). This mode allows you to use both screens independently and drag objects from one screen to the other, effectively doubling the amount of viewable work space.

- 1. Connect the external monitor, TV, or projector to the computer.
- 2. Under Pick a category, click Appearance and Themes.
- 3. Under Pick a task..., click the area you want to change, or under or pick a Control Panel icon, click Display.
- 4. In the Display Properties window, click the Settings tab.
- NOTE: If you choose a resolution or color palette that is higher than the display supports, the settings adjust automatically to the closest supported values. For more information, see your operating system documentation.
- 5. Click the monitor 2 icon, click the Extend my Windows desktop... check box, and then click Apply.
- 6. Change Screen Area to the appropriate sizes for both displays and click Apply.
- 7. If prompted to restart the computer, click Apply the new color setting without restarting and click OK.
- 8. If prompted, click **OK** to resize your desktop.
- 9. If prompted, click Yes to keep the settings.
- 10. Click OK to close the Display Properties window.

To disable dual independent display mode:

- 1. Click the Settings tab in the Display Properties window.
- 2. Click the monitor 2 icon, uncheck the Extend my Windows desktop... option, and then click Apply.

If necessary, press <Fn><F8> to bring the screen image back to the computer display.

## **Swapping Primary and Secondary Displays**

To swap your primary and secondary display designations (for example, to use your external monitor as your primary display after docking):

- 1. Click the Start button and click Control Panel.
- 2. Under Pick a category, click Appearance and Themes.
- 3. Under Pick a task..., click the area you want to change, or under or pick a Control Panel icon, click Display.
- Click the Settings tab→ Advanced→ Displays tab.

See the documentation that came with your video card for additional information.

## **Reinstalling Software**

Dell™ Latitude™ D410 User's Guide

- Drivers
- Resolving Software and Hardware Incompatibilities
- Using Microsoft® Windows® XP System Restore
- Reinstalling Microsoft® Windows® XP

#### **Drivers**

#### What Is a Driver?

A driver is a program that controls a device such as a printer, mouse, or keyboard. All devices require a driver program.

A driver acts like a translator between the device and any other programs that use the device. Each device has its own set of specialized commands that only its driver recognizes.

Dell ships your computer to you with required drivers already installed—no further installation or configuration is needed.

NOTICE: The Drivers and Utilities CD may contain drivers for operating systems that are not on your computer. Ensure that you are installing software appropriate for your operating system.

 $Many\ drivers,\ such\ as\ the\ keyboard\ driver,\ come\ with\ your\ Microsoft^{\textcircled{@}}\ Windows^{\textcircled{@}}\ operating\ system.\ You\ may\ need\ to\ install\ drivers\ if\ your\ drivers\ operating\ system.$ 

- 1 Upgrade your operating system.
- Reinstall your operating system.
- 1 Connect or install a new device.

## **Identifying Drivers**

If you experience a problem with any device, identify whether the driver is the source of your problem and, if necessary, update the driver.

- 1. Click the Start button and click Control Panel.
- 2. Under Pick a Category, click Performance and Maintenance.
- 3. Click System.
- 4. In the **System Properties** window, click the **Hardware** tab.
- 5. Click Device Manager.
- 6. Scroll down the list to see if any device has an exclamation point (a yellow circle with a [!] ) on the device icon.

If an exclamation point is next to the device name, you may need to reinstall the driver or install a new driver.

## **Reinstalling Drivers and Utilities**

NOTICE: The Dell Support website at support.dell.com and your *Drivers and Utilities* CD provide approved drivers for Dell™ computers. If you install drivers obtained from other sources, your computer might not work correctly.

## Using Windows XP Device Driver Rollback

If a problem occurs on your computer after you install or update a driver, use Windows XP Device Driver Rollback to replace the driver with the previously installed version.

- 1. Click the Start button and click Control Panel
- 2. Under Pick a Category, click Performance and Maintenance.

- 3. Click System
- 4. In the System Properties window, click the Hardware tab.
- 5. Click Device Manager.
- 6. Right-click the device for which the new driver was installed and click Properties
- 7. Click the Drivers tab.
- 8. Click Roll Back Driver.

If Device Driver Rollback does not resolve the problem, then use  $\underline{\text{System Restore}}$  to return your computer to the operating state that existed before you installed the new driver.

#### Using the Drivers and Utilities CD

If using Device Driver Rollback or System Restore does not resolve the problem, then reinstall the driver from the Drivers and Utilities CD (also known as the

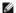

NOTE: The Drivers and Utilities CD is optional and may not ship with your computer.

- 1. Save and close any open files, and exit any open programs.
- 2. Insert the Drivers and Utilities CD.

In most cases, the CD starts running automatically. If it does not, start Windows Explorer, click your CD drive directory to display the CD contents, and then double-click the **autorcd.exe** file. The first time that you run the CD, it might prompt you to install setup files. Click **OK**, and follow the instructions

- 3. From the Language drop-down menu in the toolbar, select your preferred language for the driver or utility (if available). A welcome screen appears.
- 4. Click Next.

The CD automatically scans your hardware to detect drivers and utilities used by your computer.

5. After the CD completes the hardware scan, you can also detect other drivers and utilities. Under **Search Criteria**, select the appropriate categories from the **System Model**, **Operating System**, and **Topic** drop-down menus.

A link or links appear(s) for the specific drivers and utilities used by your computer.

- 6. Click the link of a specific driver or utility to display information about the driver or utility that you want to install.
- 7. Click the Install button (if present) to begin installing the driver or utility. At the welcome screen, follow the screen prompts to complete the installation.

If no Install button is present, automatic installation is not an option. For installation instructions, either see the appropriate instructions in the following subsections, or click Extract, follow the extracting instructions, and then read the readme file.

If instructed to navigate to the driver files, click the CD directory on the driver information window to display the files associated with that driver.

#### **Manually Reinstalling Drivers**

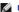

NOTE: If you are reinstalling an infrared sensor driver, you must first enable the infrared sensor in system setup before continuing with the driver installation.

- 1. After extracting the driver files to your hard drive as described in the previous section, click the Start button and right-click My Computer.
- 2. Click Properties.
- 3. Click the Hardware tab and click Device Manager
- 4. Double-click the type of device for which you are installing the driver (for example, Modems or Infrared devices).
- 5. Double-click the name of the device for which you are installing the driver.
- 6. Click the Driver tab and click Update Driver.
- 7. Click Install from a list or specific location (Advanced) and click Next.

- 8. Click Browse and browse to the location to which you previously extracted the driver files.
- 9. When the name of the appropriate driver appears, click Next.
- 10. Click Finish and restart your computer.

## Resolving Software and Hardware Incompatibilities

If a device is either not detected during the operating system setup or is detected but incorrectly configured, use the Hardware Troubleshooter to resolve the incompatibility:

- 1. Click the Start button and click Help and Support.
- 2. Type hardware troubleshooter in the Search field and click the arrow to start the search.
- 3. Click Hardware Troubleshooter in the Search Results list.
- 4. In the Hardware Troubleshooter list, click I need to resolve a hardware conflict on my computer, and click Next.

## Using Microsoft® Windows® XP System Restore

The Microsoft® Windows® XP operating system provides System Restore to allow you to return your computer to an earlier operating state (without affecting data files) if changes to the hardware, software, or other system settings have left the computer in an undesirable operating state. See the Windows Help and Support Center for information on using System Restore.

- NOTICE: Make regular backups of your data files. System Restore does not monitor your data files or recover them.
- NOTE: The procedures in this document were written for the Windows default view, so they may not work if you set your Dell™ computer to the

#### Creating a Restore Point

- 1. Click the Start button and click Help and Support.
- 2. Click System Restore.
- 3. Follow the instructions on the screen.

## Restoring the Computer to an Earlier Operating State

- NOTICE: Before you restore the computer to an earlier operating state, save and close any open files and exit any open programs. Do not alter, open, or delete any files or programs until the system restoration is complete.
- 1. Click the Start button, point to All Programs → Accessories → System Tools, and then click System Restore.
- 2. Ensure that Restore my computer to an earlier time is selected and click Next.
- 3. Click a calendar date to which you want to restore your computer.

The **Select a Restore Point** screen provides a calendar that allows you to see and select restore points. All calendar dates with available restore points appear in boldface type.

4. Select a restore point and click Next.

If a calendar date has only one restore point, then that restore point is automatically selected. If two or more restore points are available, click the restore point that you prefer.

5. Click Next

The Restoration Complete screen appears after System Restore finishes collecting data and then the computer restarts.

6. After the computer restarts, click OK

To change the restore point, you can either repeat the steps using a different restore point, or you can undo the restoration.

#### **Undoing the Last System Restore**

- NOTICE: Before you undo the last system restore, save and close all open files and exit any open programs. Do not alter, open, or delete any files or programs until the system restoration is complete.
- 1. Click the Start button, point to All Programs Accessories System Tools, and then click System Restore.
- 2. Click Undo my last restoration and click Next.
- 3. Click Next

The System Restore screen appears and the computer restarts.

4. After the computer restarts, click OK.

#### **Enabling System Restore**

If you reinstall Windows XP with less than 200 MB of free hard-disk space available, System Restore is automatically disabled. To see if System Restore is enabled:

- 1. Click the Start button and click Control Panel
- 2. Click Performance and Maintenance
- 3. Click System.
- 4. Click the System Restore tab
- 5. Ensure that Turn off System Restore is unchecked.

## Reinstalling Microsoft® Windows® XP

NOTICE: You must use Windows XP Service Pack 1 (SP1) or later when you reinstall Windows XP.

## Before You Begin

If you are considering reinstalling the Windows XP operating system to correct a problem with a newly installed driver, first try using Windows XP <u>Device Driver Rollback</u>. If Device Driver Rollback does not resolve the problem, then use <u>System Restore</u> to return your operating system to the operating state it was in before you installed the new device driver.

NOTICE: Before performing the installation, back up all data files on your primary hard drive. For conventional hard drive configurations, the primary hard drive is the first drive detected by the computer.

To reinstall Windows XP, you need the following items:

- 1 Dell™ Operating System CD
- 1 Dell Drivers and Utilities CD
- NOTE: The Operating System CD and the Drivers and Utilities CD are optional and may not ship with your computer.
- NOTE: The Drivers and Utilities CD contains drivers that were installed during assembly of the computer. Use the Drivers and Utilities CD to load any required drivers

#### Reinstalling Windows XP

To reinstall Windows XP, perform all the steps in the following sections in the order in which they are listed.

The reinstallation process can take 1 to 2 hours to complete. After you reinstall the operating system, you must also reinstall the device drivers, virus protection program, and other software.

- NOTICE: The Operating System CD provides options for reinstalling Windows XP. The options can overwrite files and possibly affect programs installed on your hard drive. Therefore, do not reinstall Windows XP unless a Dell technical support representative instructs you to do so.
- NOTICE: To prevent conflicts with Windows XP, disable any virus protection software installed on your computer before you reinstall Windows XP. See the documentation that came with the software for instructions.

#### **Booting From the Operating System CD**

- 1. Save and close any open files and exit any open programs.
- 2. Insert the Operating System CD. Click Exit if the Install Windows XP message appears.
- 3. Restart the computer.
- Press <F2> immediately after the DELL™ logo appears.

If the operating system logo appears, wait until you see the Windows desktop, and then shut down the computer and try again.

- 5. Press the arrow keys to select CD-ROM, and press <Enter>.
- 6. When the Press any key to boot from CD message appears, press any key.

#### Windows XP Setup

- 1. When the Windows XP Setup screen appears, press <Enter> to select To set up Windows now.
- 2. Read the information on the Microsoft Windows Licensing Agreement screen, and press <F8> to accept the license agreement.
- 3. If your computer already has Windows XP installed and you want to recover your current Windows XP data, type r to select the repair option, and remove the CD.
- 4. If you want to install a new copy of Windows XP, press <Esc> to select that option.
- 5. Press <Enter> to select the highlighted partition (recommended), and follow the instructions on the screen.

The **Windows XP Setup** screen appears, and the operating system begins to copy files and install the devices. The computer automatically restarts multiple times.

- NOTE: The time required to complete the setup depends on the size of the hard drive and the speed of your computer.
- NOTICE: Do not press any key when the following message appears: Press any key to boot from the CD.
- 6. When the Regional and Language Options screen appears, select the settings for your location and click Next.
- 7. Enter your name and organization (optional) in the Personalize Your Software screen, and click Next.
- 8. At the Computer Name and Administrator Password window, enter a name for your computer (or accept the one provided) and a password, and click Next.
- 9. If the Modem Dialing Information screen appears, enter the requested information and click Next.
- 10. Enter the date, time, and time zone in the Date and Time Settings window, and click Next.
- 11. If the Networking Settings screen appears, click Typical and click Next.
- 12. If you are reinstalling Windows XP Professional and you are prompted to provide further information regarding your network configuration, enter your selections. If you are unsure of your settings, accept the default selections.

Windows XP installs the operating system components and configures the computer. The computer automatically restarts.

- NOTICE: Do not press any key when the following message appears: Press any key to boot from the CD.
- 13. When the Welcome to Microsoft screen appears, click Next.
- 14. When the How will this computer connect to the Internet? message appears, click **Skip**.
- 15. When the Ready to register with Microsoft? screen appears, select No, not at this time and click Next.
- 16. When the Who will use this computer? screen appears, you can enter up to five users.
- 17. Click Next.

- 18. Click Finish to complete the setup, and remove the CD.
- 19. Reinstall the appropriate drivers with the Drivers and Utilities CD.
- 20. Reinstall your virus protection software.
- 21. Reinstall your programs.

NOTE: To reinstall and activate your Microsoft Office or Microsoft Works Suite programs, you need the Product Key number located on the back of the Microsoft Office or Microsoft Works Suite CD sleeve.

## Notebook System Software (NSS)

If you reinstall the operating system for your computer, you should also reinstall the NSS utility. NSS provides critical updates for your operating system and support for Dell<sup>™</sup> 3.5-inch USB floppy drives, Intel® Pentium® M processors, optical drives, and USB devices. NSS is necessary for correct operation of your Dell portable computer. NSS automatically detects your computer and operating system and installs the updates appropriate for your configuration.

# Finding Information Dell™ Latitude™ D410 User's Guide

NOTE: Some features or media may be optional and may not ship with your computer. Some features or media may not be available in certain countries.

NOTE: Additional information may ship with your computer.

| What Are You Looking For?                                                                                                    | Find It Here                                                                                                    |
|----------------------------------------------------------------------------------------------------|----------------------------------------------------------------------------------------------------|
| A diagnostic program for my computer     Drivers for my computer     My device documentation     Notebook System Software (NSS)                                        | Drivers and Utilities CD (also known as ResourceCD)                                                                                                    |
|                                                                                                    | <b>NOTE:</b> The <i>Drivers and Utilities</i> CD may be optional and may not ship with your computer.                                                                                                    |
|                                                                                                    | Documentation and drivers are already installed on your computer. You can use the CD to reinstall drivers or ics                                                                                                    |
|                                                                                                    | CALIFORNIA DE CONTROLLA DE CONTROLLA DE CONT |
|                                                                                                    | Readme files may be included on your CD to provide last-minute updates about technical changes to your computer or advanced technical-reference material for technicians or experienced users.                                                                                                    |
|                                                                                                    | NOTE: Drivers and documentation updates can be found at support.dell.com.                                                                                                    |
| How to set up my computer     Basic troubleshooting information     How to run the Dell Diagnostics                                                                    | Quick Reference Guide                                                                                                    |
|                                                                                                    | NOTE: This document may be optional and may not ship with your computer.                                                                                                    |
|                                                                                                    | The Control of Control of Control |
|                                                                                                    | NOTE: This document is available as a PDF at support.dell.com.                                                                                                    |
| Warranty information     Terms and Conditions (U.S. only)     Safety instructions     Regulatory information     Ergonomics information     End User License Agreement | Dell <sup>TM</sup> Product Information Guide                                                                                                    |
|                                                                                                    | Particular and Control of the Control of the Contro |
| Service Tag and Express Service Code     Microsoft Windows License Label                                                                                               | Service Tag and Microsoft® Windows® License                                                                                                    |
| . MIGIOSOFT WITHOUS ELECTISE LADE!                                                                                                    | These labels are located on your computer.                                                                                                    |
|                                                                                                    | <ol> <li>Use the Service Tag to identify your computer when you use<br/>support.dell.com or contact technical support.</li> </ol>                                                                                                    |

|                                                                                                    | William William Line Line State Option Option Opti |
|----------------------------------------------------------------------------------------------------|----------------------------------------------------------------------------------------------------|
|                                                                                                    | Enter the Express Service Code to direct your call when contacting technical support.                                                                                                    |
| Solutions — Troubleshooting hints and tips, articles from technicians, and online courses, frequently asked questions Community — Online discussion with other Dell customers Upgrades — Upgrade information for components, such as memory, the hard drive, and the operating system Customer Care — Contact information, service call and order status, warranty, and repair information Service and support — Service call status and support history, service contract, online discussions with technical support Reference — Computer documentation, details on my computer configuration, product specifications, and white papers Downloads — Certified drivers, patches, and software updates Notebook System Software (NSS) — If you reinstall the operating system for your computer, you should also reinstall the NSS utility. NSS provides critical updates for your operating system and support for Dell'm 3.5-inch USB floppy drives, Intel® Pentium® M processors, optical drives, and USB devices. NSS is necessary for correct operation of your Dell computer. The software automatically detects your computer and operating system and installs the updates appropriate for your configuration. | Dell Support Website — support.dell.com                                                                                                    |
|                                                                                                    |                                                                                                    |
|                                                                                                    | NOTE: Select your region or business segment to view the appropriate support site.                                                                                                    |
|                                                                                                    | To download Notebook System Software:  1. Go to <b>support.dell.com</b> , select your region or business segment, and enter your Service Tag.  2. <b>Select Drivers &amp; Downloads</b> and click <b>Go</b> .  3. Click your operating system and search for the keyword <i>Notebook System Software</i> .                                                                                                    |
|                                                                                                    |                                                                                                    |
|                                                                                                    | NOTE: The support.dell.com user interface may vary depending on your selections.                                                                                                    |
| <ol> <li>Software upgrades and troubleshooting hints — Frequently asked<br/>questions, hot topics, and general health of your computing<br/>environment</li> </ol>                                                                                                    | Dell Support Utility                                                                                                    |
|                                                                                                    | The Dell Support Utility is an automated upgrade and notification system installed<br>on your computer. This support provides real-time health scans of your<br>computing environment, software updates, and relevant self-support                                                                                                    |
|                                                                                                    | information. Access the Dell Support Utility from the icon in the taskbar. For more information, see Dell Support Utility.                                                                                                    |
| How to use Windows XP     How to work with programs and files     How to personalize my desktop                                                                                                    | Windows Help and Support Center                                                                                                    |
|                                                                                                    | Click the <b>Start</b> button and click <b>Help and Support</b> .     Type a word or phrase that describes your problem and click the arrow                                                                                                    |
|                                                                                                    | icon.  3. Click the topic that describes your problem.  4. Follow the instructions on the screen.                                                                                                    |
| Information on network activity, the Power Management Wizard,                                                                                                    | Dell QuickSet Help                                                                                                    |
| hotkeys, and other items controlled by Dell QuickSet                                                                                                    | To view <i>Dell QuickSet Help</i> , right-click the icon in the Microsoft® Windows®                                                                                                    |
| How to reinstall my operating system                                                                                                    | Operating System CD                                                                                                    |
|                                                                                                    | <b>NOTE</b> : The <i>Operating System</i> CD may be optional and may not ship with your computer.                                                                                                    |
|                                                                                                    | The operating system is already installed on your computer. To reinstall your operating system, use the <i>Operating System</i> CD. See Reinstalling Microsoft® Windows® XP.                                                                                                    |

After you reinstall your operating system, use the *Drivers and Utilities* CD (*ResourceCD*) to reinstall drivers for the devices that came with your computer.

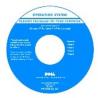

Your operating system product key label is located on your computer.

**NOTE**: The color of your CD varies based on the operating system you ordered.

#### Getting Help Dell™ Latitude™ D410 User's Guide

- Technical Assistance
- Product Information
- Returning Items for Warranty Repair or Credit
- Before You Call
- Contacting Dell

#### **Technical Assistance**

If you need help with a technical problem, Dell is ready to assist you.

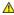

⚠ CAUTION: If you need to remove the computer covers, first disconnect the computer power and modem cables from all electrical outlets.

- 1. Complete the procedures in Solving Problems.
- 2. Run the Dell Diagnostics (see Using the Dell Diagnostics).
- 3. Make a copy of the Diagnostics Checklist and fill it out.
- 4. Use Dell's extensive suite of online services available at Dell Support (support.dell.com) for help with installation and troubleshooting procedures.
- 5. If the preceding steps have not resolved the problem, contact Dell.
- NOTE: Call technical support from a telephone near or at the computer so that technical support can assist you with any necessary procedures.
- NOTE: Dell's Express Service Code system may not be available in all countries.

When prompted by Dell's automated telephone system, enter your Express Service Code to route the call directly to the proper support personnel. If you do not have an Express Service Code, open the **Dell Accessories** folder, double-click the **Express Service Code** icon, and follow the directions.

For instructions on using the technical support service, see "Technical Support Service."

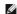

NOTE: Some of the following services are not always available in all locations outside the continental U.S. Call your local Dell representative for

#### **Online Services**

You can access Dell Support at support.dell.com. Select your region on the WELCOME TO DELL SUPPORT page, and fill in the requested details to access help tools and information.

You can contact Dell electronically using the following addresses:

1 World Wide Web

www.dell.com/

www.dell.com/ap/ (Asian/Pacific countries only)

www.dell.com/jp (Japan only)

www.euro.dell.com (Europe only)

www.dell.com/la/ (Latin American countries)

www.dell.ca (Canada only)

1 Anonymous file transfer protocol (FTP)

ftp.dell.com/

Log in as user: anonymous, and use your e-mail address as your password.

1 Electronic Support Service

mobile\_support@us.dell.com

support@us.dell.com

```
apsupport@dell.com (Asian/Pacific countries only)
support.ip.dell.com (Japan only)
```

support.euro.dell.com (Europe only)

1 Electronic Quote Service

apmarketing@dell.com (Asian/Pacific countries only)

sales\_canada@dell.com (Canada only)

#### **AutoTech Service**

Dell's automated technical support service—AutoTech—provides recorded answers to the questions most frequently asked by Dell customers about their portable and desktop computers.

When you call AutoTech, use your touch-tone telephone to select the subjects that correspond to your questions.

The AutoTech service is available 24 hours a day, 7 days a week. You can also access this service through the technical support service. For the telephone number to call, see the <u>contact numbers</u> for your region.

#### **Automated Order-Status Service**

To check on the status of any Dell™ products that you have ordered, you can go to support.dell.com, or you can call the automated order-status service. A recording prompts you for the information needed to locate and report on your order. For the telephone number to call, see the contact numbers for your region.

#### **Technical Support Service**

Dell's technical support service is available 24 hours a day, 7 days a week, to answer your questions about Dell hardware. Our technical support staff uses computer-based diagnostics to provide fast, accurate answers.

To contact Dell's technical support service, see "Technical Assistance" and then call the number for your country as listed in "Contacting Dell."

## **Problems With Your Order**

If you have a problem with your order, such as missing parts, wrong parts, or incorrect billing, contact Dell for customer assistance. Have your invoice or packing slip handy when you call. For the telephone number to call, see the contact numbers for your region.

#### **Product Information**

If you need information about additional products available from Dell, or if you would like to place an order, visit the Dell website at **www.dell.com**. For the telephone number to call to speak to a sales specialist, see the <u>contact numbers</u> for your region.

## **Returning Items for Warranty Repair or Credit**

Prepare all items being returned, whether for repair or credit, as follows:

- 1. Call Dell to obtain a Return Material Authorization Number, and write it clearly and prominently on the outside of the box.
  - For the telephone number to call, see the  $\underline{\text{contact numbers}}$  for your region.
- 2. Include a copy of the invoice and a letter describing the reason for the return.
- 3. Include a copy of the Diagnostics Checklist indicating the tests you have run and any error messages reported by the Dell Diagnostics
- 4. Include any accessories that belong with the item(s) being returned (power cables, software floppy disks, guides, and so on) if the return is for credit.
- 5. Pack the equipment to be returned in the original (or equivalent) packing materials.

You are responsible for paying shipping expenses. You are also responsible for insuring any product returned, and you assume the risk of loss during shipment to Dell. Collect On Delivery (C.O.D.) packages are not accepted.

Returns that are missing any of the preceding requirements will be refused at Dell's receiving dock and returned to you.

## **Before You Call**

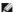

NOTE: Have your Express Service Code ready when you call. The code helps Dell's automated-support telephone system direct your call more efficiently.

Remember to fill out the <u>Diagnostics Checklist</u>. If possible, turn on your computer before you call Dell for technical assistance and call from a telephone at or near the computer. You may be asked to type some commands at the keyboard, relay detailed information during operations, or try other troubleshooting steps possible only at the computer itself. Ensure that the computer documentation is available.

⚠ CAUTION: Before working inside your computer, read the safety instructions in your *Product Information Guide*.

| Diagnostics Checklist                                                                                                    |
|----------------------------------------------------------------------------------------------------|
| Name:                                                                                                    |
| Date:                                                                                                    |
| Address:                                                                                                    |
| Phone number:                                                                                                    |
| Service Tag (bar code on the back of the computer):                                                                                                    |
| Express Service Code:                                                                                                    |
| Return Material Authorization Number (if provided by Dell support technician):                                                                                                    |
| Operating system and version:                                                                                                    |
| Devices:                                                                                                    |
| Expansion cards:                                                                                                    |
| Are you connected to a network? Yes No                                                                                                    |
| Network, version, and network adapter:                                                                                                    |
| Programs and versions:                                                                                                    |
| See your operating system documentation to determine the contents of the system's start-up files. If the computer is connected to a printer, print each file. Otherwise, record the contents of each file before calling Dell. |
| Error message, beep code, or diagnostic code:                                                                                                    |
| Description of problem and troubleshooting procedures you performed:                                                                                                    |

# **Contacting Dell**

To contact Dell electronically, you can access the following websites:

- 1 www.dell.com
- 1 support.dell.com (support)

For specific web addresses for your country, find the appropriate country section in the table below.

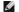

**NOTE:** Toll-free numbers are for use within the country for which they are listed.

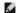

NOTE: In certain countries, support specific to Dell XPS™ portable computers is available at a separate telephone number listed for participating countries. If you do not see a telephone number listed that is specific for XPS portable computers, you may contact Dell through the support number listed and your call will be routed appropriately.

When you need to contact Dell, use the electronic addresses, telephone numbers, and codes provided in the following table. If you need assistance in determining which codes to use, contact a local or an international operator.

| Country (City)<br>International Access Code<br>Country Code<br>City Code | Department Name or Service Area,<br>Website and E-Mail Address       | Area Codes,<br>Local Numbers, and<br>Toll-Free Numbers |
|--------------------------------------------------------------------------|----------------------------------------------------------------------|--------------------------------------------------------|
| Anguilla                                                                 | General Support                                                      | toll-free: 800-335-0031                                |
| Antigua and Barbuda                                                      | General Support                                                      | 1-800-805-5924                                         |
|                                                                          | Website: www.dell.com.ar                                             |                                                        |
|                                                                          | E-mail: us_latin_services@dell.com                                   |                                                        |
| Argentina (Buenos Aires)                                                 | E-mail for desktop and portable computers: la-techsupport@dell.com   |                                                        |
| International Access Code: 00                                            | E-mail for servers and EMC® storage products: la_enterprise@dell.com |                                                        |
| Country Code: 54                                                         | Customer Care                                                        | toll-free: 0-800-444-0730                              |

| City Code: 11                        | Hardware and Warranty Support                                                                           | toll-free: 0-800-444-0733 |
|--------------------------------------|----------------------------------------------------------------------------------------------------|---------------------------|
|                                      | Hardware And Warranty Support Services                                                                  | toll-free: 0-800-444-0724 |
|                                      | Sales                                                                                                   | 0-810-444-3355            |
| Aruba                                | General Support                                                                                         | toll-free: 800-1578       |
| Australia (Sydney)                   | Website: support.ap.dell.com                                                                            |                           |
| International Access Code: 0011      | E-mail: support.ap.dell.com/contactus                                                                   |                           |
| Country Code: 61                     |                                                                                                    | 400511 400055             |
| City Code: 2                         | General Support                                                                                         | 13DELL-133355             |
|                                      | Website: support.euro.dell.com                                                                          |                           |
|                                      | E-mail: tech_support_central_europe@dell.com                                                            |                           |
| Austria (Vienna)                     | Home/Small Business Sales                                                                               | 0820 240 530 00           |
| International Access Code:           | Home/Small Business Fax                                                                                 | 0820 240 530 49           |
| 900                                  | Home/Small Business Customer Care                                                                       | 0820 240 530 14           |
| Country Code: 43                     | Preferred Accounts/Corporate Customer Care                                                              | 0820 240 530 16           |
| country code. 45                     | Support for XPS portable computers only                                                                 | 0820 240 530 81           |
| City Code: 1                         | Home/Small Business Support for all other Dell computers                                                | 0820 240 530 14           |
|                                      | Preferred Accounts/Corporate Support                                                                    | 0660 8779                 |
|                                      | Switchboard                                                                                             | 0820 240 530 00           |
| Bahamas                              | General Support                                                                                         | toll-free: 1-866-278-6818 |
| Barbados                             | General Support                                                                                         | 1-800-534-3066            |
|                                      | Website: support.euro.dell.com                                                                          |                           |
| Belgium (Brussels)                   | Hardware And Warranty Support for XPS portable computers only                                           | 02 481 92 96              |
| International Access Code: 00        | Hardware And Warranty Support for all other Dell computers                                              | 02 481 92 88              |
| Carrature Carda 22                   | Hardware And Warranty Support Fax                                                                       | 02 481 92 95              |
| Country Code: 32                     | Customer Care                                                                                           | 02 713 15 65              |
| City Code: 2                         | Corporate Sales                                                                                         | 02 481 91 00              |
|                                      | Fax                                                                                                    | 02 481 92 99              |
|                                      | Switchboard                                                                                             | 02 481 91 00              |
| Bermuda                              | General Support                                                                                         | 1-800-342-0671            |
| Bolivia                              | General Support                                                                                         | toll-free: 800-10-0238    |
|                                      | Website: www.dell.com/br                                                                                |                           |
| Brazil International Access Code: 00 | Customer Support, Hardware and Warranty Support                                                         |                           |
|                                      |                                                                                                    | 0800 90 3355              |
| Country Code: 55                     | Hardware and Warranty Support Fax                                                                       | 51 481 5470               |
| City Code: 51                        | Customer Care Fax                                                                                       | 51 481 5480               |
|                                      | Sales                                                                                                   | 0800 90 3390              |
| British Virgin Islands               | General Support                                                                                         | toll-free: 1-866-278-6820 |
| Brunei                               | Hardware and Warranty Support (Penang, Malaysia)                                                        | 604 633 4966              |
| Country Code: 673                    | Customer Care (Penang, Malaysia)                                                                        | 604 633 4888              |
|                                      | Transaction Sales (Penang, Malaysia)                                                                    | 604 633 4955              |
|                                      | Online Order Status: www.dell.ca/ostatus                                                                |                           |
|                                      | AutoTech (automated Hardware and Warranty Support)                                                      | toll-free: 1-800-247-9362 |
|                                      | Customer Service (Home Sales/Small Business)                                                            | toll-free: 1-800-847-4096 |
|                                      | Customer Service (med./large business, government)                                                      | toll-free: 1-800-326-9463 |
| Canada (North York, Ontario)         | Customer Service (printers, projectors, televisions, handhelds, digital jukebox, and wireless)          | toll-free: 1-800-847-4096 |
| International Access Code:           | Hardware Warranty Support (Home Sales/Small Business)                                                   | toll-free: 1-800-906-3355 |
| 011                                  | Hardware Warranty Support (med./large bus., government)                                                 | toll-free: 1-800-387-5757 |
|                                      | Hardware Warranty Support (printers, projectors, televisions, handhelds, digital jukebox, and wireless) | 1-877-335-5767            |
|                                      | Sales (Home Sales/Small Business)                                                                       | toll-free: 1-800-387-5752 |
|                                      | Sales (med./large bus., government)                                                                     | toll-free: 1-800-387-5755 |
|                                      | Spare Parts Sales & Extended Service Sales                                                              | 1 866 440 3355            |
|                                      | Congred Support                                                                                         | 1-800-805-7541            |
| Cayman Islands                       | General Support                                                                                         |                           |
| Cayman Islands<br>Chile (Santiago)   | General Support                                                                                         |                           |
|                                      | Sales and Customer Support                                                                              | toll-free: 1230-020-4823  |

| I                             | Hardware and Warranty Support website, support dell som on                                                                                                    |                                                                                |
|-------------------------------|----------------------------------------------------------------------------------------------------|--------------------------------------------------------------------------------|
|                               | Hardware and Warranty Support website: support.dell.com.cn                                                                                                    |                                                                                |
|                               | Hardware and Warranty Support E-mail: cn_support@dell.com                                                                                                    |                                                                                |
|                               | Customer Care E-mail: customer_cn@dell.com                                                                                                    |                                                                                |
|                               | Hardware and Warranty Support Fax                                                                                                    | 592 818 1350                                                                   |
|                               | Hardware and Warranty Support (Dell™ Dimension™ and Inspiron)                                                                                                    | toll-free: 800 858 2968                                                        |
|                               | Hardware and Warranty Support (OptiPlex™, Latitude™, and Dell Precision™)                                                                                                    | toll-free: 800 858 0950                                                        |
|                               | Hardware and Warranty Support (servers and storage)                                                                                                    | toll-free: 800 858 0960                                                        |
|                               | Hardware and Warranty Support (projectors, PDAs, switches, routers, and so on)                                                                                                    | toll-free: 800 858 2920                                                        |
|                               | Hardware and Warranty Support (printers)                                                                                                    | toll-free: 800 858 2311                                                        |
| China (Xiamen)                | Customer Care                                                                                                    | toll-free: 800 858 2060                                                        |
| Country Code: 94              | Customer Care Fax                                                                                                    | 592 818 1308                                                                   |
| Country Code: 86              | Home and Small Business                                                                                                    | toll-free: 800 858 2222                                                        |
| City Code: 592                | Preferred Accounts Division                                                                                                    | toll-free: 800 858 255                                                         |
|                               | Large Corporate Accounts GCP                                                                                                    | toll-free: 800 858 2055                                                        |
|                               | Large Corporate Accounts Key Accounts                                                                                                    | toll-free: 800 858 2628                                                        |
|                               |                                                                                                    | toll-free: 800 858 2999                                                        |
|                               | Large Corporate Accounts North                                                                                                    |                                                                                |
|                               | Large Corporate Accounts North Government and Education                                                                                                    | toll-free: 800 858 2955                                                        |
|                               | Large Corporate Accounts East                                                                                                    | toll-free: 800 858 2020                                                        |
|                               | Large Corporate Accounts East Government and Education                                                                                                    | toll-free: 800 858 2669                                                        |
|                               | Large Corporate Accounts Queue Team                                                                                                    | toll-free: 800 858 2572                                                        |
|                               | Large Corporate Accounts South                                                                                                    | toll-free: 800 858 2355                                                        |
|                               | Large Corporate Accounts West                                                                                                    | toll-free: 800 858 2811                                                        |
|                               | Large Corporate Accounts Spare Parts                                                                                                    | toll-free: 800 858 2621                                                        |
| Colombia                      | General Support                                                                                                    | 980-9-15-3978                                                                  |
| Costa Rica                    | General Support                                                                                                    | 0800-012-0435                                                                  |
|                               | Website: support.euro.dell.com                                                                                                    |                                                                                |
|                               | E-mail: czech_dell@dell.com                                                                                                    |                                                                                |
| Czech Republic (Prague)       | Hardware and Warranty Support                                                                                                    | 22537 2727                                                                     |
| International Access Code: 00 | Customer Care                                                                                                    | 22537 2707                                                                     |
| 0 1 0 1 100                   | Fax                                                                                                    | 22537 2714                                                                     |
| Country Code: 420             | Hardware and Warranty Fax                                                                                                    | 22537 2728                                                                     |
|                               | Switchboard                                                                                                    | 22537 2711                                                                     |
|                               | Website: support.euro.dell.com                                                                                                    |                                                                                |
|                               | Hardware and Warranty Support for XPS portable computers only                                                                                                    | 7010 0074                                                                      |
|                               | Hardware and Warranty Support for all other Dell computers                                                                                                    | 7023 0182                                                                      |
| Denmark (Copenhagen)          | Customer Care (Relational)                                                                                                    | 7023 0184                                                                      |
|                               |                                                                                                    |                                                                                |
| International Access Code: 00 | Home/Small Business Customer Care                                                                                                    | 3287 5505                                                                      |
| Country Code: 45              | Switchboard (Relational)                                                                                                    | 3287 1200                                                                      |
|                               | Switchboard Fax (Relational)                                                                                                    | 3287 1201                                                                      |
|                               | Switchboard (Home/Small Business)                                                                                                    | 3287 5000                                                                      |
|                               | Switchboard Fax (Home/Small Business)                                                                                                    | 3287 5001                                                                      |
| Dominica                      | General Support                                                                                                    | toll-free: 1-866-278-6821                                                      |
| Dominican Republic            | General Support                                                                                                    | 1-800-148-0530                                                                 |
| Ecuador                       | General Support                                                                                                    | toll-free: 999-119                                                             |
| El Salvador                   | General Support                                                                                                    | 01-899-753-0777                                                                |
| Finland (Helsinki)            | Website: support.euro.dell.com                                                                                                    |                                                                                |
| International Access Code:    | Hardware and Warranty Support                                                                                                    | 09 253 313 60                                                                  |
|                               | - 16° °                                                                                                    | 09 253 313 38                                                                  |
| 990                           | Customer Care                                                                                                    |                                                                                |
| 990                           | Customer Care                                                                                                    |                                                                                |
|                               | Customer Care Fax                                                                                                    |                                                                                |
| 990                           |                                                                                                    | 09 253 313 99                                                                  |
| 990<br>Country Code: 358      | Fax                                                                                                    | 09 253 313 99                                                                  |
| 990<br>Country Code: 358      | Fax Switchboard                                                                                                    | 09 253 313 99                                                                  |
| 990<br>Country Code: 358      | Fax Switchboard Website: support.euro.dell.com                                                                                                    | 09 253 313 99<br>09 253 313 00                                                 |
| 990<br>Country Code: 358      | Fax Switchboard Website: support.euro.dell.com Home and Small Business Hardware and Warranty Support for XPS portable computers only                                                                          | 09 253 313 99<br>09 253 313 00<br>0825 387 129                                 |
| 990<br>Country Code: 358      | Fax Switchboard Website: support.euro.dell.com Home and Small Business                                                                                                    | 09 253 313 99<br>09 253 313 00<br>0825 387 129<br>0825 387 270                 |
| 990<br>Country Code: 358      | Fax Switchboard Website: support.euro.dell.com Home and Small Business Hardware and Warranty Support for XPS portable computers only Hardware and Warranty Support for all other Dell computers Customer Care | 09 253 313 99<br>09 253 313 00<br>0825 387 129<br>0825 387 270<br>0825 823 833 |
| 990<br>Country Code: 358      | Fax Switchboard Website: support.euro.dell.com Home and Small Business Hardware and Warranty Support for XPS portable computers only Hardware and Warranty Support for all other Dell computers               | 09 253 313 99<br>09 253 313 00<br>0825 387 129                                 |

| International Access Code: 00                                                     | Sales                                                                                                    | 0825 004 700                                                                                                    |
|-----------------------------------------------------------------------------------|----------------------------------------------------------------------------------------------------|----------------------------------------------------------------------------------------------------|
| Country Code: 33                                                                  | Fax                                                                                                    | 0825 004 701                                                                                                    |
|                                                                                   | Fax (calls from outside of France)                                                                                                    | 04 99 75 40 0                                                                                                    |
| City Codes: (1) (4)                                                               | Corporate                                                                                                    |                                                                                                    |
|                                                                                   | Hardware and Warranty Support                                                                                                    | 0825 004 719                                                                                                    |
|                                                                                   | Customer Care                                                                                                    | 0825 338 339                                                                                                    |
|                                                                                   | Switchboard                                                                                                    | 01 55 94 71 00                                                                                                    |
|                                                                                   | Sales                                                                                                    | 01 55 94 71 00                                                                                                    |
|                                                                                   | Fax                                                                                                    | 01 55 94 71 03                                                                                                    |
|                                                                                   | Website: support.euro.dell.com                                                                                                    |                                                                                                    |
|                                                                                   | E-mail: tech_support_central_europe@dell.com                                                                                                    |                                                                                                    |
| C (1)                                                                             | Hardware and Warranty Support for XPS portable computers only                                                                                                    | 06103 766-722                                                                                                    |
| Germany (Langen)                                                                  | Hardware and Warranty Support for all other Dell computers                                                                                                    | 06103 766-720                                                                                                    |
| International Access Code: 00                                                     | Home/Small Business Customer Care                                                                                                    | 0180-5-224400                                                                                                    |
| Country Code: 49                                                                  | Global Segment Customer Care                                                                                                    | 06103 766-9570                                                                                                    |
|                                                                                   | Preferred Accounts Customer Care                                                                                                    | 06103 766-9420                                                                                                    |
| City Code: 6103                                                                   | Large Accounts Customer Care                                                                                                    | 06103 766-9560                                                                                                    |
|                                                                                   | Public Accounts Customer Care                                                                                                    | 06103 766-955                                                                                                    |
|                                                                                   | Switchboard                                                                                                    | 06103 766-7000                                                                                                    |
|                                                                                   | Website: support.euro.dell.com                                                                                                    |                                                                                                    |
|                                                                                   | Hardware and Warranty Support                                                                                                    | 00800-44 14 95 18                                                                                                    |
| Greece                                                                            | Gold Service Hardware and Warranty Support                                                                                                    | 00800-44 14 00 83                                                                                                    |
| International Access Code: 00                                                     | Switchboard                                                                                                    | 2108129810                                                                                                    |
| Country Code 20                                                                   | Gold Service Switchboard                                                                                                    | 2108129811                                                                                                    |
| Country Code: 30                                                                  | Sales                                                                                                    | 2108129800                                                                                                    |
|                                                                                   | Fax                                                                                                    | 2108129812                                                                                                    |
| Grenada                                                                           | General Support                                                                                                    | toll-free: 1-866-540-3355                                                                                                    |
| Guatemala                                                                         | General Support                                                                                                    | 1-800-999-0136                                                                                                    |
| Guyana                                                                            | General Support                                                                                                    | toll-free: 1-877-270-4609                                                                                                    |
|                                                                                   | Website: support.ap.dell.com                                                                                                    |                                                                                                    |
|                                                                                   | Hardware and Warranty Support E-mail: apsupport@dell.com                                                                                                    |                                                                                                    |
|                                                                                   | Hardware and Warranty Support (Dimension and Inspiron)                                                                                                    | 2969 3188                                                                                                    |
| Hong Kong                                                                         | Hardware and Warranty Support (OptiPlex, Latitude, and Dell Precision)                                                                                                    | 2969 3193                                                                                                    |
| International Access Code:                                                        | Hardware and Warranty Support (PowerApp™, PowerEdge™, PowerConnect™, and PowerVault™)                                                                                                    | 2969 3196                                                                                                    |
| 001                                                                               | Customer Care                                                                                                    | 3416 0910                                                                                                    |
| Country Code: 852                                                                 | Large Corporate Accounts                                                                                                    | 3416 090                                                                                                    |
|                                                                                   | Global Customer Programs                                                                                                    | 3416 0908                                                                                                    |
|                                                                                   | Medium Business Division                                                                                                    | 3416 0912                                                                                                    |
|                                                                                   | Home and Small Business Division                                                                                                    | 2969 3105                                                                                                    |
|                                                                                   | E-mail: india_support_desktop@dell.com                                                                                                    |                                                                                                    |
|                                                                                   | India_support_notebook@dell.com<br>India_support_Server@dell.com                                                                                                    |                                                                                                    |
| India                                                                             | Hardware And Warranty Support                                                                                                    | 1600338045                                                                                                    |
| Titala                                                                            | That dware And Warranty Support                                                                                                    | and 1600448046                                                                                                    |
|                                                                                   | Sales (Large Corporate Accounts)                                                                                                    | 1600 33 8044                                                                                                    |
|                                                                                   | Sales (Home and Small Business)                                                                                                    | 1600 33 8040                                                                                                    |
|                                                                                   | Website: support.euro.dell.com                                                                                                    |                                                                                                    |
|                                                                                   | E-mail: dell_direct_support@dell.com                                                                                                    |                                                                                                    |
|                                                                                   | Hardware and Warranty Support for XPS portable computers only                                                                                                    | 1850 200 72                                                                                                    |
|                                                                                   |                                                                                                    | 1850 543 543                                                                                                    |
|                                                                                   | Hardware and Warranty Support for all other Dell computers                                                                                                    |                                                                                                    |
|                                                                                   | Hardware and Warranty Support for all other Dell computers  U.K. Hardware and Warranty Support (dial within U.K. only)                                                                                                    |                                                                                                    |
| Ireland (Cherrywood)                                                              |                                                                                                    | 0870 908 0800                                                                                                    |
|                                                                                   | U.K. Hardware and Warranty Support (dial within U.K. only)                                                                                                    | 0870 908 0800<br>01 204 401                                                                                                   |
| International Access Code: 16                                                     | U.K. Hardware and Warranty Support (dial within U.K. only) Home User Customer Care Small Business Customer Care                                                                                                    | 0870 908 0800<br>01 204 401-<br>01 204 401-                                                                                   |
| International Access Code: 16                                                     | U.K. Hardware and Warranty Support (dial within U.K. only) Home User Customer Care Small Business Customer Care U.K. Customer Care (dial within U.K. only)                                                                         | 0870 908 0800<br>01 204 401-<br>01 204 401-<br>0870 906 0010                                                                  |
| International Access Code: 16 Country Code: 353                                   | U.K. Hardware and Warranty Support (dial within U.K. only) Home User Customer Care Small Business Customer Care U.K. Customer Care (dial within U.K. only) Corporate Customer Care                                                 | 0870 908 0800<br>01 204 401-<br>01 204 401-<br>0870 906 0010<br>1850 200 98:                                                  |
| International Access Code: 16 Country Code: 353                                   | U.K. Hardware and Warranty Support (dial within U.K. only) Home User Customer Care Small Business Customer Care U.K. Customer Care (dial within U.K. only) Corporate Customer Care Corporate Customer Care (dial within U.K. only) | 0870 908 0800<br>01 204 401-<br>01 204 401-<br>0870 906 0010<br>1850 200 98:<br>0870 907 4499                                 |
| Ireland (Cherrywood) International Access Code: 16 Country Code: 353 City Code: 1 | U.K. Hardware and Warranty Support (dial within U.K. only) Home User Customer Care Small Business Customer Care U.K. Customer Care (dial within U.K. only) Corporate Customer Care                                                 | 0870 908 0800<br>01 204 4014<br>01 204 4014<br>0870 906 0010<br>1850 200 982<br>0870 907 4499<br>01 204 4444<br>0870 907 4000 |

|                                | Switchboard                                                                            | 01 204 4444             |
|--------------------------------|----------------------------------------------------------------------------------------|-------------------------|
|                                | Website: support.euro.dell.com                                                         |                         |
|                                | Home and Small Business                                                                |                         |
|                                | Hardware and Warranty Support                                                          | 02 577 826 90           |
| Italy (Milan)                  | Customer Care                                                                          | 02 696 821 14           |
| International Access Code: 00  | Fax                                                                                    | 02 696 821 13           |
| International Access code. 00  | Switchboard                                                                            | 02 696 821 12           |
| Country Code: 39               | Corporate                                                                              |                         |
| City Code: 02                  | Hardware and Warranty Support                                                          | 02 577 826 90           |
|                                | Customer Care                                                                          | 02 577 825 55           |
|                                | Fax                                                                                    | 02 575 035 30           |
|                                | Switchboard                                                                            | 02 577 821              |
| Jamaica                        | General Support (dial from within Jamaica only)                                        | 1-800-682-3639          |
|                                | Website: support.jp.dell.com                                                           |                         |
|                                | Hardware And Warranty Support (servers)                                                | toll-free: 0120-198-498 |
|                                | Hardware And Warranty Support outside of Japan (servers)                               | 81-44-556-4162          |
|                                | Hardware And Warranty Support (Dimension and Inspiron)                                 | toll-free: 0120-198-226 |
|                                | Hardware And Warranty Support outside of Japan (Dimension and Inspiron)                | 81-44-520-1435          |
|                                | Hardware And Warranty Support (Dell Precision, OptiPlex, and Latitude)                 | toll-free: 0120-198-433 |
|                                | Hardware And Warranty Support outside of Japan (Dell Precision, OptiPlex,              | 01.44.557.2004          |
|                                | and Latitude)                                                                          | 81-44-556-3894          |
| Japan (Kawasaki)               | Hardware And Warranty Support (PDAs, projectors, printers, routers)                    | toll-free: 0120-981-690 |
| International Access Code:     | Hardware And Warranty Support outside of Japan (PDAs, projectors, printers, routers)   | 81-44-556-3468          |
| 001                            | Faxbox Service                                                                         | 044-556-3490            |
| Country Code: 81               | 24-Hour Automated Order Service                                                        | 044-556-3801            |
| City Code 44                   | Customer Care                                                                          | 044-556-4240            |
| City Code: 44                  | Business Sales Division (up to 400 employees)                                          | 044-556-1465            |
|                                |                                                                                        | 044-556-3433            |
|                                | Preferred Accounts Division Sales (over 400 employees)                                 | 044-556-3430            |
|                                | Large Corporate Accounts Sales (over 3500 employees)                                   | 044-556-3430            |
|                                | Public Sales (government agencies, educational institutions, and medical institutions) | 044-556-1469            |
|                                | Global Segment Japan                                                                   | 044-556-3469            |
|                                | Individual User                                                                        | 044-556-1760            |
|                                | Switchboard                                                                            | 044-556-4300            |
| Korea (Seoul)                  | E-mail: krsupport@dell.com                                                             |                         |
|                                | Support                                                                                | toll-free: 080-200-3800 |
| International Access Code: 001 | Support (Dimension, PDA, Electronics and Accessories)                                  | toll-free: 080-200-3801 |
| 0 . 0 . 00                     | Sales                                                                                  | toll-free: 080-200-3600 |
| Country Code: 82               | Fax                                                                                    | 2194-6202               |
| City Code: 2                   | Switchboard                                                                            | 2194-6000               |
|                                | Customer Hardware and Warranty Support (Austin, Texas, U.S.A.)                         | 512 728-4093            |
|                                | Customer Service (Austin, Texas, U.S.A.)                                               | 512 728-3619            |
|                                | Fax (Hardware and Warranty Support and Customer Service) (Austin, Texas,               | <b>512 728</b> -3883    |
| Latin America                  | U.S.A.)                                                                                |                         |
|                                | Sales (Austin, Texas, U.S.A.)                                                          | 512 728-4397            |
|                                | SalesFax (Austin, Texas, U.S.A.)                                                       | 512 728-4600            |
|                                | Salesi da (Adstili, Texas, G.S.A.)                                                     | or <b>512 728</b> -3772 |
|                                | Website: support.euro.dell.com                                                         |                         |
| Luxembourg                     | Support                                                                                | 342 08 08 075           |
|                                | Home/Small Business Sales                                                              | +32 (0)2 713 15 96      |
| International Access Code: 00  | Corporate Sales                                                                        | 26 25 77 81             |
| Country Code: 352              | Customer Care                                                                          | +32 (0)2 481 91 19      |
|                                | Fax                                                                                    | 26 25 77 82             |
| Macao                          | Hardware and Warranty Support                                                          | toll-free: 0800 105     |
| iviacdU                        | Customer Service (Xiamen, China)                                                       | 34 160 910              |
| Country Code: 853              | Transaction Sales (Xiamen, China)                                                      | 29 693 115              |
|                                | ·                                                                                      |                         |

| Malaysia (Penang)             |                                                                                      |                                                              |
|-------------------------------|--------------------------------------------------------------------------------------|--------------------------------------------------------------|
| International Access Code: 00 | Hardware And Warranty Support (Dimension, Inspiron, and Electronics and Accessories) | toll-free: 1 800 881 306                                     |
| Country Code: 60              | Hardware And Warranty Support (PowerApp, PowerEdge, PowerConnect, and PowerVault)    | toll-free: 1800 881 386                                      |
| City Code: 4                  | Customer Care                                                                        | toll-free: 1800 881 306 (option 6)                           |
| city code. 4                  | Transaction Sales                                                                    | toll-free: 1 800 888 202                                     |
|                               | Corporate Sales                                                                      | toll-free: 1 800 888 213                                     |
|                               | Customer Hardware And Warranty Support                                               | 001-877-384-8979                                             |
|                               |                                                                                      | or 001-877-269-3383<br>50-81-8800                            |
| Mexico                        | Sales                                                                                | 30-81-8800                                                   |
| International Access Code: 00 |                                                                                      | or 01-800-888-3355                                           |
|                               | Customer Service                                                                     | 001-877-384-8979                                             |
| Country Code: 52              | Customer Service                                                                     | or 001-877-269-3383                                          |
|                               |                                                                                      | 50-81-8800                                                   |
|                               | Main                                                                                 | or 01-800-888-3355                                           |
| Montserrat                    | General Support                                                                      | toll-free: 1-866-278-6822                                    |
| Netherlands Antilles          | General Support                                                                      | 001-800-882-1519                                             |
| Netherlands Antines           | Website: support.euro.dell.com                                                       | 001-000-002-1317                                             |
|                               |                                                                                      | 020 674 45 94                                                |
|                               | Hardware and Warranty Support for XPS portable computers only                        | 020 674 45 94                                                |
|                               | Hardware and Warranty Support for all other Dell computers                           |                                                              |
| Netherlands (Amsterdam)       | Hardware and Warranty Support Fax                                                    | 020 674 47 66                                                |
| International Access Code: 00 | Home/Small Business Customer Care                                                    | 020 674 42 00                                                |
| international access code: 00 | Relational Customer Care                                                             | 020 674 4325                                                 |
| Country Code: 31              | Home/Small Business Sales                                                            | 020 674 55 00                                                |
| City Code: 20                 | Relational Sales                                                                     | 020 674 50 00                                                |
| ony code. 20                  | Home/Small Business Sales Fax                                                        | 020 674 47 75                                                |
|                               | Relational Sales Fax                                                                 | 020 674 47 50                                                |
|                               | Switchboard                                                                          | 020 674 50 00                                                |
|                               | Switchboard Fax                                                                      | 020 674 47 50                                                |
| New Zealand                   | Website: support.ap.dell.com                                                         |                                                              |
| International Access Code: 00 | E-mail: support.ap.dell.com/contactus                                                |                                                              |
| Country Code: 64              | General Support                                                                      | 0800 441 567                                                 |
| Nicaragua                     | General Support                                                                      | 001-800-220-1006                                             |
|                               | Website: support.euro.dell.com                                                       |                                                              |
|                               | Hardware and Warranty Support for XPS portable computers only                        | 815 35 043                                                   |
| Norway (Lysaker)              | Hardware and Warranty Support for all other Dell products                            | 671 16882                                                    |
| International Access Code: 00 | Relational Customer Care                                                             | 671 17575                                                    |
|                               | Home/Small Business Customer Care                                                    | 23162298                                                     |
| Country Code: 47              | Switchboard                                                                          | 671 16800                                                    |
|                               | Fax Switchboard                                                                      | 671 16865                                                    |
| Panama                        | General Support                                                                      | 001-800-507-0962                                             |
| Peru                          | General Support                                                                      | 0800-50-669                                                  |
|                               | Website: support.euro.dell.com                                                       | 2222 80 807                                                  |
| Poland (Warsaw)               | E-mail: pl_support_tech@dell.com                                                     |                                                              |
| Poland (Warsaw)               | Customer Service Phone                                                               | 57 95 700                                                    |
| International Access Code:    | Customer Care                                                                        | 57 95 999                                                    |
| 011                           | Sales                                                                                | 57 95 999                                                    |
| Country Code: 48              | Customer Service Fax                                                                 | 57 95 806                                                    |
| City Code: 22                 |                                                                                      |                                                              |
|                               | Reception Desk Fax Switchboard                                                       | 57 95 998                                                    |
| Portugal                      | <del> </del>                                                                         | 57 95 999                                                    |
| Portugal                      | Website: support.euro.dell.com                                                       |                                                              |
| International Access Code: 00 | Hardware and Warranty Support                                                        | 707200149                                                    |
| Country Code: 351             | Customer Care                                                                        | 800 300 413                                                  |
|                               | Sales                                                                                | 800 300 410 or 800 300 411 or<br>800 300 412 or 21 422 07 10 |
|                               | Fax                                                                                  | 21 424 01 12                                                 |
| Puerto Rico                   | General Support                                                                      | 1-800-805-7545                                               |
|                               |                                                                                      |                                                              |

| St. Kitts and Nevis                                                                                                    | General Support                                                                                                    | toll-free: 1-877-441-4731                                                                                                    |
|----------------------------------------------------------------------------------------------------|----------------------------------------------------------------------------------------------------|----------------------------------------------------------------------------------------------------|
| St. Lucia                                                                                                    | General Support                                                                                                    | 1-800-882-1521                                                                                                    |
| St. Vincent and the                                                                                                    |                                                                                                    |                                                                                                    |
| Grenadines                                                                                                    | General Support                                                                                                    | toll-free: 1-877-270-4609                                                                                                    |
|                                                                                                    | Website: support.ap.dell.com                                                                                                    |                                                                                                    |
| Singapore (Singapore)                                                                                                    | Hardware and Warranty Support (Dimension, Inspiron, and Electronics and Accessories)                                                                                                    | toll-free: 1800 394 7430                                                                                                    |
| International Access Code:<br>005                                                                                                    | Hardware and Warranty Support (OptiPlex, Latitude, and Dell Precision)                                                                                                    | toll-free: 1800 394 7488                                                                                                    |
| 005                                                                                                    | Hardware and Warranty Support (PowerApp, PowerEdge, PowerConnect, and PowerVault)                                                                                                    | toll-free: 1800 394 7478                                                                                                    |
| Country Code: 65                                                                                                    | Customer Care                                                                                                    | toll-free: 1 800 394 7430 (option 6)                                                                                                    |
|                                                                                                    | Transaction Sales                                                                                                    | toll-free: 1 800 394 7412                                                                                                    |
|                                                                                                    | Corporate Sales                                                                                                    | toll-free: 1 800 394 7419                                                                                                    |
|                                                                                                    | Website: support.euro.dell.com                                                                                                    |                                                                                                    |
|                                                                                                    | E-mail: czech_dell@dell.com                                                                                                    |                                                                                                    |
| Slovakia (Prague)                                                                                                    | Hardware and Warranty Support                                                                                                    | 02 5441 5727                                                                                                    |
| International Access Code: 00                                                                                                    | Customer Care                                                                                                    | 420 22537 2707                                                                                                    |
|                                                                                                    | Fax                                                                                                    | 02 5441 8328                                                                                                    |
| Country Code: 421                                                                                                    | Tech Fax                                                                                                    | 02 5441 8328                                                                                                    |
|                                                                                                    | Switchboard (Sales)                                                                                                    | 02 5441 7585                                                                                                    |
|                                                                                                    | Website: support.euro.dell.com                                                                                                    | 02 3441 /303                                                                                                    |
| South Africa (Johannesburg)                                                                                                    | E-mail: dell_za_support@dell.com                                                                                                    |                                                                                                    |
|                                                                                                    | Gold Queue                                                                                                    | 011 709 7713                                                                                                    |
| International Access Code:                                                                                                    |                                                                                                    |                                                                                                    |
| 09/091                                                                                                    | Hardware and Warranty Support                                                                                                    | 011 709 7710                                                                                                    |
| Country Code: 27                                                                                                    | Customer Care                                                                                                    | 011 709 7707                                                                                                    |
| Country Code. 27                                                                                                    | Sales                                                                                                    | 011 709 7700                                                                                                    |
| City Code: 11                                                                                                    | Fax                                                                                                    | 011 706 0495                                                                                                    |
| 0 11 14 1 15 15                                                                                                    | Switchboard                                                                                                    | 011 709 7700                                                                                                    |
| Southeast Asian and Pacific Countries                                                                                                    | Hardware and Warranty Support, Customer Service, and Sales (Penang, Malaysia)                                                                                                    | 604 633 4810                                                                                                    |
|                                                                                                    | Website: support.euro.dell.com                                                                                                    |                                                                                                    |
|                                                                                                    | · · · · · · · · · · · · · · · · · · ·                                                                                                    |                                                                                                    |
|                                                                                                    | Home and Small Business                                                                                                    |                                                                                                    |
|                                                                                                    | Home and Small Business Hardware and Warranty Support                                                                                                    | 902 100 130                                                                                                    |
| Spain (Madrid)                                                                                                    | Home and Small Business Hardware and Warranty Support Customer Care                                                                                                    | 902 118 540                                                                                                    |
|                                                                                                    | Home and Small Business Hardware and Warranty Support Customer Care Sales                                                                                                    | 902 118 540<br>902 118 541                                                                                                    |
| Spain (Madrid) International Access Code: 00                                                                                                    | Home and Small Business Hardware and Warranty Support Customer Care                                                                                                    | 902 118 540                                                                                                    |
|                                                                                                    | Home and Small Business Hardware and Warranty Support Customer Care Sales                                                                                                    | 902 118 540<br>902 118 541                                                                                                    |
| International Access Code: 00 Country Code: 34                                                                                                    | Home and Small Business Hardware and Warranty Support Customer Care Sales Switchboard                                                                                                    | 902 118 540<br>902 118 541<br>902 118 541                                                                                                    |
| International Access Code: <b>00</b>                                                                                                    | Home and Small Business  Hardware and Warranty Support  Customer Care  Sales  Switchboard  Fax                                                                                                    | 902 118 540<br>902 118 541<br>902 118 541                                                                                                    |
| International Access Code: 00 Country Code: 34                                                                                                    | Home and Small Business  Hardware and Warranty Support  Customer Care  Sales  Switchboard  Fax  Corporate                                                                                                    | 902 118 540<br>902 118 541<br>902 118 541<br>902 118 539                                                                                                    |
| International Access Code: 00 Country Code: 34                                                                                                    | Home and Small Business  Hardware and Warranty Support  Customer Care  Sales  Switchboard  Fax  Corporate  Hardware and Warranty Support                                                                                                    | 902 118 540<br>902 118 541<br>902 118 541<br>902 118 539<br>902 100 130                                                                                                    |
| International Access Code: 00 Country Code: 34                                                                                                    | Home and Small Business  Hardware and Warranty Support  Customer Care  Sales  Switchboard  Fax  Corporate  Hardware and Warranty Support  Customer Care                                                                                                    | 902 118 540<br>902 118 541<br>902 118 541<br>902 118 539<br>902 100 130<br>902 115 236                                                                                                    |
| International Access Code: 00 Country Code: 34                                                                                                    | Home and Small Business  Hardware and Warranty Support  Customer Care  Sales  Switchboard  Fax  Corporate  Hardware and Warranty Support  Customer Care  Switchboard                                                                                                    | 902 118 540<br>902 118 541<br>902 118 541<br>902 118 539<br>902 100 130<br>902 115 236<br>91 722 92 00                                                                                                    |
| International Access Code: 00 Country Code: 34 City Code: 91                                                                                                    | Home and Small Business  Hardware and Warranty Support  Customer Care  Sales  Switchboard  Fax  Corporate  Hardware and Warranty Support  Customer Care  Switchboard  Fax                                                                                                    | 902 118 540<br>902 118 541<br>902 118 541<br>902 118 539<br>902 100 130<br>902 115 236<br>91 722 92 00                                                                                                    |
| International Access Code: 00 Country Code: 34                                                                                                    | Home and Small Business  Hardware and Warranty Support  Customer Care  Sales  Switchboard  Fax  Corporate  Hardware and Warranty Support  Customer Care  Switchboard  Fax  Website: support.euro.dell.com                                                                                                    | 902 118 540<br>902 118 541<br>902 118 541<br>902 118 539<br>902 100 130<br>902 115 236<br>91 722 92 00<br>91 722 95 83                                                                                                    |
| International Access Code: 00 Country Code: 34 City Code: 91                                                                                                    | Home and Small Business  Hardware and Warranty Support  Customer Care  Sales  Switchboard  Fax  Corporate  Hardware and Warranty Support  Customer Care  Switchboard  Fax  Website: support.euro.dell.com  Hardware and Warranty Support for XPS portable computers only                                                                                                    | 902 118 540<br>902 118 541<br>902 118 541<br>902 118 539<br>902 100 130<br>902 115 236<br>91 722 92 00<br>91 722 95 83<br>0771 340 340                                                                                                    |
| International Access Code: 00 Country Code: 34 City Code: 91 Sweden (Upplands Vasby)                                                                                                    | Home and Small Business  Hardware and Warranty Support  Customer Care  Sales  Switchboard  Fax  Corporate  Hardware and Warranty Support  Customer Care  Switchboard  Fax  Website: support.euro.dell.com  Hardware and Warranty Support for XPS portable computers only  Hardware and Warranty Support for all other Dell products                                                                                                    | 902 118 540<br>902 118 541<br>902 118 541<br>902 118 539<br>902 100 130<br>902 115 236<br>91 722 92 00<br>91 722 95 83<br>0771 340 340<br>08 590 05 199                                                                                                    |
| International Access Code: 00 Country Code: 34 City Code: 91  Sweden (Upplands Vasby) International Access Code: 00 Country Code: 46                                                                                   | Home and Small Business  Hardware and Warranty Support  Customer Care  Sales  Switchboard  Fax  Corporate  Hardware and Warranty Support  Customer Care  Switchboard  Fax  Website: support.euro.dell.com  Hardware and Warranty Support for XPS portable computers only  Hardware and Warranty Support for all other Dell products  Relational Customer Care                                                                                                    | 902 118 540<br>902 118 541<br>902 118 541<br>902 118 539<br>902 100 130<br>902 115 236<br>91 722 92 00<br>91 722 95 83<br>0771 340 340<br>08 590 05 199<br>08 590 05 642<br>08 587 70 527                                                                                            |
| International Access Code: 00 Country Code: 34 City Code: 91  Sweden (Upplands Vasby) International Access Code: 00                                                                                                    | Home and Small Business  Hardware and Warranty Support  Customer Care  Sales  Switchboard  Fax  Corporate  Hardware and Warranty Support  Customer Care  Switchboard  Fax  Website: support.euro.dell.com  Hardware and Warranty Support for XPS portable computers only  Hardware and Warranty Support for all other Dell products  Relational Customer Care  Home/Small Business Customer Care                                                                                                    | 902 118 540<br>902 118 541<br>902 118 541<br>902 118 539<br>902 100 130<br>902 115 236<br>91 722 92 00<br>91 722 95 83<br>0771 340 340<br>08 590 05 199<br>08 590 05 642<br>08 587 70 527<br>20 140 14 44                                                                            |
| International Access Code: 00 Country Code: 34 City Code: 91  Sweden (Upplands Vasby) International Access Code: 00 Country Code: 46                                                                                   | Home and Small Business  Hardware and Warranty Support  Customer Care  Sales  Switchboard  Fax  Corporate  Hardware and Warranty Support  Customer Care  Switchboard  Fax  Website: support.euro.dell.com  Hardware and Warranty Support for XPS portable computers only  Hardware and Warranty Support for all other Dell products  Relational Customer Care  Home/Small Business Customer Care  Employee Purchase Program (EPP) Support                                                                                                    | 902 118 540<br>902 118 541<br>902 118 541<br>902 118 539<br>902 100 130<br>902 115 236<br>91 722 92 00<br>91 722 95 83<br>0771 340 340<br>08 590 05 199<br>08 590 05 642<br>08 587 70 527<br>20 140 14 44                                                                            |
| International Access Code: 00 Country Code: 34 City Code: 91  Sweden (Upplands Vasby) International Access Code: 00 Country Code: 46                                                                                   | Home and Small Business  Hardware and Warranty Support  Customer Care  Sales  Switchboard  Fax  Corporate  Hardware and Warranty Support  Customer Care  Switchboard  Fax  Website: support.euro.dell.com  Hardware and Warranty Support for XPS portable computers only  Hardware and Warranty Support for all other Dell products  Relational Customer Care  Home/Small Business Customer Care  Employee Purchase Program (EPP) Support  Hardware and Warranty Support Fax                                                                                                    | 902 118 540 902 118 541 902 118 541 902 118 541 902 118 539  902 100 130 902 115 236 91 722 92 00 91 722 95 83  0771 340 340 08 590 05 199 08 587 70 527 20 140 14 44 08 590 05 594                                                                                                  |
| International Access Code: 00 Country Code: 34 City Code: 91 Sweden (Upplands Vasby) International Access Code: 00 Country Code: 46                                                                                    | Home and Small Business  Hardware and Warranty Support  Customer Care  Sales  Switchboard  Fax  Corporate  Hardware and Warranty Support  Customer Care  Switchboard  Fax  Website: support.euro.dell.com  Hardware and Warranty Support for XPS portable computers only  Hardware and Warranty Support for all other Dell products  Relational Customer Care  Home/Small Business Customer Care  Employee Purchase Program (EPP) Support  Hardware and Warranty Support Fax  Sales                                                                                                    | 902 118 540 902 118 541 902 118 541 902 118 541 902 118 539  902 100 130 902 115 236 91 722 92 00 91 722 95 83  0771 340 340 08 590 05 199 08 587 70 527 20 140 14 44 08 590 05 594                                                                                                  |
| International Access Code: 00 Country Code: 34 City Code: 91  Sweden (Upplands Vasby) International Access Code: 00 Country Code: 46 City Code: 8                                                                      | Home and Small Business  Hardware and Warranty Support  Customer Care  Sales  Switchboard  Fax  Corporate  Hardware and Warranty Support  Customer Care  Switchboard  Fax  Website: support.euro.dell.com  Hardware and Warranty Support for XPS portable computers only  Hardware and Warranty Support for all other Dell products  Relational Customer Care  Home/Small Business Customer Care  Employee Purchase Program (EPP) Support  Hardware and Warranty Support Fax  Sales  Website: support.euro.dell.com                                                                                                    | 902 118 540 902 118 541 902 118 541 902 118 541 902 118 539  902 100 130 902 115 236 91 722 92 00 91 722 95 83  0771 340 340 08 590 05 199 08 587 70 527 20 140 14 44 08 590 05 594                                                                                                  |
| International Access Code: 00 Country Code: 34 City Code: 91  Sweden (Upplands Vasby) International Access Code: 00 Country Code: 46 City Code: 8  Switzerland (Geneva)                                                | Home and Small Business  Hardware and Warranty Support  Customer Care  Sales  Switchboard  Fax  Corporate  Hardware and Warranty Support  Customer Care  Switchboard  Fax  Website: support.euro.dell.com  Hardware and Warranty Support for XPS portable computers only  Hardware and Warranty Support for all other Dell products  Relational Customer Care  Home/Small Business Customer Care  Employee Purchase Program (EPP) Support  Hardware and Warranty Support Fax  Sales  Website: support.euro.dell.com  E-mall: Tech_support_central_Europe@dell.com  Hardware and Warranty Support for XPS portable computers only  Hardware and Warranty Support for XPS portable computers only  Hardware and Warranty Support for XPS portable computers only  Hardware and Warranty Support (Home and Small Business) for all other Dell                                                                                                    | 902 118 540 902 118 541 902 118 541 902 118 549 902 118 539 902 100 130 902 115 236 91 722 92 00 91 722 95 83  0771 340 340 08 590 05 199 08 590 05 642 08 587 70 527 20 140 14 44 08 590 05 594 08 590 05 185                                                                       |
| International Access Code: 00 Country Code: 34 City Code: 91  Sweden (Upplands Vasby) International Access Code: 00 Country Code: 46 City Code: 8                                                                      | Home and Small Business  Hardware and Warranty Support  Customer Care  Sales  Switchboard  Fax  Corporate  Hardware and Warranty Support  Customer Care  Switchboard  Fax  Website: support.euro.dell.com  Hardware and Warranty Support for XPS portable computers only  Hardware and Warranty Support for all other Dell products  Relational Customer Care  Home/Small Business Customer Care  Employee Purchase Program (EPP) Support  Hardware and Warranty Support Fax  Sales  Website: support.euro.dell.com  E-mail: Tech_support_central_Europe@dell.com  Hardware and Warranty Support (Home and Small Business) for all other Dell products                                                                                                    | 902 118 540 902 118 541 902 118 541 902 118 541 902 118 539  902 100 130 902 115 236 91 722 92 00 91 722 95 83  0771 340 340 08 590 05 199 08 590 05 642 08 587 70 527 20 140 14 44 08 590 05 594 08 590 05 185                                                                      |
| International Access Code: 00 Country Code: 34 City Code: 91  Sweden (Upplands Vasby) International Access Code: 00 Country Code: 46 City Code: 8  Switzerland (Geneva)                                                | Home and Small Business  Hardware and Warranty Support  Customer Care  Sales  Switchboard  Fax  Corporate  Hardware and Warranty Support  Customer Care  Switchboard  Fax  Website: support.euro.dell.com  Hardware and Warranty Support for XPS portable computers only  Hardware and Warranty Support for all other Dell products  Relational Customer Care  Home/Small Business Customer Care  Employee Purchase Program (EPP) Support  Hardware and Warranty Support Fax  Sales  Website: support.euro.dell.com  E-mail: Tech_support_central_Europe@dell.com  Hardware and Warranty Support for XPS portable computers only  Hardware and Warranty Support for XPS portable computers only  Hardware and Warranty Support for XPS portable computers only  Hardware and Warranty Support (Home and Small Business) for all other Dell products  Hardware and Warranty Support (Corporate)                                                                                                    | 902 118 540 902 118 541 902 118 541 902 118 541 902 118 539  902 100 130 902 115 236 91 722 92 00 91 722 95 83  0771 340 340 08 590 05 199 08 590 05 642 08 587 70 527 20 140 14 44 08 590 05 594 08 590 05 185                                                                      |
| International Access Code: 00 Country Code: 34 City Code: 91  Sweden (Upplands Vasby) International Access Code: 00 Country Code: 46 City Code: 8  Switzerland (Geneva) International Access Code: 00 Country Code: 41 | Home and Small Business  Hardware and Warranty Support  Customer Care  Sales  Switchboard  Fax  Corporate  Hardware and Warranty Support  Customer Care  Switchboard  Fax  Website: support.euro.dell.com  Hardware and Warranty Support for XPS portable computers only  Hardware and Warranty Support for all other Dell products  Relational Customer Care  Home/Small Business Customer Care  Employee Purchase Program (EPP) Support  Hardware and Warranty Support for XPS portable computers only  Hardware and Warranty Support for all other Dell products  Relational Customer Care  Employee Purchase Program (EPP) Support  Hardware and Warranty Support Fax  Sales  Website: support.euro.dell.com  E-mail: Tech_support_central_Europe@dell.com  Hardware and Warranty Support for XPS portable computers only  Hardware and Warranty Support (Home and Small Business) for all other Dell products  Hardware and Warranty Support (Corporate)  Customer Care (Home and Small Business) | 902 118 540 902 118 541 902 118 541 902 118 541 902 118 539  902 100 130 902 115 236 91 722 92 00 91 722 95 83  0771 340 340 08 590 05 199 08 590 05 642 08 587 70 527 20 140 14 44 08 590 05 594 08 590 05 185                                                                      |
| International Access Code: 00 Country Code: 34 City Code: 91  Sweden (Upplands Vasby) International Access Code: 00 Country Code: 46 City Code: 8  Switzerland (Geneva) International Access Code: 00                  | Home and Small Business  Hardware and Warranty Support  Customer Care  Sales  Switchboard  Fax  Corporate  Hardware and Warranty Support  Customer Care  Switchboard  Fax  Website: support.euro.dell.com  Hardware and Warranty Support for XPS portable computers only  Hardware and Warranty Support for all other Dell products  Relational Customer Care  Home/Small Business Customer Care  Employee Purchase Program (EPP) Support  Hardware and Warranty Support for XPS portable computers only  Hardware and Warranty Support for All other Dell products  Relational Customer Care  Employee Purchase Program (EPP) Support  Hardware and Warranty Support Fax  Sales  Website: support.euro.dell.com  E-mail: Tech_support_central_Europe@dell.com  Hardware and Warranty Support (Home and Small Business) for all other Dell products  Hardware and Warranty Support (Corporate)  Customer Care (Home and Small Business)  Customer Care (Corporate)                                     | 902 118 540 902 118 541 902 118 541 902 118 541 902 118 539  902 100 130 902 115 236 91 722 92 00 91 722 95 83  0771 340 340 08 590 05 199 08 590 05 642 08 587 70 527 20 140 14 44 08 590 05 594 08 590 05 185  0848 33 88 57 0844 811 411 0844 822 844 0848 802 202 0848 821 721   |
| International Access Code: 00 Country Code: 34 City Code: 91  Sweden (Upplands Vasby) International Access Code: 00 Country Code: 46 City Code: 8  Switzerland (Geneva) International Access Code: 00 Country Code: 41 | Home and Small Business  Hardware and Warranty Support  Customer Care  Sales  Switchboard  Fax  Corporate  Hardware and Warranty Support  Customer Care  Switchboard  Fax  Website: support.euro.dell.com  Hardware and Warranty Support for XPS portable computers only  Hardware and Warranty Support for all other Dell products  Relational Customer Care  Home/Small Business Customer Care  Employee Purchase Program (EPP) Support  Hardware and Warranty Support Fax  Sales  Website: support.euro.dell.com  E-mail: Tech_support_central_Europe@dell.com  Hardware and Warranty Support for XPS portable computers only  Hardware and Warranty Support for XPS portable computers only  Hardware and Warranty Support (Home and Small Business) for all other Dell products  Hardware and Warranty Support (Corporate)  Customer Care (Home and Small Business)  Customer Care (Corporate)  Fax                                                                                               | 902 118 540 902 118 541 902 118 541 902 118 539  902 100 130 902 115 236 91 722 92 00 91 722 95 83  0771 340 340 08 590 05 199 08 590 05 642 08 587 70 527 20 140 14 44 08 590 05 594 08 590 05 185  0848 33 88 57 0844 811 411 0844 822 844 0848 802 202 0848 821 721 022 799 01 90 |
| International Access Code: 00 Country Code: 34 City Code: 91  Sweden (Upplands Vasby) International Access Code: 00 Country Code: 46 City Code: 8  Switzerland (Geneva) International Access Code: 00 Country Code: 41 | Home and Small Business  Hardware and Warranty Support  Customer Care  Sales  Switchboard  Fax  Corporate  Hardware and Warranty Support  Customer Care  Switchboard  Fax  Website: support.euro.dell.com  Hardware and Warranty Support for XPS portable computers only  Hardware and Warranty Support for all other Dell products  Relational Customer Care  Home/Small Business Customer Care  Employee Purchase Program (EPP) Support  Hardware and Warranty Support for XPS portable computers only  Hardware and Warranty Support for All other Dell products  Relational Customer Care  Employee Purchase Program (EPP) Support  Hardware and Warranty Support Fax  Sales  Website: support.euro.dell.com  E-mail: Tech_support_central_Europe@dell.com  Hardware and Warranty Support (Home and Small Business) for all other Dell products  Hardware and Warranty Support (Corporate)  Customer Care (Home and Small Business)  Customer Care (Corporate)                                     | 902 118 540 902 118 541 902 118 541 902 118 539  902 100 130 902 115 236 91 722 92 00 91 722 95 83  0771 340 340 08 590 05 199 08 590 05 642 08 587 70 527 20 140 14 44 08 590 05 594 08 590 05 185                                                                                  |

| Taiwan                                  | E-mail: ap_support@dell.com                                                                              |                                                           |
|-----------------------------------------|----------------------------------------------------------------------------------------------------|-----------------------------------------------------------|
| International Access Code:              | Hardware and Warranty Support (OptiPlex, Latitude, Inspiron, Dimension, and Electronics and Accessories) | toll-free: 00801 86 1011                                  |
| 002<br>Country Code: 886                | Hardware and Warranty Support (PowerApp, PowerEdge, PowerConnect, and PowerVault)                        | toll-free: 00801 60 1256                                  |
| country code. OGC                       | Customer Care                                                                                            | toll-free: 00801 60 1250<br>(option 5                     |
|                                         | Transaction Sales                                                                                        | toll-free: 00801 65 1228                                  |
|                                         | Corporate Sales                                                                                          | toll-free: 00801 651 227                                  |
|                                         | Website: support.ap.dell.com                                                                             |                                                           |
| Thailand                                | Hardware and Warranty Support (OptiPlex, Latitude, and Dell Precision)                                   | toll-free: 1800 0060 07                                   |
| International Access Code:              | Hardware and Warranty Support (PowerApp, PowerEdge, PowerConnect, and PowerVault)                        | toll-free: 1800 0600 09                                   |
| 001                                     | Customer Care                                                                                            | toll-free: 1800 006 007<br>(option 7)                     |
| Country Code: 66                        | Corporate Sales                                                                                          | toll-free: 1800 006 009                                   |
|                                         | Transaction Sales                                                                                        | toll-free: 1800 006 006                                   |
| Trinidad/Tobago                         | General Support                                                                                          | 1-800-805-8035                                            |
| Turks and Caicos Islands                | General Support                                                                                          | toll-free: 1-866-540-3355                                 |
|                                         | Website: support.euro.dell.com                                                                           |                                                           |
|                                         | Customer Care website: support.euro.dell.com/uk/en/ECare/Form/Home.asp                                   |                                                           |
|                                         | E-mail: dell_direct_support@dell.com                                                                     |                                                           |
|                                         | Hardware and Warranty Support (Corporate/Preferred Accounts/PAD [1000+ employees])                       | 0870 908 0500                                             |
|                                         | Hardware and Warranty Support for XPS portable computers only                                            | 0870 366 4180                                             |
| U.K. (Bracknell)                        | Hardware and Warranty Support (direct and general) for all other products                                | 0870 908 0800                                             |
| International Access Code: 00           | Global Accounts Customer Care                                                                            | 01344 373 186                                             |
| International Access Code. OO           | Home and Small Business Customer Care                                                                    | 0870 906 0010                                             |
| Country Code: 44                        | Corporate Customer Care                                                                                  | 01344 373 185                                             |
| City Code: 1344                         | Preferred Accounts (500–5000 employees) Customer Care                                                    | 0870 906 0010                                             |
| , , , , , , , , , , , , , , , , , , , , | Central Government Customer Care                                                                         | 01344 373 193                                             |
|                                         | Local Government & Education Customer Care                                                               | 01344 373 199                                             |
|                                         | Health Customer Care                                                                                     | 01344 373 194                                             |
|                                         | Home and Small Business Sales                                                                            | 0870 907 4000                                             |
|                                         | Corporate/Public Sector Sales                                                                            | 01344 860 456                                             |
|                                         | Home and Small Business Fax                                                                              | 0870 907 4006                                             |
| Herranov                                |                                                                                                    |                                                           |
| Uruguay                                 | General Support                                                                                          | toll-free: 000-413-598-2521                               |
|                                         | Automated Order-Status Service                                                                           | toll-free: 1-800-433-9014                                 |
|                                         | AutoTech (portable and desktop computers)                                                                | toll-free: 1-800-247-9362                                 |
|                                         | Hardware and Warranty Support (Dell TV, Printers, and Projectors) for Relationship customers             | toll-free 1-877-459-7298                                  |
|                                         | Consumer (Home and Home Office) Support for all other Dell products                                      | toll-free: 1-800-624-9896                                 |
|                                         | Customer Service                                                                                         | toll-free: 1-800-624-9897                                 |
|                                         | Employee Purchase Program (EPP) Customers  Financial Services website:  www.dellfinancialservices.com    | toll-free: 1-800-695-8133                                 |
|                                         | Financial Services (lease/loans)                                                                         | toll-free: 1-877-577-3355                                 |
|                                         | Financial Services (Dell Preferred Accounts [DPA])                                                       | toll-free: 1-800-283-2210                                 |
|                                         | Business                                                                                                 | ton-nee. 1-600-263-2210                                   |
|                                         | 1                                                                                                    | toll-free: 1-800-456-3355                                 |
| U.S.A. (Austin, Texas)                  | Customer Service and Support                                                                             |                                                           |
| International Access Code:              | Employee Purchase Program (EPP) Customers                                                                | toll-free: 1-800-695-8133                                 |
| 011                                     | Printers and Projectors Support                                                                          | toll-free: 1-877-459-7298                                 |
| Country Code: 1                         | Public (government, education, and healthcare)                                                           | t-II franci 1 000 457 2255                                |
|                                         | Customer Service and Support                                                                             | toll-free: 1-800-456-3355                                 |
|                                         | Employee Purchase Program (EPP) Customers                                                                | toll-free: 1-800-695-8133                                 |
|                                         | Dell Sales                                                                                               | toll-free: 1-800-289-3355<br>or toll-free: 1-800-879-3355 |
|                                         | Dell Outlet Store (Dell refurbished computers)                                                           | toll-free: 1-888-798-7561                                 |
|                                         | <u> </u>                                                                                                 |                                                           |
|                                         | Software and Peripherals Sales Spare Parts Sales                                                         | toll-free: 1-800-671-3355                                 |
|                                         | Spare Parts Sales                                                                                        | toll-free: 1-800-357-3355                                 |
|                                         | Extended Service and Warranty Sales                                                                      | toll-free: 1-800-247-4618                                 |

|                     | Fax                                                             | toll-free: 1-800-727-8320 |
|---------------------|-----------------------------------------------------------------|---------------------------|
|                     | Dell Services for the Deaf, Hard-of-Hearing, or Speech-Impaired | toll-free: 1-877-DELLTTY  |
|                     | bein services for the bear, hard or hearing, or speech impaired | (1-877-335-5889)          |
| U.S. Virgin Islands | General Support                                                 | 1-877-673-3355            |
| Venezuela           | General Support                                                 | 8001-3605                 |

# Glossary Dell™ Latitude™ D410 User's Guide

Terms in this Glossary are provided for informational purposes only and may or may not describe features included with your particular computer

#### Α

AC — alternating current — The form of electricity that powers your computer when you plug the AC adapter power cable in to an electrical outlet.

**ACPI** — advanced configuration and power interface — A power management specification that enables Microsoft® Windows® operating systems to put a computer in standby or hibernate mode to conserve the amount of electrical power allocated to each device attached to the computer.

AGP — accelerated graphics port — A dedicated graphics port that allows system memory to be used for video-related tasks. AGP delivers a smooth, true-color video image because of the faster interface between the video circuitry and the computer memory.

antivirus software — A program designed to identify, quarantine, and/or delete viruses from your computer.

**APR** — advanced port replicator — A docking device that allows you to conveniently use a monitor, keyboard, mouse, and other devices with your portable computer.

**ASF** — alert standards format — A standard to define a mechanism for reporting hardware and software alerts to a management console. ASF is designed to be platform- and operating system-independent.

## В

backup — A copy of a program or data file on a floppy, CD, DVD, or hard drive. As a precaution, back up the data files from your hard drive regularly.

battery — An internal power source used to operate portable computers when not connected to an AC adapter and an electrical outlet.

battery life span — The length of time (years) during which a portable computer battery is able to be depleted and recharged.

battery operating time — The length of time (minutes or hours) that a portable computer battery holds a charge while powering the computer.

BIOS — basic input/output system — A program (or utility) that serves as an interface between the computer hardware and the operating system. Unless you understand what effect the settings have on the computer, do not change the settings for this program. Also referred to as system setup.

 $\ensuremath{\mbox{bit}}$  — The smallest unit of data interpreted by your computer.

Bluetooth® wireless technology — A wireless technology standard for short-range (9 m [29 feet]) networking devices that allows for enabled devices to automatically recognize each other.

**boot sequence** — Specifies the order of the devices from which the computer attempts to boot.

**bootable CD** — A CD that you can use to start your computer. In case your hard drive is damaged or your computer has a virus, ensure that you always have a bootable CD or floppy disk available. Your *Drivers and Utilities* or Resource CD is a bootable CD.

**bootable disk** — A disk that you can use to start your computer. In case your hard drive is damaged or your computer has a virus, ensure that you always have a bootable CD or floppy disk available.

 ${f bps}$  — bits per second — The standard unit for measuring data transmission speed

 ${f BTU}-{f British}$  thermal unit — A measurement of heat output.

 $\mathbf{bus}-\mathbf{A}$  communication pathway between the components in your computer.

bus speed - The speed, given in MHz, that indicates how fast a bus can transfer information.

 ${f byte}$  — The basic data unit used by your computer. A byte is usually equal to 8 bits.

## С

 $C-\text{Celsius}-A \text{ temperature measurement system where } 0^{\circ} \text{ is the freezing point and } 100^{\circ} \text{ is the boiling point of water.}$ 

 $\textbf{cache} - \textbf{A} \ \textbf{special} \ \textbf{high-speed} \ \textbf{storage} \ \textbf{mechanism} \ \textbf{which} \ \textbf{can} \ \textbf{be} \ \textbf{either} \ \textbf{a} \ \textbf{reserved} \ \textbf{section} \ \textbf{of} \ \textbf{main} \ \textbf{memory} \ \textbf{or} \ \textbf{an} \ \textbf{independent} \ \textbf{high-speed} \ \textbf{storage} \ \textbf{device}. \ \textbf{The} \ \textbf{cache} \ \textbf{enhances} \ \textbf{the} \ \textbf{efficiency} \ \textbf{of} \ \textbf{many} \ \textbf{processor} \ \textbf{operations}.$ 

L1 cache — Primary cache stored inside the processor.

L2 cache - Secondary cache which can either be external to the processor or incorporated into the processor architecture.

 $\textbf{carnet} - \textbf{An international customs document that facilitates temporary imports into foreign countries. Also known as a \textit{merchandise passport.} \\$ 

 ${f CD}-{f compact}$  disc - An optical form of storage media, typically used for audio and software programs.

CD drive - A drive that uses optical technology to read data from CDs.

CD player — The software used to play music CDs. The CD player displays a window with buttons that you use to play a CD.

CD-R — CD recordable — A recordable version of a CD. Data can be recorded only once onto a CD-R. Once recorded, the data cannot be erased or written over.

CD-RW - CD rewritable - A rewritable version of a CD. Data can be written to a CD-RW disc, and then erased and written over (rewritten).

CD-RW drive — A drive that can read CDs and write to CD-RW (rewritable CDs) and CD-R (recordable CDs) discs. You can write to CD-RW discs multiple times, but you can write to CD-R discs only once.

CD-RW/DVD drive — A drive, sometimes referred to as a combo drive, that can read CDs and DVDs and write to CD-RW (rewritable CDs) and CD-R (recordable CDs) discs. You can write to CD-RW discs multiple times, but you can write to CD-R discs only once.

clock speed — The speed, given in MHz, that indicates how fast computer components that are connected to the system bus operate.

COA — Certificate of Authenticity — The Windows alpha-numeric code located on a sticker on your computer. Also referred to as the Product Key or Product ID.

 $\textbf{Control Panel} - \textbf{A} \ \textbf{Windows} \ \textbf{utility} \ \textbf{that allows you to modify operating system and hardware settings}, \ \textbf{such as display settings}.$ 

controller — A chip that controls the transfer of data between the processor and memory or between the processor and devices

CRIMM — continuity rambus in-line memory module — A special module that has no memory chips and is used to fill unused RIMM slots

cursor — The marker on a display or screen that shows where the next keyboard, touch pad, or mouse action will occur. It often is a blinking solid line, an underline character, or a small arrow.

#### D

DDR SDRAM — double-data-rate SDRAM — A type of SDRAM that doubles the data burst cycle, improving system performance.

DDR2 SDRAM — double-data-rate 2 SDRAM — A type of DDR SDRAM that uses a 4-bit prefetch and other architectural changes to boost memory speed to over 400 MHz.

device — Hardware such as a disk drive, printer, or keyboard that is installed in or connected to your computer.

device driver - See driver.

**DIN connector** — A round, six-pin connector that conforms to DIN (Deutsche Industrie-Norm) standards; it is typically used to connect PS/2 keyboard or mouse cable connectors.

disk striping — A technique for spreading data over multiple disk drives. Disk striping can speed up operations that retrieve data from disk storage. Computers that use disk striping generally allow the user to select the data unit size or stripe width.

DMA — direct memory access — A channel that allows certain types of data transfer between RAM and a device to bypass the processor.

docking device — See APR.

**DMTF** — Distributed Management Task Force — A consortium of hardware and software companies who develop management standards for distributed desktop, network, enterprise, and Internet environments.

**domain** — A group of computers, programs, and devices on a network that are administered as a unit with common rules and procedures for use by a specific group of users. A user logs on to the domain to gain access to the resources.

DRAM - dynamic random-access memory - Memory that stores information in integrated circuits containing capacitors.

driver — Software that allows the operating system to control a device such as a printer. Many devices do not work properly if the correct driver is not installed in the computer.

DSL - Digital Subscriber Line - A technology that provides a constant, high-speed Internet connection through an analog telephone line.

dual display mode — A display setting that allows you to use a second monitor as an extension of your display. Also referred to as extended display mode.

**DVD** — digital versatile disc — A disc usually used to store movies. DVDs are double-sided, whereas CDs are single-sided. DVD drives read most CD media as well.

 $\ensuremath{\mathsf{DVD}}\xspace\,\ensuremath{\mathsf{drive}}\xspace-\xspace A$  drive that uses optical technology to read data from DVDs and CDs

DVD player — The software used to watch DVD movies. The DVD player displays a window with buttons that you use to watch a movie.

**DVD+RW** — DVD rewritable — A rewritable version of a DVD. Data can be written to a DVD+RW disc, and then erased and written over (rewritten). (DVD+RW technology is different from DVD-RW technology.)

DVD+RW drive — drive that can read DVDs and most CD media and write to DVD+RW (rewritable DVDs) discs.

**DVI** — digital video interface — A standard for digital transmission between a computer and a digital video display; the DVI adapter works through the computer's integrated graphics.

## Ε

- ECC error checking and correction A type of memory that includes special circuitry for testing the accuracy of data as it passes in and out of memory.
- **ECP** extended capabilities port A parallel connector design that provides improved bidirectional data transmission. Similar to EPP, ECP uses direct memory access to transfer data and often improves performance.
- EIDE enhanced integrated device electronics An improved version of the IDE interface for hard drives and CD drives.
- EMI electromagnetic interference Electrical interference caused by electromagnetic radiation.
- ENERGY STAR® Environmental Protection Agency requirements that decrease the overall consumption of electricity.
- **EPP** enhanced parallel port A parallel connector design that provides bidirectional data transmission.
- ESD electrostatic discharge A rapid discharge of static electricity. ESD can damage integrated circuits found in computer and communications equipment.
- **expansion card** A circuit board that installs in an expansion slot on the system board in some computers, expanding the capabilities of the computer. Examples include video, modem, and sound cards.
- expansion slot A connector on the system board (in some computers) where you insert an expansion card, connecting it to the system bus.
- Express Service Code A numeric code located on a sticker on your Dell™ computer. Use the Express Service Code when contacting Dell for assistance. Express Service Code service may not be available in some countries.
- extended display mode A display setting that allows you to use a second monitor as an extension of your display. Also referred to as dual display mode.
- extended PC Card A PC Card that extends beyond the edge of the PC Card slot when installed.

#### F

- Fahrenheit A temperature measurement system where 32° is the freezing point and 212° is the boiling point of water.
- FCC Federal Communications Commission A U.S. agency responsible for enforcing communications-related regulations that state how much radiation computers and other electronic equipment can emit.
- floppy drive A disk drive that can read and write to floppy disks.
- folder A term used to describe space on a disk or drive where files are organized and grouped. Files in a folder can be viewed and ordered in various ways, such as alphabetically, by date, and by size.
- format The process that prepares a drive or disk for file storage. When a drive or disk is formatted, the existing information on it is lost.
- ${\bf FSB}-{\bf front\ side\ bus-The\ data\ path\ and\ physical\ interface\ between\ the\ processor\ and\ RAM.}$
- FTP file transfer protocol A standard Internet protocol used to exchange files between computers connected to the Internet.

## G

- **G** gravity A measurement of weight and force
- **GB** gigabyte A measurement of data storage that equals 1024 MB (1,073,741,824 bytes). When used to refer to hard drive storage, the term is often rounded to 1,000,000,000 bytes.
- GHz gigahertz A measurement of frequency that equals one thousand million Hz, or one thousand MHz. The speeds for computer processors, buses, and interfaces are often measured in GHz.
- **graphics mode** A video mode that can be defined as x horizontal pixels by y vertical pixels by z colors. Graphics modes can display an unlimited variety of shapes and fonts.
- **GUI** graphical user interface Software that interacts with the user by means of menus, windows, and icons. Most programs that operate on the Windows operating systems are GUIs.

## Н

- hard drive A drive that reads and writes data on a hard disk. The terms hard drive and hard disk are often used interchangeably.
- heat sink A metal plate on some processors that helps dissipate heat.
- **help file** A file that contains descriptive or instructional information about a product. Some help files are associated with a particular program, such as *Help* in Microsoft Word. Other help files function as stand-alone reference sources. Help files typically have a filename extension of .hlp or .chm.
- hibernate mode A power management mode that saves everything in memory to a reserved space on the hard drive and then turns off the computer. When you restart the computer, the memory information that was saved to the hard drive is automatically restored.
- HTML hypertext markup language A set of codes inserted into an Internet web page intended for display on an Internet browser.

HTTP - hypertext transfer protocol - A protocol for exchanging files between computers connected to the Internet.

Hz — hertz — A unit of frequency measurement that equals 1 cycle per second. Computers and electronic devices are often measured in kilohertz (kHz), megahertz (MHz), gigahertz (GHz), or terahertz (THz).

#### 

IC — Industry Canada — The Canadian regulatory body responsible for regulating emissions from electronic equipment, much as the FCC does in the United States

IC — integrated circuit — A semiconductor wafer, or chip, on which thousands or millions of tiny electronic components are fabricated for use in computer, audio, and video equipment.

IDE — integrated device electronics — An interface for mass storage devices in which the controller is integrated into the hard drive or CD drive.

**IEEE 1394** — Institute of Electrical and Electronics Engineers, Inc. — A high-performance serial bus used to connect IEEE 1394-compatible devices, such as digital cameras and DVD players, to the computer.

infrared sensor — A port that allows you to transfer data between the computer and infrared-compatible devices without using a cable connection.

integrated — Usually refers to components that are physically located on the computer's system board. Also referred to as built-in.

I/O – input/output – An operation or device that enters and extracts data from your computer. Keyboards and printers are I/O devices.

I/O address — An address in RAM that is associated with a specific device (such as a serial connector, parallel connector, or expansion slot) and allows the processor to communicate with that device.

IrDA — Infrared Data Association — The organization that creates international standards for infrared communications.

IRQ — interrupt request — An electronic pathway assigned to a specific device so that the device can communicate with the processor. Each device connection must be assigned an IRQ. Although two devices can share the same IRQ assignment, you cannot operate both devices simultaneously.

ISP — Internet service provider — A company that allows you to access its host server to connect directly to the Internet, send and receive e-mail, and access websites. The ISP typically provides you with a software package, user name, and access phone numbers for a fee.

#### K

**Kb** — kilobit — A unit of data that equals 1024 bits. A measurement of the capacity of memory integrated circuits.

 ${f KB}-{f kilobyte}-{f A}$  unit of data that equals 1024 bytes but is often referred to as 1000 bytes

key combination — A command requiring you to press multiple keys at the same time.

 ${f kHz}-{f kilohertz}-{f A}$  measurement of frequency that equals 1000 Hz.

#### L

LAN — local area network — A computer network covering a small area. A LAN usually is confined to a building or a few nearby buildings. A LAN can be connected to another LAN over any distance through telephone lines and radio waves to form a wide area network (WAN).

LCD - liquid crystal display - The technology used by portable computer and flat-panel displays.

LED - light-emitting diode - An electronic component that emits light to indicate the status of the computer

**local bus** — A data bus that provides a fast throughput for devices to the processor.

LPT — line print terminal — The designation for a parallel connection to a printer or other parallel device.

## M

 ${f Mb}-{f megabit}-{f A}$  measurement of memory chip capacity that equals 1024 Kb.

Mbps — megabits per second — One million bits per second. This measurement is typically used for transmission speeds for networks and modems.

MB - megabyte - A measurement of data storage that equals 1,048,576 bytes. 1 MB equals 1024 KB. When used to refer to hard drive storage, the term is often rounded to 1,000,000 bytes.

MB/sec - megabytes per second - One million bytes per second. This measurement is typically used for data transfer ratings.

**memory** — A temporary data storage area inside your computer. Because the data in memory is not permanent, it is recommended that you frequently save your files while you are working on them, and always save your files before you shut down the computer. Your computer can contain several different forms of memory, such as RAM, ROM, and video memory. Frequently, the word memory is used as a synonym for RAM.

memory address - A specific location where data is temporarily stored in RAM.

memory mapping — The process by which the computer assigns memory addresses to physical locations at start-up. Devices and software can then identify information that the processor can access.

memory module — A small circuit board containing memory chips, which connects to the system board.

MHz — megahertz — A measure of frequency that equals 1 million cycles per second. The speeds for computer processors, buses, and interfaces are often measured in MHz.

modem — A device that allows your computer to communicate with other computers over analog telephone lines. Three types of modems include: external, PC Card, and internal. You typically use your modem to connect to the Internet and exchange e-mail.

module bay — A bay that supports devices such as optical drives, a second battery, or a Dell TravelLite $^{\text{TM}}$  module.

monitor — The high-resolution TV-like device that displays computer output.

mouse — A pointing device that controls the movement of the cursor on your screen. Typically you roll the mouse over a hard, flat surface to move the pointer or cursor on your screen.

ms — millisecond — A measure of time that equals one thousandth of a second. Access times of storage devices are often measured in ms.

#### N

**network adapter** — A chip that provides network capabilities. A computer may include a network adapter on its system board, or it may contain a PC Card with an adapter on it. A network adapter is also referred to as a *NIC* (network interface controller).

NIC - See network adapter.

**notification area** — The section of the Windows taskbar that contains icons for providing quick access to programs and computer functions, such as the clock, volume control, and print status. Also referred to as *system tray*.

 ${f ns}$  — nanosecond — A measure of time that equals one billionth of a second.

**NVRAM** — nonvolatile random access memory — A type of memory that stores data when the computer is turned off or loses its external power source. NVRAM is used for maintaining computer configuration information such as date, time, and other system setup options that you can set.

#### 0

optical drive — A drive that uses optical technology to read or write data from CDs, DVDs, or DVD+RWs. Example of optical drives include CD drives, DVD drives, CD-RW drives, and CD-RW/DVD combo drives.

#### P

 $\textbf{parallel connector} - \texttt{An I/O port often used to connect a parallel printer to your computer. Also referred to as an \textit{LPT port.} \\$ 

partition — A physical storage area on a hard drive that is assigned to one or more logical storage areas known as logical drives. Each partition can contain multiple logical drives.

PC Card — A removable I/O card adhering to the PCMCIA standard. Modems and network adapters are common types of PC Cards.

**PCI** — peripheral component interconnect — PCI is a local bus that supports 32-and 64-bit data paths, providing a high-speed data path between the processor and devices such as video, drives, and networks.

PCI Express — A modification to the PCI interface that boosts the data transfer rate between the processor and the devices attached to it. PCI Express can transfer data at speeds from 250 MB/sec to 4 GB/sec. If the PCI Express chip set and the device are capable of different speeds, they will operate at the slower speed.

PCMCIA — Personal Computer Memory Card International Association — The organization that establishes standards for PC Cards

PIN — personal identification number — A sequence of numerals and/or letters used to restrict unauthorized access to computer networks and other secure systems.

PIO — programmed input/output — A method of transferring data between two devices through the processor as part of the data path.

**pixel** — A single point on a display screen. Pixels are arranged in rows and columns to create an image. A video resolution, such as 800 x 600, is expressed as the number of pixels across by the number of pixels up and down.

Plug-and-Play — The ability of the computer to automatically configure devices. Plug and Play provides automatic installation, configuration, and compatibility with existing hardware if the BIOS, operating system, and all devices are Plug and Play compliant.

**POST** — power-on self-test — Diagnostics programs, loaded automatically by the BIOS, that perform basic tests on the major computer components, such as memory, hard drives, and video. If no problems are detected during POST, the computer continues the start-up.

processor — A computer chip that interprets and executes program instructions. Sometimes the processor is referred to as the CPU (central processing unit).

program — Any software that processes data for you, including spreadsheet, word processor, database, and game packages. Programs require an operating system to run.

PS/2-personal system/2-A type of connector for attaching a PS/2-compatible keyboard, mouse, or keypad.

**PXE** — pre-boot execution environment — A WfM (Wired for Management) standard that allows networked computers that do not have an operating system to be configured and started remotely.

#### R

RAID — redundant array of independent disks — A method of providing data redundancy. Some common implementations of RAID include RAID 0, RAID 1, RAID 10, and RAID 50.

RAM — random-access memory — The primary temporary storage area for program instructions and data. Any information stored in RAM is lost when you shut down your computer.

readme file — A text file included with a software package or hardware product. Typically, readme files provide installation information and describe new product enhancements or corrections that have not yet been documented.

read-only — Data and/or files you can view but cannot edit or delete. A file can have read-only status if:

- o It resides on a physically write-protected floppy disk, CD, or DVD.
- o It is located on a network in a directory and the system administrator has assigned rights only to specific individuals.

refresh rate — The frequency, measured in Hz, at which your screen's horizontal lines are recharged (sometimes also referred to as its vertical frequency). The higher the refresh rate, the less video flicker can be seen by the human eye.

resolution — The sharpness and clarity of an image produced by a printer or displayed on a monitor. The higher the resolution, the sharper the image.

**RFI** — radio frequency interference — Interference that is generated at typical radio frequencies, in the range of 10 kHz to 100,000 MHz. Radio frequencies are at the lower end of the electromagnetic frequency spectrum and are more likely to have interference than the higher frequency radiations, such as infrared and light.

ROM — read-only memory — Memory that stores data and programs that cannot be deleted or written to by the computer. ROM, unlike RAM, retains its contents after you shut down your computer. Some programs essential to the operation of your computer reside in ROM.

RPM — revolutions per minute — The number of rotations that occur per minute. Hard drive speed is often measured in rpm.

RTC - real time clock - Battery-powered clock on the system board that keeps the date and time after you shut down the computer.

RTCRST — real-time clock reset — A jumper on the system board of some computers that can often be used for troubleshooting problems.

#### S

ScanDisk — A Microsoft utility that checks files, folders, and the hard disk's surface for errors. ScanDisk often runs when you restart the computer after it has stopped responding.

SDRAM — synchronous dynamic random-access memory — A type of DRAM that is synchronized with the optimal clock speed of the processor.

serial connector — An I/O port often used to connect devices such as a handheld digital device or digital camera to your computer.

Service Tag — A bar code label on your computer that identifies your computer when you access Dell Support at support.dell.com or when you call Dell for customer service or technical support.

setup program — A program that is used to install and configure hardware and software. The setup.exe or install.exe program comes with most Windows software packages. Setup program differs from system setup.

shortcut — An icon that provides quick access to frequently used programs, files, folders, and drives. When you place a shortcut on your Windows desktop and double-click the icon, you can open its corresponding folder or file without having to find it first. Shortcut icons do not change the location of files. If you delete a shortcut, the original file is not affected. Also, you can rename a shortcut icon.

**shutdown** — The process of closing windows and exiting programs, exiting the operating system, and turning off your computer. You can lose data if you turn off your computer before completing a shutdown.

smart card — A card that is embedded with a processor and a memory chip. Smart cards can be used to authenticate a user on computers equipped for smart cards.

software — Anything that can be stored electronically, such as computer files or programs.

**S/PDIF** — Sony/Philips Digital Interface — An audio transfer file format that allows the transfer of audio from one file to another without converting it to and from an analog format, which could degrade the quality of the file.

 $standby\ mode-$  A power management mode that shuts down all unnecessary computer operations to save energy

 $\textbf{Strike Zone}^{\intercal m} - \text{Reinforced area of the platform base that protects the hard disk drive by acting as a dampening device when a computer experiences resonating shock or is dropped (whether the computer is on or off).}$ 

surge protectors — Prevent voltage spikes, such as those that may occur during an electrical storm, from entering the computer through the electrical outlet. Surge protectors do not protect against lightning strikes or against brownouts, which occur when the voltage drops more than 20 percent below the normal AC-line voltage level.

Network connections cannot be protected by surge protectors. Always disconnect the network cable from the network connector during electrical storms.

SVGA — super-video graphics array — A video standard for video cards and controllers. Typical SVGA resolutions are 800 x 600 and 1024 x 768.

The number of colors and resolution that a program displays depends on the capabilities of the monitor, the video controller and its drivers, and the amount of video memory installed in the computer.

S-video TV-out - A connector used to attach a TV or digital audio device to the computer.

SXGA — super-extended graphics array — A video standard for video cards and controllers that supports resolutions up to 1280 x 1024.

SXGA+ — super-extended graphics array plus — A video standard for video cards and controllers that supports resolutions up to 1400 x 1050

system board — The main circuit board in your computer. Also known as the motherboard.

system setup — A utility that serves as an interface between the computer hardware and the operating system. System setup allows you to configure user-selectable options in the BIOS, such as date and time or system password. Unless you understand what effect the settings have on the computer, do not change the settings for this program.

system tray - See notification area.

#### Т

TAPI — telephony application programming interface — Enables Windows programs to operate with a wide variety of telephony devices, including voice, data, fax, and video.

**text editor** — A program used to create and edit files that contain only text; for example, Windows Notepad uses a text editor. Text editors do not usually provide word wrap or formatting functionality (the option to underline, change fonts, and so on).

travel module — A plastic device designed to fit inside the module bay of a portable computer to reduce the weight of the computer.

### U

UMA — unified memory allocation — System memory dynamically allocated to video.

**UPS** — uninterruptible power supply — A backup power source used when the electrical power falls or drops to an unacceptable voltage level. A UPS keeps a computer running for a limited amount of time when there is no electrical power. UPS systems typically provide surge suppression and may also provide voltage regulation. Small UPS systems provide battery power for a few minutes to enable you to shut down your computer.

**USB** — universal serial bus — A hardware interface for a low-speed device such as a USB-compatible keyboard, mouse, joystick, scanner, set of speakers, printer, broadband devices (DSL and cable modems), imaging devices, or storage devices. Devices are plugged directly in to a 4-pin socket on your computer or in to a multi-port hub that plugs in to your computer. USB devices can be connected and disconnected while the computer is turned on, and they can also be daisy-chained together.

**UTP** — unshielded twisted pair — Describes a type of cable used in most telephone networks and some computer networks. Pairs of unshielded wires are twisted to protect against electromagnetic interference, rather than relying on a metal sheath around each pair of wires to protect against interference.

UXGA — ultra extended graphics array — A video standard for video cards and controllers that supports resolutions up to 1600 x 1200.

# V

video controller — The circuitry on a video card or on the system board (in computers with an integrated video controller) that provides the video capabilities—in combination with the monitor—for your computer.

video memory — Memory that consists of memory chips dedicated to video functions. Video memory is usually faster than system memory. The amount of video memory installed primarily influences the number of colors that a program can display.

 $video\ mode\ -$  A mode that describes how text and graphics are displayed on a monitor. Graphics-based software, such as Windows operating systems, displays in video modes that can be defined as x horizontal pixels by y vertical pixels by z colors. Character-based software, such as text editors, displays in video modes that can be defined as x columns by y rows of characters.

video resolution — See resolution.

virus — A program that is designed to inconvenience you or to destroy data stored on your computer. A virus program moves from one computer to another through an infected disk, software downloaded from the Internet, or e-mail attachments. When an infected program starts, its embedded virus also starts.

A common type of virus is a boot virus, which is stored in the boot sectors of a floppy disk. If the floppy disk is left in the drive when the computer is shut down and then turned on, the computer is infected when it reads the boot sectors of the floppy disk expecting to find the operating system. If the computer is infected, the boot virus may replicate itself onto all the floppy disks that are read or written in that computer until the virus is eradicated.

V- volt — The measurement of electric potential or electromotive force. One V appears across a resistance of 1 ohm when a current of 1 ampere flows through that resistance.

## W

W- watt - The measurement of electrical power. One W is 1 ampere of current flowing at 1 volt.

WHr — watt-hour — A unit of measure commonly used to indicate the approximate capacity of a battery. For example, a 66-WHr battery can supply 66 W of power for 1 hour or 33 W for 2 hours.

wallpaper — The background pattern or picture on the Windows desktop. Change your wallpaper through the Windows Control Panel. You can also scan in your favorite picture and make it wallpaper.

write-protected — Files or media that cannot be changed. Use write-protection when you want to protect data from being changed or destroyed. To write-protect a 3.5-inch floppy disk, slide its write-protect tab to the open position.

WXGA — wide-aspect extended graphics array — A video standard for video cards and controllers that supports resolutions up to 1280 x 800."

# X

XGA — extended graphics array — A video standard for video cards and controllers that supports resolutions up to 1024 x 768.

### Z

**ZIF** — zero insertion force — A type of socket or connector that allows a computer chip to be installed or removed with no stress applied to either the chip or its socket.

**Zip** — A popular data compression format. Files that have been compressed with the Zip format are called Zip files and usually have a filename extension of .zip. A special kind of zipped file is a self-extracting file, which has a filename extension of .exe. You can unzip a self-extracting file by double-clicking it.

**Zip drive** — A high-capacity floppy drive developed by Iomega Corporation that uses 3.5-inch removable disks called **Zip** disks. **Zip** disks are slightly larger than regular floppy disks, about twice as thick, and hold up to 100 MB of data.

# Using the Keyboard and Touch Pad

Dell™ Latitude™ D410 User's Guide

- Numeric Keypad
- Key Combinations
- Touch Pad
- Ochanging the Track Stick Cap

# **Numeric Keypad**

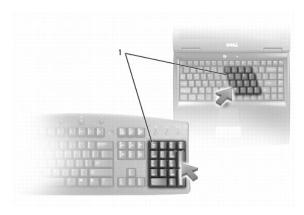

1 numeric keypad

The numeric keypad functions like the numeric keypad on an external keyboard. Each key on the keypad has multiple functions. The keypad numbers and symbols are marked in blue on the right of the keypad keys. To type a number or symbol, hold down <Fn> and press the desired key.

- 1 To enable the keypad, press <Num Lk>. The dight indicates that the keypad is active.
- 1 To disable the keypad, press <Num Lk> again.

# **Key Combinations**

# **System Functions**

| <ctrl><shift><esc></esc></shift></ctrl> | Opens the Task Manager window           |  |
|-----------------------------------------|-----------------------------------------|--|
| <fn><f4></f4></fn>                      | Enables and disables the numeric keypad |  |
| <fn><f5></f5></fn>                      | Enables and disables the scroll lock    |  |

# **Battery**

<Fn><F3> Displays the Dell™ QuickSet Battery Meter

# **CD or DVD Tray**

<Fn><F10> Ejects the tray out of the drive (if Dell QuickSet is installed).

# **Display Functions**

|                              | displays simultaneously.                                                          |
|------------------------------|-----------------------------------------------------------------------------------|
| <fn> and up-arrow key</fn>   | Increases brightness on the integrated display only (not on an external monitor). |
| <fn> and down-arrow key</fn> | Decreases brightness on the integrated display only (not on an external monitor). |

# Radios (Including Wireless Networking and Bluetooth® Wireless Technology)

<Fn><F2> Enables and disables radios, including wireless networking and Bluetooth wireless technology

## **Power Management**

<Fn><Esc> Activates a power management mode. You can reprogram this keyboard shortcut to activate a different power management mode using the Advanced tab in the Power Options Properties window (see <a href="Power Management Modes">Power Management Modes</a>)

# **Speaker Functions**

|   | <fn><page up=""></page></fn> | Increases the volume of the integrated speaker and external speakers, if attached |
|---|------------------------------|-----------------------------------------------------------------------------------|
|   | <fn><page dn=""></page></fn> | Decreases the volume of the integrated speaker and external speakers, if attached |
| ĺ | <fn><end></end></fn>         | Enables and disables the integrated speaker and external speakers, if attached    |

# Microsoft® Windows® Logo Key Functions

| Windows logo key and <m></m>                | Minimizes all open windows                                                                      |  |  |
|---------------------------------------------|-------------------------------------------------------------------------------------------------|--|--|
| Windows logo key and <shift><m></m></shift> | Maximizes all windows                                                                           |  |  |
| Windows logo key and <e></e>                | Runs Windows Explorer                                                                           |  |  |
| Windows logo key and <r></r>                | Opens the <b>Run</b> dialog box                                                                 |  |  |
| Windows logo key and <f></f>                | Opens the Search Results dialog box                                                             |  |  |
| Windows logo key and <ctrl><f></f></ctrl>   | Opens the <b>Search Results-Computer</b> dialog box (if the computer is connected to a network) |  |  |
| Windows logo key and <pause></pause>        | Opens the System Properties dialog box                                                          |  |  |

To adjust keyboard operation, such as the character repeat rate, open the Control Panel, click Printers and Other Hardware, and click Keyboard.

## **Touch Pad**

The touch pad detects the pressure and movement of your finger to allow you to move the cursor on the display. Use the touch pad and touch pad buttons as you would use a mouse.

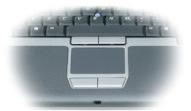

- 1 To move the cursor, lightly slide your finger over the touch pad.
- 1 To select an object, lightly tap once on the surface of the touch pad or use your thumb to press the left touch-pad button.
- 1 To select and move (or drag) an object, position the cursor on the object and tap down-up-down on the touch pad. On the second down motion, leave your finger on the touch pad and move the selected object by sliding your finger over the surface.
- 1 To double-click an object, position the cursor on the object and tap twice on the touch pad or use your thumb to press the left touch-pad button twice.

You can also use the track stick to move the cursor. Press the track stick left, right, up, or down to change the direction of the cursor on the display. Use the track stick and track stick buttons as you would use a mouse.

# **Customizing the Touch Pad and Track Stick**

You can use the Mouse Properties window to disable the touch pad and track stick or adjust their settings.

- 1. Open the Control Panel, click Printers and Other Hardware, and then click Mouse.
- 2. In the Mouse Properties window:
  - 1 Click the **Device Select** tab to disable the touch pad and track stick.
  - 1 Click the Pointer tab to adjust touch pad and track stick settings.
- 3. Click **OK** to save the settings and close the window.

# Changing the Track Stick Cap

You can replace your track stick cap if it wears down from prolonged use or if you prefer a different color. You can purchase additional caps by visiting the Dell website at www.dell.com.

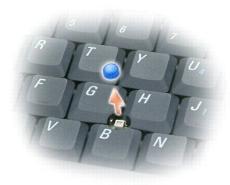

- 1. Pull the cap off the track stick.
- 2. Align the new cap over the square track-stick post and gently press the cap down onto the post.
- NOTICE: The track stick can damage the display if it is not properly seated on the post.
- 3. Test the track stick to ensure that the cap is seated properly.

# **Passwords**

Dell™ Latitude™ D410 User's Guide

- About Passwords
- <u>Using an Administrator Password</u>
- Using a Hard Drive Password
- Enabling Trusted Platform Module (TPM)

## **About Passwords**

NOTE: Passwords are disabled when you receive your computer.

A system password, an administrator password, and a hard drive password all prevent unauthorized access to your computer in different ways. The following table identifies types and features of passwords available on your computer.

| Type of Password | Features                                                                                                    |
|------------------|----------------------------------------------------------------------------------------------------|
| System           | Protects the computer from unauthorized access                                                                                                    |
| Administrator    | Gives system administrators or service technicians access to computers for repair or reconfiguration Allows you to restrict access to system setup in the same way a system password restricts access to the computer Can be used instead of the system password |
| Hard drive       | 1 Helps protect the data on your hard drive or external hard drive (if one is being used) from unauthorized access                                                                                                    |

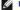

MOTE: Only hard drives purchased from Dell™ for use with the Dell Latitude™ D-Family computers support hard drive passwords.

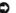

NOTICE: Passwords provide a high level of security for data in your computer or hard drive. However, they are not foolproof. If you require more security, obtain and use additional forms of protection, such as smart cards, data encryption programs, or PC Cards with encryption features.

If you forget any of your passwords, contact your system administrator or contact Dell. For your protection, Dell technical support staff will ask you for proof of your identity to ensure that only an authorized person can use the computer.

## **Using a System Password**

The system password allows you to protect the computer from unauthorized access.

After assigning a system password, you must enter it each time you turn on your computer. The following message appears each time you turn on the

Please type in the system or administrator password and press <Enter>.

To continue, enter your password (with no more than eight characters).

If you do not enter a password within 2 minutes, the computer returns to its previous operating state.

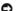

NOTICE: If you disable the administrator password, the system password is also disabled.

If you have assigned an administrator password, you can use it instead of the system password. The computer does not specifically prompt you for the administrator password.

## **Using an Administrator Password**

The administrator password is designed to give system administrators or service technicians access to computers for repair or reconfiguration. The administrators or technicians can assign identical administrator passwords to groups of computers, allowing you to assign the system password.

When you set an administrator password, the **Configure Setup** option becomes available in system setup. The **Configure Setup** option allows you to restrict access to system setup in the same way that a system password restricts access to the computer.

The administrator password can be used instead of the system password. Whenever you are prompted to enter the system password, you can enter the administrator password.

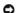

NOTICE: If you disable the administrator password, the system password is also disabled.

NOTE: The administrator password provides access to the computer, but it does not provide access to the hard drive when a hard drive password is

If you forget the system password and do not have an administrator password assigned, or if you have both a system and an administrator password assigned but forget them both, contact your system administrator or contact Dell.

## Using a Hard Drive Password

The hard drive password helps protect the data on your hard drive from unauthorized access. You can also assign a password for an external hard drive (if one is being used) that can be the same as or different from the password for the primary hard drive.

After assigning a hard drive password, you must enter it each time you turn on the computer and each time you restore the computer to normal operation

If the hard drive password is enabled, the following message appears each time you turn on the computer:

Please type in the hard-disk drive password and press <Enter>.

To continue, enter your password (with no more than eight characters). Press < Esc> to return the computer to its previous operating state.

If you do not enter a password within 2 minutes, the computer returns to its previous operating state.

If you enter the wrong password, the following message appears:

Invalid password [Press Enter to retry]

If you do not enter the correct password in three attempts, the computer tries to start from another bootable device if the Boot First Device option in system setup is set to allow start-up from another device. If the **Boot First Device** option is not set to allow the computer to start from another device, the computer returns to the operating state it was in when you turned it on.

If the hard drive password, the external hard-drive password, and the system password are the same, the computer prompts you only for the system password. If the hard drive password is different from the system password, the computer prompts you for both. Two different passwords provide greater . security.

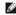

NOTE: The administrator password provides access to the computer, but it does not provide access to a hard drive that is protected by a hard drive

# **Enabling Trusted Platform Module (TPM)**

NOTE: The TPM feature supports encryption only if the operating system supports TPM. For more information, see the TPM software documentation and the help files that came with the software

TPM is a hardware-based security feature that can be used to create and manage computer-generated encryption keys. When combined with security software, the TPM enhances existing network and computer security by enabling features such as file protection capabilities and protected e-mail. The TPM feature is enabled through a system setup option.

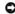

**NOTICE:** To secure your TPM data and encryption keys, follow the backup procedures documented in the *Broadcom Secure Foundation Getting Started Guide.* In the event of these backups being incomplete, lost, or damaged, Dell will be unable to assist in the recovery of encrypted data.

## **Enabling the TPM Feature**

The TPM software is factory-installed in the C:\Dell\TPM directory. You can also download it from support.dell.com.

1. To install the TPM software, run the setup.exe file:

Follow the instructions to install the Broadcom Secure Foundation software.

- 2. To enable the TPM software:
  - a. Restart the computer and press <F2> during the Power On Self Test to enter the system setup program.
  - b. Open the Security menu in system setup
  - c. Select the TPM Security menu option and press <Enter>.
  - d. Set the TPM security option to On.
  - e. Press < Esc> to exit the setup program.
  - f. If prompted, click Save/Exit.
  - g. If the TPM on this computer is being used for the first time, proceed to step 3. If the TPM on this computer has been used before, skip step 3 and go to step 4.
- 3. Activate the TPM setup program:
  - a. Boot your computer to the Microsoft® Windows® operating system.

- b. Click Start → Programs → Broadcom Security Platforms Tools. Then, click the icon for the Security Platform Initialization Wizard.
- c. Follow the instructions to activate the TPM setup program.
- **NOTE**: You only need to activate the program once.
  - d. Once the process is complete, the computer either restarts automatically or prompts you to restart your computer.
- 4. Physically activate the TPM:
  - a. Restart the computer and press <F2> during the Power On Self Test to enter the system setup program again.
  - b. Open the **Security** menu and select the **TPM Activation** menu option.
  - c. Set the TPM activation state to **Activate**.
  - d. Save the changes and restart your computer.
- 5. Initialize the TPM owner and user passwords:
  - a. Boot your computer to the Microsoft Windows operating system.
  - b. Click Start → Programs → Broadcom Security Platforms Tools. Then, click the icon for the Security Platform Initialization Wizard.
  - c. Follow the instructions for creating the TPM owner, user passwords, and credentials.

# **Using PC Cards** Dell™ Latitude™ D410 User's Guide

- PC Card Types
- PC Card Blanks
- Extended PC Cards
- Installing a PC Card
- Removing a PC Card or Blank

# **PC Card Types**

See "Specifications" for information on supported PC Cards

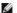

NOTE: A PC Card is not a bootable device.

The PC Card slot has one connector that supports a single Type I or Type II card. The PC Card slot supports CardBus technology and extended PC Cards. "Type" of card refers to its thickness, not its functionality.

#### PC Card Blanks

Your computer shipped with a plastic blank installed in the PC Card slot. Blanks protect unused slots from dust and other particles. Save the blank for use when no PC Card is installed in the slot; blanks from other computers may not fit your computer.

To remove the blank, see "Removing a PC Card or Blank."

#### **Extended PC Cards**

An extended PC Card (for example, a wireless network adapter) is longer than a standard PC Card and extends outside the computer. Follow these precautions when using extended PC Cards:

- 1 Protect the exposed end of an installed card. Striking the end of the card can damage the system board.
- 1 Always remove an extended PC Card before you pack the computer in its carrying case

# Installing a PC Card

You can install a PC Card in the computer while the computer is running. The computer automatically detects the card.

PC Cards are generally marked with a symbol (such as a triangle or an arrow) to indicate which end to insert into the slot. The cards are keyed to prevent incorrect insertion. If card orientation is not clear, see the documentation that came with the card.

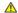

ACAUTION: Before you begin any of the procedures in this section, follow the safety instructions located in the Product Information Guide.

To install a PC Card:

- Hold the card with its orientation symbol pointing into the slot and the top side of the card facing up. The latch may need to be in the "in" position before you insert the card.
- 2. Slide the card into the slot until the card is completely seated in its connector.

If you encounter too much resistance, do not force the card. Check the card orientation and try again.

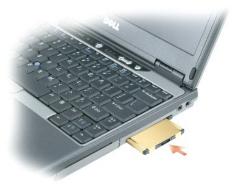

The computer recognizes most PC Cards and automatically loads the appropriate device driver. If the configuration program tells you to load the manufacturer's drivers, use the floppy or CD that came with the PC Card.

# Removing a PC Card or Blank

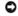

NOTICE: Use the PC Card configuration utility (click the computer. If you do not stop the card in the configuration utility, you could lose data. Do not attempt to eject a card by pulling its cable, if one is attached.

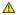

CAUTION: Before you begin any of the procedures in this section, follow the safety instructions located in the Product Information Guide.

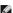

NOTE: This computer uses digital sound, and contains no analog audio lines. PCMCIA cards such as modems that use analog lines to produce sound will

- 1. Press the latch and remove the card or blank. For some latches, you must press the latch twice: once to pop the latch out, and then a second time to pop the card out.
- 2. Remove the card or blank.

Save a blank to use when no PC Card is installed in a slot. Blanks protect unused slots from dust and other particles.

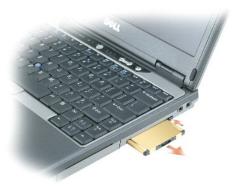

# **Dell™ QuickSet**Dell™ Latitude™ D410 User's Guide

NOTE: This feature may not be available on your computer.

 $\mathsf{Dell}^\mathsf{TM}$  QuickSet provides you with easy access to configure or view the following types of settings:

- Network connectivity
- 1 Power management
- ı Display
- 1 System information

Depending on what you want to do in Dell™ QuickSet, you can start it by either *clicking, double-clicking,* or *right-clicking* the QuickSet icon, in the Microsoft® Windows® taskbar. The taskbar is located in the lower-right corner of your screen.

For more information about QuickSet, right-click the QuickSet icon and select Help.

# Adding and Replacing Parts

Dell™ Latitude™ D410 User's Guide

- Before You Begin
- Memory
- Modem
- Mini PCI Card
- Hard Drive
- Keyboard
- Display
- Internal Card With Bluetooth® Wireless Technology
- Coin-Cell Battery

# **Before You Begin**

This chapter provides procedures for removing and installing the components in your computer. Unless otherwise noted, each procedure assumes that the following conditions exist:

- 1 You have performed the steps in "Turning Off Your Computer" and "Before Working Inside Your Computer."
- 1 You have read the safety information in your Dell™ Product Information Guide.
- 1 A component can be replaced or—if purchased separately—installed by performing the removal procedure in reverse order

#### **Recommended Tools**

The procedures in this document may require the following tools:

- 1 Small flat-blade screwdriver
- 1 Phillips screwdriver
- Small plastic scribe
- 1 Flash BIOS update program floppy or CD

## **Turning Off Your Computer**

- NOTICE: To avoid losing data, save and close any open files and exit any open programs before you turn off your computer.
- 1. Shut down the operating system:
  - a. Save and close any open files, exit any open programs, click the **Start** button, and then click **Turn Off Computer**.
  - b. In the Turn off computer window, click Turn off.

The computer turns off after the operating system shutdown process finishes.

2. Ensure that the computer and any attached devices are turned off. If your computer and attached devices did not automatically turn off when you shut down your operating system, press and hold the power button for 4 seconds.

# **Before Working Inside Your Computer**

Use the following safety guidelines to help protect your computer from potential damage and to help ensure your own personal safety.

A CAUTION: Before you begin any of the procedures in this section, follow the safety instructions in the Product Information Guide.

A CAUTION: Handle components and cards with care. Do not touch the components or contacts on a card. Hold a card by its edges or by its metal mounting bracket. Hold a component such as a processor by its edges, not by its pins.

- NOTICE: Only a certified service technician should perform repairs on your computer. Damage due to servicing that is not authorized by Dell is not covered by your warranty.
- NOTICE: When you disconnect a cable, pull on its connector or on its strain-relief loop, not on the cable itself. Some cables have a connector with locking tabs; if you are disconnecting this type of cable, press in on the locking tabs before you disconnect the cable. As you pull connectors apart, keep them evenly aligned to avoid bending any connector pins. Also, before you connect a cable, ensure that both connectors are correctly oriented and aligned.

- NOTICE: To avoid damaging the computer, perform the following steps before you begin working inside the computer.
- 1. Ensure that the work surface is flat and clean to prevent the computer cover from being scratched.
- 2. Turn off your computer.
- 3. If the computer is connected to a docking device (docked), undock it. See the documentation that came with your docking device for instructions.
- NOTICE: To disconnect a network cable, first unplug the cable from your computer and then unplug it from the network wall jack.
- 4. Disconnect any telephone or network cables from the computer.
- 5. Close the display and turn the computer upside down on a flat work surface.
- NOTICE: To avoid damaging the system board, you must remove the main battery before you service the computer.
- 6. Disconnect your computer and all attached devices from their electrical outlets.
- 7. Slide the two battery-bay latch releases on the bottom of the computer and remove the battery from the bay, and then press the power button to ground the system board.

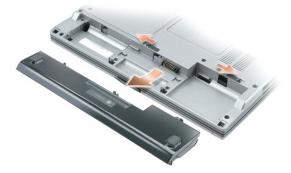

- 8. Remove any installed PC Cards from the PC Card slot.
- 9. Remove any installed modules, if installed.
- 10. Remove the hard drive.

## Memory

You can increase your computer memory by installing memory modules on the system board. See "Specifications" for information on the memory supported by your computer. Install only memory modules that are intended for your computer.

NOTE: Memory modules purchased from Dell are covered under your computer warranty.

ACAUTION: Before you begin any of the procedures in this section, follow the safety instructions located in the Product Information Guide.

NOTICE: If your computer has only one memory module, install the memory module in the connector labeled "DIMM A."

Your computer has two user-accessible SODIMM sockets, one accessed from beneath the keyboard (DIMM A), and the other accessed from the bottom of your computer (DIMM B).

To add or replace a memory module in the DIMM A connector:

- 1. Follow the procedures in "Before You Begin."
- 2. Remove the keyboard.
- NOTICE: To prevent damage to the memory module connector, do not use tools to spread the memory-module securing clips.
- 3. If you are replacing a memory module, remove the existing module:

- a. Use your fingertips to carefully spread apart the securing clips on each end of the memory module connector until the module pops up.
- b. Remove the module from the connector.

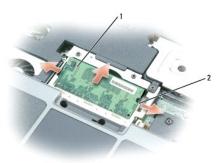

- 1 memory module
- 2 securing clips (2 per connector)
- 4. Ground yourself and install the new memory module:
- NOTE: If the memory module is not installed properly, the computer may not boot properly. No error message indicates this failure.
- 5. Align the notch in the module edge connector with the tab in the connector slot.
- 6. Slide the module firmly into the slot at a 45-degree angle, and rotate the module down until it clicks into place. If you do not feel the click, remove the module and reinstall it.

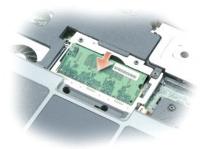

7. Replace the <u>keyboard</u>.

To add or replace a memory module in the DIMM B connector:

- 1. Turn the computer over, remove the screw from the memory module/coin-cell battery cover, and then remove the cover.
- NOTICE: To prevent damage to the memory module connector, do not use tools to spread the memory-module securing clips.
- 2. If you are replacing a memory module, remove the existing module:
  - a. Use your fingertips to carefully spread apart the securing clips on each end of the memory module connector until the module pops up.
  - b. Remove the module from the connector.

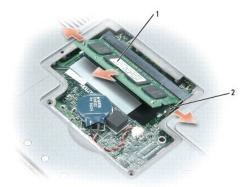

- memory module
- securing clips (2 per connector)

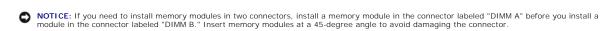

- 3. Ground yourself and install the new memory module:
- MOTE: If the memory module is not installed properly, the computer may not boot properly. No error message indicates this failure.
  - a. Align the notch in the module edge connector with the tab in the connector slot.
  - Slide the module firmly into the slot at a 45-degree angle, and rotate the module down until it clicks into place. If you do not feel the click, remove the module and reinstall it.

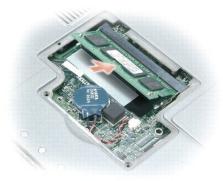

- 4. Replace the cover.
- NOTICE: If the cover is difficult to close, remove the module and reinstall it. Forcing the cover to close may damage your computer.
- 5. Insert the battery into the battery bay, or connect the AC adapter to your computer and an electrical outlet.
- 6. Turn on the computer.

As the computer boots, it detects the additional memory and automatically updates the system configuration information.

To confirm the amount of memory installed in the computer, click the Start button, click Help and Support, and then click Computer Information.

# Modem

If you ordered the optional modem at the same time that you ordered your computer, the modem is already installed

ACAUTION: Before you begin any of the procedures in this section, follow the safety instructions located in the Product Information Guide.

- 1. Follow the procedures in "Before You Begin."
- 2. Remove the keyboard.
- 3. Remove the metal shield:
  - a. Loosen the captive metal-shield screws.
  - b. Lift the shield on the side near the screw holes, slide the shield tabs out from under the edge of the computer base, and lay the shield aside.

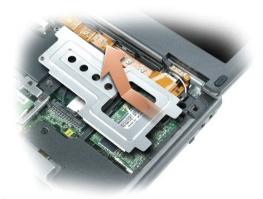

- 4. If a modem is not already installed, go to step 5. If you are replacing a modem, remove the existing modem:
  - a. Remove the screw that secures the modem to the system board, and set the screw aside.

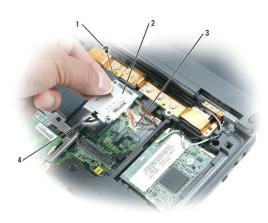

- 1 modem screw
  2 modem
  3 modem connector on system
- 3 modem connector on system board
- 4 modem cable
- b. Pull straight up on the attached pull-tab to lift the modem out of the modem connector on the system board, and disconnect the modem cable.
- 5. Connect the modem cable to the new modem.
- NOTICE: The connectors are keyed to ensure correct insertion. If you feel resistance, check the connectors and realign the card.
- 6. Align the modem with the modem-screw hole and press the modem into the modem connector on the system board.
- 7. Install the modem screw to secure the modem to the system board.
- 8. Replace the metal shield.
- 9. Replace the keyboard.

# Mini PCI Card

If you ordered a Mini PCI card with your computer, the card is already installed.

ACAUTION: Before you begin any of the procedures in this section, follow the safety instructions located in the Product Information Guide.

- 1. Follow the procedures in "Before You Begin."
- 2. Remove the keyboard.
- 3. Remove the metal shield:
  - a. Loosen the captive metal shield screws.
  - b. Lift the shield on the side near the screw holes, slide the shield tabs out from under the edge of the computer base, and lay the shield aside.

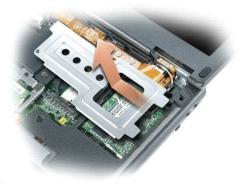

- 4. If a Mini PCI card is not already installed, go to step 5. If you are replacing a Mini PCI card, remove the existing card:
  - a. Disconnect the Mini PCI card from the antenna cables.

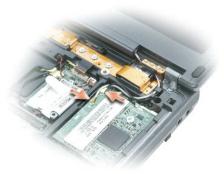

b. Release the Mini PCI card by spreading the metal securing tabs until the card pops up slightly.

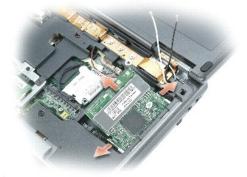

- c. Lift the Mini PCI card out of its connector.
- NOTICE: The connectors are keyed to ensure correct insertion. If you feel resistance, check the connectors and realign the card.
- 5. Align the Mini PCI card with the connector at a 45-degree angle, and press the Mini PCI card into the connector until you feel a click.

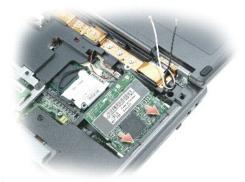

- NOTICE: To avoid damaging the Mini PCI card, never place cables on top of or under the card.
- 6. Connect the antenna cables to the Mini PCI card.

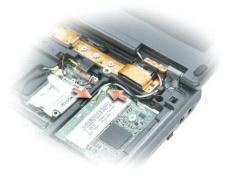

- 7. Replace the metal shield.
- 8. Replace the keyboard.

# **Hard Drive**

- ACAUTION: If you remove the hard drive from the computer when the drive is hot, do not touch the metal housing of the hard drive.
- A CAUTION: Before working inside your computer, follow the safety instructions located in the Product Information Guide.
- NOTICE: To prevent data loss, turn off your computer before removing the hard drive. Do not remove the hard drive while the computer is on, in standby mode, or in hibernate mode.
- NOTICE: Hard drives are extremely fragile; even a slight bump can damage the drive.
- MOTE: Dell does not guarantee compatibility or provide support for hard drives from sources other than Dell.

To replace the hard drive in the hard drive bay:

- 1. Follow the procedures in "Before You Begin."
- 2. Turn the computer over, and remove the hard drive screws.

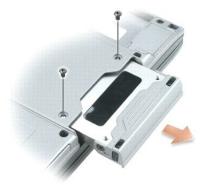

- NOTICE: When the hard drive is not in the computer, store it in protective antistatic packaging. See "Protecting Against Electrostatic Discharge" in the Product Information Guide.
- 3. Slide the hard drive out of the computer.
- 4. Remove the new drive from its packaging.

Save the original packaging for storing or shipping the hard drive.

- NOTICE: Use firm and even pressure to slide the drive into place. If you use excessive force, you may damage the connector.
- 5. Slide the hard drive into the bay until it is fully seated.
- 6. Replace and tighten the screws.
- NOTE: The Operating System CD is optional and may not ship with your computer.
- 7. Use the Operating System CD to  $\underline{\text{install the operating system}}$  for your computer.
- NOTE: The Operating System CD is optional and may not ship with your computer.
- 8. Use the *Drivers and Utilities* CD to install the drivers and utilities for your computer.

## Keyboard

ACAUTION: Before performing the following procedures, read the safety instructions in your Product Information Guide.

NOTICE: To avoid electrostatic discharge, ground yourself by using a wrist grounding strap or by periodically touching an unpainted metal surface (such as the back panel) on the computer.

- 1. Follow the instructions in "Before You Begin."
- 2. Turn the computer right-side up and open it.

- 3. Remove the center control cover:
  - a. Open the display all the way (180 degrees) so that it lies flat against your work surface.
- NOTICE: Removing the center control cover in a different way than described may cause the plastic to break.
  - b. Starting on the right side of the computer, use a plastic scribe to pry up the center control cover. Lift the cover away from the computer going from the right toward the left, and lay the cover aside.

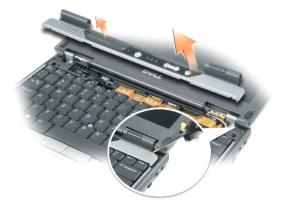

- 4. Remove the keyboard:
  - a. Remove the two M2.5 x 6-mm screws across the top of the keyboard.
- NOTICE: The keycaps on the keyboard are fragile, easily dislodged, and time-consuming to replace. Be careful when removing and handling the keyboard.
- NOTICE: Lift the keyboard carefully in step b to ensure that you do not pull on the keyboard wire.
  - b. Rotate the keyboard up 90-degrees and slide it forward to gain access to the keyboard connector.
  - c. Pull up on the keyboard connector tab to disconnect the keyboard connector from the system board.
- NOTICE: When you replace the keyboard, ensure that the keyboard tabs are completely in place to avoid scratching the palm rest.

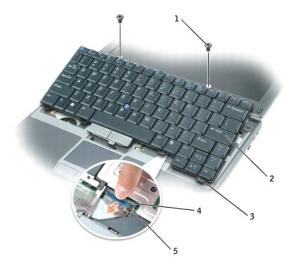

| 1 | M2 x 3-mm screws (2)               | 057HW |
|---|------------------------------------|-------|
| 2 | keyboard                           |       |
| 3 | keyboard tabs (5)                  |       |
| 4 | keyboard connector on system board |       |
| 5 | keyboard connector tab             |       |

# **Display**

- ACAUTION: Before performing the following procedures, read the safety instructions in your Product Information Guide.
- NOTICE: To avoid electrostatic discharge, ground yourself by using a wrist grounding strap or by periodically touching an unpainted metal surface (such as the back panel) on the computer.
- 1. Follow the instructions in "Before You Begin."
- 2. Remove the two screws labeled "D" from the bottom of the computer.

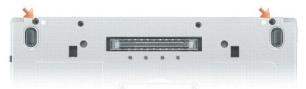

- 3. Turn the computer right-side up and open it.
- 4. Remove the keyboard.
- 5. Remove the metal shield:
  - a. Remove the metal shield screw.
  - b. Lift the shield on the side near the screw hole, slide the shield tabs out from under the edge of the computer base, and lay the shield aside.

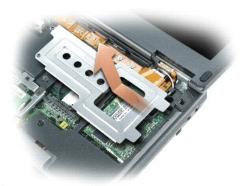

6. Disconnect the antenna cables from the Mini PCI card and unroute the cables so that they are clear of the computer base.

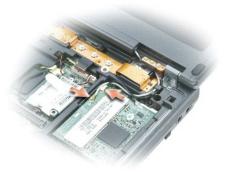

- 7. Pull up on the pull-tab to disconnect the display cable from the system board.
- 8. Remove the screws from the left and right hinges.

9. Lift the display away from the computer and lay it aside.

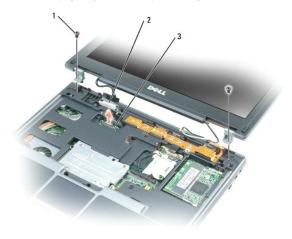

| 1 | display screws (2)                      |
|---|-----------------------------------------|
| 2 | display cable connector                 |
| 3 | display cable connector on system board |

- 10. Fit the hinges of the replacement display onto the computer base.
- 11. Secure the screws on the left and right hinges.
- 12. Connect the display cable to the connector on the system board.
- 13. Route and connect the antenna cables to the connectors on the Mini PCI card.
- 14. Install the metal shield.
- NOTICE: To avoid damaging the display cable or the center control cover, ensure that the display cable is routed properly between the display cable connector on the system board and the display.
- 15. Install the keyboard.

# Internal Card With Bluetooth® Wireless Technology

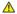

A CAUTION: Before performing the following procedures, read the safety instructions in your Product Information Guide.

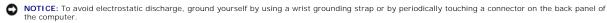

NOTICE: To avoid damaging the system board, you must remove the main battery before you begin working inside the computer.

If you ordered an internal card with Bluetooth wireless technology with your computer, it is already installed.

- 1. Remove the battery (see Replacing the Battery).
- 2. Remove the card door:
  - a. Loosen the captive screw on the card door.
  - b. Lift out the card door.
- 3. Remove the card screw.
- 4. Using a plastic scribe or screwdriver, gently pry the module from its compartment and lift out the card from underneath the captive-screw hole.
- 5. Holding the card with one hand, use your other hand to gently disconnect the card from the card connector, and remove the card from the computer.

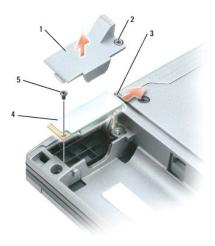

| 1 | card door                  |
|---|----------------------------|
| 2 | captive screw on card door |
| 3 | card connector             |
| 4 | card                       |
| 5 | card screw                 |

# **Coin-Cell Battery**

- A CAUTION: Before performing the following procedures, read the safety instructions in your Product Information Guide.
- NOTICE: To avoid electrostatic discharge, ground yourself by using a wrist grounding strap or by periodically touching a connector on the back panel of the computer.
- NOTICE: To avoid damaging the system board, you must remove the main battery before you begin working inside the computer.
- 1. Follow the procedures in "Before You Begin."
- 2. Turn the computer over, loosen the two captive screws on the memory module/coin-cell battery cover, and then remove the cover.

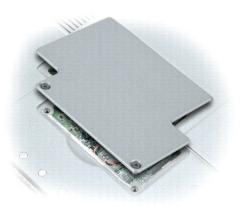

- NOTICE: To avoid damaging the system board, ensure that you do not remove the plastic film between the battery and the system board as you move the double-sided tape to the replacement coin-cell battery.
- 3. Gently pull the coin-cell battery from the system board, and disconnect the cable connector from the system board.
- 4. Remove the double-sided tape from the coin-cell battery.

- 5. Place the double-sided tape on the replacement coin-cell battery.
- 6. Affix the replacement battery with the double-sided tape on the system board.
- 7. Replace the memory module/coin-cell battery cover.

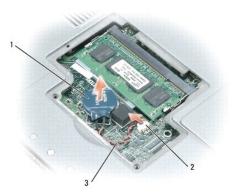

- 1 coin-cell battery
- 2 battery cable connector
- 3 battery cable

Back to Contents Page

# Using the System Setup Program

Dell™ Latitude™ D410 User's Guide

- Overview
- Viewing the System Setup Screens
- System Setup Screen
- Commonly Used Options

## **Overview**

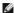

NOTE: Your operating system may automatically configure most of the options available in system setup, thus overriding options that you set through system setup. (An exception is the External Hot Key option, which you can disable or enable only through system setup.) For more information on configuring features for your operating system, see the Windows Help and Support Center.

You can use system setup as follows:

- 1 To set or change user-selectable features-for example, your computer password
- To verify information about the computer's current configuration, such as the amount of system memory

After you set up the computer, run system setup to familiarize yourself with your system configuration information and optional settings. You may want to write down the information for future reference.

The system setup screens display the current setup information and settings for your computer, such as:

- 1 System configuration
- 1 Boot order
- 1 Boot (start-up) configuration and docking-device configuration settings
- 1 Basic device-configuration settings
- 1 System security and hard-drive password settings

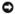

NOTICE: Unless you are an expert computer user or are directed to do so by Dell technical support, do not change the system setup settings. Certain changes might make your computer work incorrectly.

## Viewing the System Setup Screens

- 1. Turn on (or restart) your computer.
- When the DELL<sup>TM</sup> logo appears, press <F2> immediately. If you wait too long and the Windows logo appears, continue to wait until you see the Windows desktop. Then shut down your computer and try again.

# System Setup Screen

The **System Setup** screen consists of three panes. The left pane contains a menu of control categories. To show or hide subcategories, select a category (such as **System**, **Onboard Devices**, or **Video**) and press the <Enter> key. The right pane displays information about the category or subcategory.

The bottom pane describes how to control System Setup with key functions. Use the keys to select a category, modify settings, or exit System Setup.

## **Commonly Used Options**

Certain options require that you reboot the computer for new settings to take effect.

## **Changing the Boot Sequence**

The boot sequence, or boot order, tells the computer where to look to find the software needed to start the operating system. You can control the boot sequence and enable/disable devices using the Boot Order page of system setup

NOTE: To change the boot sequence on a one-time-only basis, see "Performing a One-Time Boot."

The Boot Order page displays a general list of the bootable devices that may be installed in your computer, including but not limited to the following:

- 1 Diskette Drive
- 1 Modular Bay HDD
- 1 Internal HDD
- 1 CD/DVD/CD-RW Drive

During the boot routine, the computer starts at the top of the list and scans each enabled device for the operating system start-up files. When the computer finds the files, it stops searching and starts the operating system.

To control the boot devices, select (highlight) a device by pressing the down-arrow or up-arrow key, and then enable or disable the device or change its order in the list

- 1 To enable or disable a device, highlight the item and press the space bar. Enabled items appear as white and display a small triangle to the left; disabled items appear blue or dimmed without a triangle.
- 1 To reorder a device in the list, highlight the device and then press <u> or <d> (not case-sensitive) to move the highlighted device up or down.

Boot sequence changes take effect as soon as you save the changes and exit system setup.

#### Performing a One-Time Boot

You can set a one-time-only boot sequence without entering system setup. (You can also use this procedure to boot the Dell Diagnostics on the diagnostics utility partition on your hard drive.)

- 1. Shut down the computer through the Start menu.
- 2. If the computer is connected to a docking device (docked), undock it. See the documentation that came with your docking device for instructions.
- 3. Connect the computer to an electrical outlet.
- 4. Turn on the computer. When the DELL logo appears, press <F2> immediately. If you wait too long and the Windows logo appears, continue to wait until you see the Windows desktop. Then shut down your computer and try again.
- 5. When the boot device list appears, highlight the device from which you want to boot and press <Enter>.

The computer boots to the selected device.

The next time you reboot the computer, the previous boot order is restored.

# **Changing Printer Modes**

Set the Parallel Mode option according to the type of printer or device. To determine the correct mode to use, see the documentation that came with the device.

Setting Parallel Mode to Disabled disables the parallel port on the Media Base or other docking device and the port's LPT address, which frees computer resources for another device to use.

## **Changing COM Ports**

Serial Port allows you to map the serial port COM address or disable the serial port and its address, which frees computer resources for another device to use.

#### **Enabling the Infrared Sensor**

- 1. Under Onboard Devices, select Fast IR.
- 2. Press <Enter> to select the Fast IR setting, and use the right-arrow or left-arrow keys to change the setting to a COM port.
  - NOTE: The default setting is Off.
- 3. Press <Enter> and then <Esc> to save the changes and exit the system setup program.

After you enable the infrared sensor, you can use it to establish a link to an infrared device. To set up and use an infrared device, see the infrared device documentation and the Windows Help and Support Center.

Back to Contents Page

## **Using Smart Cards** Dell™ Latitude™ D410 User's Guide

- About Smart Cards
- Installing a Smart Card

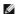

NOTE: This feature may not be available on your computer.

## **About Smart Cards**

Smart cards are portable credit-card shaped devices with internal integrated circuits. The top surface of the smart card usually contains an embedded processor located under the gold contact pad. The combination of the small size and integrated circuits make smart cards valuable tools for security, data storage, and special programs. Using smart cards can improve system security by combining something a user has (the smart card) with something only the user should know (a PIN) to provide more secure user-authentication than passwords alone.

# **Installing a Smart Card**

You can install a smart card in the computer while the computer is running. The computer automatically detects the card.

To install a smart card:

1. Hold the card so that the gold contact pad is facing upward and pointing toward the smart card slot.

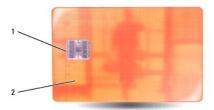

- gold contact pad smart card (top)
- 2. Slide the smart card into the smart card slot until the card is completely seated in its connector. The smart card will protrude approximately 1/2 inch from the slot. The smart card slot is located above the hard drive on the right side of the computer.

If you encounter too much resistance, do not force the card. Check the card orientation and try again.

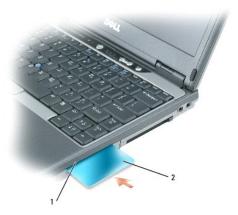

- smart card slot
- smart card

# Solving Problems Dell™ Latitude™ D410 User's Guide

- Dell Technical Update Service
- Dell Support Utility
- Drive Problems
- E-Mail, Modem, and Internet Problems
- Error Messages
- Keyboard Problems
- Lockups and Software Problems
- Memory Problems

- Network Problems
- PC Card Problems
- Power Problems
- Printer Problems
- Scanner Problems
- Sound and Speaker Problems
- Touch Pad or Mouse Problems
- Video and Display Problems

## **Dell Technical Update Service**

The Dell Technical Update service provides proactive e-mail notification of software and hardware updates for your computer. The service is free and can be customized for content, format, and how frequently you receive notifications.

To enroll for the Dell Technical Update service, go to support.dell.com/technicalupdate.

## **Dell Support Utility**

The Dell Support Utility is installed on your computer and available from the Dell Support icon on the taskbar or from the **Start** button. Use this support utility for self-support information, software updates, and health scans of your computing environment.

# Accessing the Dell Support Utility

Access the Dell Support Utility from the Dell Support icon on the taskbar or from the Start menu

If the Dell Support icon does not appear in your taskbar:

- 1. Click the Start button and point to Programs.
- 2. Click Dell Support and point to Dell Support Settings.
- 3. Ensure that the Show icon on the taskbar option is checked.

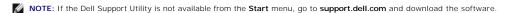

The Dell Support Utility is customized for your computing environment.

 $The \ Dell \ Support \ icon \ in \ the \ taskbar \ functions \ differently \ when \ you \ click, \ double-click, \ or \ right-click \ the \ icon.$ 

## Clicking the Dell Support Icon

Click or right-click the icon to perform the following tasks:

- 1 Check your computing environment
- 1 View the Dell Support Utility settings
- 1 Access the help file for the Dell Support Utility
- 1 View frequently asked questions
- 1 Learn more about the Dell Support Utility
- 1 Turn the Dell Support Utility off

## Double-Clicking the Dell Support Icon

Double-click the icon to manually check your computing environment, view frequently asked questions, access the help file for the Dell Support Utility, and view Dell Support settings.

#### **Drive Problems**

A CAUTION: Before you begin any of the procedures in this section, follow the safety instructions in the Product Information Guide.

Ensure that Microsoft® Windows® recognizes the drive — Click the Start button and click My Computer. If the floppy, CD, or DVD drive is not listed, perform a full scan with your antivirus software to check for and remove viruses. Viruses can sometimes prevent Windows from recognizing the drive.

Test the drive -

- Insert another floppy, CD, or DVD to eliminate the possibility that the original one is defective.
   Insert a bootable floppy and restart the computer.

Clean the drive or disk \_ See "Cleaning Your Computer."

Ensure that the CD is snapped onto the spindle

Check the cable connections

Check for hardware incompatibilities

Run the Dell Diagnostics

# CD and DVD drive problems

MOTE: High-speed CD or DVD drive vibration is normal and may cause noise, which does not indicate a defect in the drive or the CD or DVD.

NOTE: Because of different regions worldwide and different disc formats, not all DVD titles work in all DVD drives.

## Problems writing to a CD/DVD-RW drive

Close other programs — The CD/DVD-RW drive must receive a steady stream of data when writing. If the stream is interrupted, an error occurs. Try closing all programs before you write to the CD/DVD-RW.

Turn off Standby mode in Windows before writing to a CD/DVD-RW disc — See Power Management Modes or search for the keyword standby in the Windows Help and Support Center for information on power management modes.

Change the write speed to a slower rate — See the help files for your CD or DVD creation software.

### If you cannot eject the CD, CD-RW, DVD, or DVD+RW drive tray

- Ensure that the computer is shut down.
- Straighten a paper clip and insert one end into the eject hole at the front of the drive; push firmly until the tray is partially ejected. Gently pull out the tray until it stops.

# If you hear an unfamiliar scraping or grinding sound

1 Ensure that the sound is not caused by the program that is running.

1 Ensure that the disc is inserted properly.

## Hard drive problems

Allow the computer to cool before turning it on — A hot hard drive may prevent the operating system from starting. Try allowing the computer to return to room temperature before turning it on.

#### Run Check Disk -

- Click the **Start** button and click **My Computer**. Right-click **Local Disk C:**.
- Click **Properties**. Click the **Tools** tab

- Under Error-checking, click Check Now. Click Scan for and attempt recovery of bad sectors
- Click Start.

#### E-Mail, Modem, and Internet Problems

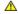

A CAUTION: Before you begin any of the procedures in this section, follow the safety instructions in the Product Information Guide.

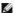

NOTE: Connect the modem to an analog telephone jack only. The modem does not operate while it is connected to a digital telephone network

Check the Microsoft Outlook® Express Security Settings - If you cannot open your e-mail attachments:

- In Outlook Express, click Tools, click Options, and then click Security.
- Click Do not allow attachments to remove the checkmark

Check the telephone line connection

Check the telephone jack

Connect the modem directly to the telephone wall jack

Use a different telephone line

- Verify that the telephone line is connected to the jack on the modem. (The jack has either a green label or a connector-shaped icon
- Ensure that you hear a click when you insert the telephone line connector into the modem. Disconnect the telephone line from the modem and connect it to a telephone. Listen for a dial tone.
- If you have other telephone devices sharing the line, such as an answering machine, fax machine, surge protector, or line splitter, bypass them and connect the modem directly to the telephone wall jack. If you are using a line that is 3 m (10 ft) or more in length, try a shorter one.

**Run the Modem Helper diagnostics** — Click the **Start** button, point to **All Programs**, and then click **Modem Helper**. Follow the instructions on the screen to identify and resolve modem problems. (Modem Helper is not available on all computers.)

Verify that the modem is communicating with Windows -

- Click the Start button and click Control Panel.
- Click Printers and Other Hardware Click Phone and Modem Options.

- Click the Modems tab.
  Click the COM port for your modem.
  Click Properties, click the Diagnostics tab, and then click Query Modem to verify that the modem is communicating with Windows.

If all commands receive responses, the modem is operating properly.

Ensure that you are connected to the Internet — Ensure that you have subscribed to an Internet provider. With the Outlook Express email program open, click **File**. If **Work Offline** has a checkmark next to it, click the checkmark to remove it and connect to the Internet. For help, contact your Internet service provider. Scan the computer for spyware — If you are experiencing slow computer performance, you frequently receive pop-up advertisements, or you are having problems connecting to the Internet, your computer might be infected with spyware. Use an anti-virus program that includes anti-spyware protection (your program may require an upgrade) to scan the computer and remove spyware. For more information, go to support.dell.com and search for the keyword spyware.

## **Error Messages**

A CAUTION: Before you begin any of the procedures in this section, follow the safety instructions in the Product Information Guide.

If the message is not listed, see the documentation for the operating system or the program that was running when the message appeared.

Auxiliary device failure - The touch pad, track stick, or external mouse may be faulty. For an external mouse, check the cable connection. Enable the Pointing Device option in the system setup program. If the problem persists, contact De

Bad command or file name — Ensure that you have spelled the command correctly, put spaces in the proper place, and used the correct pathname.

Cache disabled due to failure - The primary cache internal to the microprocessor has failed. Con-

CD drive controller failure — The CD drive does not respond to commands from the computer. See "Drive Problems."

Data error — The hard drive cannot read the data. See "Drive Problems.

Decreasing available memory — One or more memory modules may be faulty or improperly seated. Reinstall the memory modules and, if

Disk C: failed initialization — The hard drive failed initialization. Run the hard drive tests as described in "Using the Dell Diagnostics

Drive not ready — The operation requires a hard drive in the bay before it can continue. Install a hard drive in the hard drive bay.

Error reading PCMCIA card — The computer cannot identify the PC Card. Reinsert the card or try another PC Card.

Extended memory size has changed — The amount of memory recorded in NVRAM does not match the memory installed in the computer. Restart the computer. If the error appears again, contact Dell.

Gate A20 failure — A memory module may be loose. Reinstall the memory modules and, if necessary, replace them

**General failure** — The operating system is unable to carry out the command. The message is usually followed by specific information—for example, Printer out of paper. Take the appropriate action.

Hard-disk drive configuration error — The computer cannot identify the drive type. Shut down the computer, remove the hard drive, and boot the computer from a CD. Then shut down the computer, reinstall the hard drive, and restart the computer. Run the Hard-Disk Drive tests as described in "Using the Dell Diagnostics."

Hard-disk drive controller failure 0 — The hard drive does not respond to commands from the computer. Shut down the computer, remove the hard drive, and boot the computer from a CD. Then shut down the computer, reinstall the hard drive, and restart the computer. If the problem persists, try another drive. Run the Hard-Disk Drive tests as described in "Using the Dell Diagno

Hard-disk drive failure — The hard drive does not respond to commands from the computer. Shut down the computer, remove the hard drive, and boot the computer from a CD. Then shut down the computer, reinstall the hard drive, and restart the computer. If the problem persists, try another drive. Run the Hard-Disk Drive tests as described in "Using the Dell Diagnostics."

Hard-disk drive read failure — The hard drive may be defective. Shut down the computer, remove the hard drive, and boot the computer from a CD. Then shut down the computer, reinstall the hard drive, and restart the computer. If the problem persists, try another drive. Run the Hard-Disk Drive tests as described in "Using the Dell Diagnostics."

Insert bootable media — The operating system is trying to boot to a nonbootable CD. Insert a CD.

Invalid configuration information-please run System Setup Program — The system configuration information does not match the hardware configuration. The message is most likely to occur after a memory module is installed. Correct the appropriate options in the system setup program

Keyboard clock line failure - For external keyboards, check the cable connection. Run the Keyboard Controller test as described in "Using

Keyboard controller failure — For external keyboards, check the cable connection. Restart the computer, and avoid touching the keyboard or the mouse during the boot routine. Run the Keyboard Controller test as described in "Using the Dell Diagnostics."

Keyboard data line failure — For external keyboards, check the cable connection. Run the Keyboard Controller test as described in "Using

Keyboard stuck key failure — For external keyboards or keypads, check the cable connection. Restart the computer, and avoid touching the keyboard or keys during the boot routine. Run the Stuck Key test as described in "Using the Dell Diagnostic

Memory address line failure at address, read value expecting value - A memory module may be faulty or improperly seated. Reinstall the memory modules and, if necessary, replace them

Memory allocation error — The software you are attempting to run is conflicting with the operating system, another program, or a utility. Shut down the computer, wait 30 seconds, and then restart it. Try to run the program again. If the error message still appears, see the software documentation.

Memory data line failure at address, read value expecting value — A memory module may be faulty or improperly seated. Reinstall the

Memory double word logic failure at address, read value expecting value — A memory module may be faulty or improperly seated. ory modules and, if necessary, replace them.

Memory odd/even logic failure at address, read value expecting value — A memory module may be faulty or improperly seated. Reinstall modules and, if necessary, replace them.

Memory write/read failure at address, read value expecting value — A memory module may be faulty or improperly seated. Reinstall the memory modules and, if necessary, replace them.

No boot device available — The computer cannot find the hard drive. If the hard drive is your boot device, ensure that the drive is installed. properly seated, and partitioned as a boot device.

No boot sector on hard drive — The operating system may be corrupted. Contact Dell.

No timer tick interrupt — A chip on the system board may be malfunctioning. Run the System Set tests as described in "Using the Dell

Operating system not found — Reinstall the hard drive. If the problem persists, contact Dell.

Optional ROM bad checksum — The optional ROM apparently failed. Contact Dell.

A required .DLL file was not found — The program that you are trying to open is missing an essential file. Remove and then reinstall the program.

- Click the Start button and click Control Panel.
  Click Add or Remove Programs.
  Select the program you want to remove.
  Click Remove or Change/Remove and follow the prompts on the screen.
- See the program documentation for installation instructions.

Sector not found — The operating system cannot locate a sector on the hard drive. You may have a defective sector or corrupted FAT on the hard drive. Run the Windows error-checking utility to check the file structure on the hard drive. See the Help and Support Center for instructions. If a large number of sectors are defective, back up the data (if possible), and then reformat the hard drive.

Seek error — The operating system cannot find a specific track on the hard drive.

Shutdown failure — A chip on the system board may be malfunctioning. Run the System Set tests as described in "Using the Dell

Time-of-day clock lost power — System configuration settings are corrupted. Connect your computer to an electrical outlet to charge the battery. If the problem persists, try to restore the data by entering the system setup program. Then immediately exit the program. See "Using the System Setup Program." If the message reappears, contact Dell.

Time-of-day clock stopped — The reserve battery that supports the system configuration settings may require recharging. Connect your computer to an electrical outlet to charge the battery. If the problem persists, contact Dell.

**Time-of-day not set-please run the System Setup program —** The time or date stored in the system setup program does not match the system clock. Correct the settings for the **Date** and **Time** options. See "<u>Using the System Setup Program</u>."

Timer chip counter 2 failed — A chip on the system board may be malfunctioning. Run the System Set tests as described in "Using the Dell

Unexpected interrupt in protected mode — The keyboard controller may be malfunctioning, or a memory module may be loose. Run the System Memory tests and the Keyboard Controller test as described in "Using the

x:\ is not accessible. The device is not ready — Insert a disk into the drive and try again.

Warning: Battery is critically low — The battery is running out of charge. Replace the battery, or connect the computer to an electrical outlet. Otherwise, activate hibernate mode or shut down the computer

## **Keyboard Problems**

A CAUTION: Before you begin any of the procedures in this section, follow the safety instructions in the Product Information Guide.

#### External Keyboard problems

Check the keyboard cable - Shut down the computer. Disconnect the keyboard cable and check it for damage, and firmly reconnect the cable.

If you are using a keyboard extension cable, disconnect it and connect the keyboard directly to the computer

#### Check the external keyboard -

- Shut down the computer, wait 1 minute, and turn it on again.
  Verify that the numbers, capitals, and scroll lock lights on the keyboard blink during the boot routine.
  From the Windows desktop, click the **Start** button, point to **Programs**, point to **Accessories**, and click **Notepad**.
  Type some characters on the external keyboard and verify that they appear on the display.

If you cannot verify these steps, you may have a defective external keyboard.

To verify that the problem is with the external keyboard, check the integrated keyboard —

- Shut down the computer
- Disconnect the external keyboard. Turn on the computer.
- From the Windows desktop, click the **Start** button, point to **Programs**, point to **Accessories**, and click **Notepad**. Type some characters on the external keyboard and verify that they appear on the display.

If the characters appear now but did not with the external keyboard, you may have a defective external keyboard. Contact Dell.

Run the keyboard diagnostics tests — Run the PC-AT Compatible Keyboards tests in the Dell Diagnostics. If the tests indicate a defective

## **Unexpected characters**

Disable the numeric keypad — Press < Num Lk> to disable the numeric keypad if numbers are displayed instead of letters. Verify that the

## **Lockups and Software Problems**

A CAUTION: Before you begin any of the procedures in this section, follow the safety instructions in the Product Information Guide.

#### The computer does not start

Ensure that the AC adapter is firmly connected to the computer and to the electrical outlet

## The computer stops responding

NOTICE: You might lose data if you are unable to perform an operating system shutdown.

**Turn the computer off** — If you are unable to get a response by pressing a key on your keyboard or moving your mouse, press and hold the power button for at least 8 to 10 seconds until the computer turns off. Then restart your computer.

## A program stops responding

End the program -

- Press <Ctrl><Shift><Esc> simultaneously.
- Click **Applications**.
  Click the program that is no longer responding.
- Click End Task

## A program crashes repeatedly

NOTE: Software usually includes installation instructions in its documentation or on a floppy disk or CD.

**Check the software documentation** — If necessary, uninstall and then reinstall the program.

## A program is designed for an earlier Windows operating system

If You Are Using Windows XP, Run the Program Compatibility Wizard —

The Program Compatibility Wizard configures a program so it runs in an environment similar to non-Windows XP operating system environments.

- Click the Start button, point to All Programs 

  Accessories, and then click Program Compatibility Wizard.
- In the welcome screen, click Next.
- 3. Follow the instructions on the screen.

## A solid blue screen appears

**Turn the computer off** — If you are unable to get a response by pressing a key on your keyboard or moving your mouse, press and hold the power button for at least 8 to 10 seconds until the computer turns off. Then restart your computer.

## Other software problems

Check the software documentation or contact the software manufacturer for troubleshooting information —

- Ensure that the program is compatible with the operating system installed on your computer.

  Ensure that your computer meets the minimum hardware requirements needed to run the software. See the software documentation
- Ensure that the program is installed and configured properly.
- Verify that the device drivers do not conflict with the program. If necessary, uninstall and then reinstall the program.

Back up your files immediately

Use a virus-scanning program to check the hard drive, floppy disks, or CDs

Save and close any open files or programs and shut down your computer through the Start menu

Scan the computer for spyware — If you are experiencing slow computer performance, you frequently receive pop-up advertisements, or you are having problems connecting to the Internet, your computer might be infected with spyware. Use an anti-virus program that includes anti-spyware protection (your program may require an upgrade) to scan the computer and remove spyware. For more information, go to support.dell.com and search for the keyword spyware.

Run the Dell Diagnostics — If all tests run successfully, the error condition is related to a software problem.

## **Memory Problems**

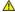

A CAUTION: Before you begin any of the procedures in this section, follow the safety instructions in the Product Information Guide.

## If you receive an insufficient memory message -

- Save and close any open files and exit any open programs you are not using to see if that resolves the problem. See the software documentation for minimum memory requirements. If necessary, <a href="Install additional memory">Install additional memory</a>. Reseat the memory modules to ensure that your computer is successfully communicating with the memory. Run the <a href="Dell Diagnostics">Dell Diagnostics</a>.

#### If you experience other memory problems -

- Reseat the memory modules to ensure that your computer is successfully communicating with the memory
- Ensure that you are following the <u>memory installation guidelines</u>. Run the <u>Dell Diagnostics</u>.

## **Network Problems**

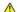

A CAUTION: Before you begin any of the procedures in this section, follow the safety instructions in the Product Information Guide.

**Check the network cable connector** — Ensure that the network cable is firmly inserted into both the network connector on the back of the computer and the network jack.

Check the network lights on the network connector — No light indicates that no network communication exists. Replace the network

Restart the computer and log on to the network again

Check your network settings — Contact your network administrator or the person who set up your network to verify that your network settings are correct and that the network is functioning.

# **PC Card Problems**

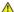

ACAUTION: Before you begin any of the procedures in this section, follow the safety instructions in the Product Information Guide.

Check the PC Card — Ensure that the PC Card is properly inserted into the connector.

**Ensure that the card is recognized by Windows** — Double-click the **Safely Remove Hardware** icon in the Windows taskbar. Ensure that the card is listed.

If you have problems with a Dell-provided PC Card - Contact Dell.

If you have problems with a PC Card not provided by Dell — Contact the PC Card manufacturer

## **Power Problems**

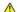

A CAUTION: Before you begin any of the procedures in this section, follow the safety instructions in the Product Information Guide.

Check the power light — When the power light is lit or blinking, the computer has power. If the power light is blinking, the computer is in standby mode—press the power button to exit standby mode. If the light is off, press the power button to turn on the computer.

Charge the battery - The battery charge may be depleted.

**NOTE:** Battery operating time (the time the battery can hold a charge) decreases over time. Depending on how often the battery is used and the conditions under which it is used, you may need to purchase a new battery during the life of your computer.

- Reinstall the battery.
  Use the AC adapter to connect the computer to an electrical outlet.
- Turn on the computer.

Check the battery status light — If the battery status light flashes orange or is a steady orange the battery charge is low or depleted. Connect the computer to an electrical outlet.

If the battery status light flashes green and orange, the battery is too hot to charge. Shut down the computer, disconnect the computer from the electrical outlet, and then let the battery and computer cool to room temperature.

If the battery status light rapidly flashes orange, the battery may be defective. Contact Dell.

Check the battery temperature - If the battery temperature is below 0° C (32° F), the computer will not start up.

Test the electrical outlet — Ensure that the electrical outlet is working by testing it with another device, such as a lamp.

Check the AC adapter — Check the AC adapter cable connections. If the AC adapter has a light, ensure that the light is on.

Connect the computer directly to an electrical outlet — Bypass power protection devices, power strips, and the extension cable to verify that the computer turns on.

Eliminate possible interference - Turn off nearby fans, fluorescent lights, halogen lamps, or other appliances

Adjust the power properties — See Power Management Modes.

Reseat the memory modules — If the computer power light turns on but the display remains blank, reinstall the memory modules

## Docking Power While the Computer Is Running

If a computer is connected to the Dell D/Dock, or Dell D/Port while the computer is running, presence of the docking device is ignored until the AC adapter is connected to the computer

## **Printer Problems**

ACAUTION: Before you begin any of the procedures in this section, follow the safety instructions in the Product Information Guide.

NOTE: If you need technical assistance for your printer, contact the printer's manufacturer.

Check the printer documentation — See the printer documentation for setup and troubleshooting information.

Ensure that the printer is turned on

Check the printer cable connections -

- See the printer documentation for cable connection information.
- Ensure that the printer cables are securely connected to the printer and the computer.

Test the electrical outlet — Ensure that the electrical outlet is working by testing it with another device, such as a lamp.

Verify that the printer is recognized by Windows -

- Click the Start button, click Control Panel, and then click Printers and Other Hardware.

- Click View installed printers or fax printers.

  If the printer is listed, right-click the printer icon.

  Click Properties and click the Ports tab. For a parallel printer, ensure that the Print to the following port(s): setting is LPT1 (Printer Port). For a USB printer, ensure that the Print to the following port(s): setting is USB.

Reinstall the printer driver - See the printer documentation for instructions

#### **Scanner Problems**

A CAUTION: Before you begin any of the procedures in this section, follow the safety instructions in the Product Information Guide.

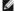

NOTE: If you need technical assistance for your scanner, contact the scanner's manufacturer.

**Check the scanner documentation** - See the scanner documentation for setup and troubleshooting information.

Unlock the scanner - Ensure that your scanner is unlocked if it has a locking tab or button.

Restart the computer and try the scanner again

#### Check the cable connections -

- See the scanner documentation for cable connection information.
   Ensure that the scanner cables are securely connected to the scanner and the computer.

#### Verify that the scanner is recognized by Microsoft Windows -

- Click the Start button, click Control Panel, and then click Printers and Other Hardware.
- 2. Click Scanners and Cameras.

If your scanner is listed, Windows recognizes the scanner.

**Reinstall the scanner driver** — See the scanner documentation for instructions.

# **Sound and Speaker Problems**

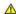

A CAUTION: Before you begin any of the procedures in this section, follow the safety instructions in the Product Information Guide.

## No sound from the integrated speaker

Adjust the Windows volume control — Double-click the speaker icon in the lower-right corner of your screen. Ensure that the volume is turned up and that the sound is not muted. Adjust the volume, bass, or treble controls to eliminate distortion.

Adjust the volume using keyboard shortcuts — Press <Fn><End> to disable (mute) or reenable the integrated speaker.

Reinstall the sound (audio) driver — See "Reinstalling Drivers and Utilities."

#### No sound from external speakers

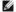

NOTE: The volume control in some MP3 players overrides the Windows volume setting. If you have been listening to MP3 songs, ensure that you did not turn the player volume down or off.

**Ensure that the subwoofer and the speakers are turned on** — See the setup diagram supplied with the speakers. If your speakers have volume controls, adjust the volume, bass, or treble to eliminate distortion.

Adjust the Windows volume control - Click or double-click the speaker icon in the lower-right corner of your screen. Ensure that the volume is turned up and that the sound is not muted.

Disconnect headphones from the headphone connector — Sound from the speakers is automatically disabled when headphones are connected to the computer's front-panel headphone connector.

Test the electrical outlet - Ensure that the electrical outlet is working by testing it with another device, such as a lamp.

Eliminate possible interference — Turn off nearby fans, fluorescent lights, or halogen lamps to check for interference.

Reinstall the audio driver.

## No sound from headphones

Check the headphone cable connection — Ensure that the headphone cable is securely inserted into the headphone connector.

Adjust the Windows volume control — Click or double-click the speaker icon in the lower-right corner of your screen. Ensure that the volume is turned up and that the sound is not muted.

#### **Touch Pad or Mouse Problems**

Check the touch pad settings -

- Click the Start button, click Control Panel, and then click Printers and Other Hardware. Click **Mouse**.
- Try adjusting the settings.

Check the mouse cable — Shut down the computer. Disconnect the mouse cable, check it for damage, and firmly reconnect the cable.

If you are using a mouse extension cable, disconnect it and connect the mouse directly to the computer

To verify that the problem is with the mouse, check the touch pad -

- Shut down the computer.
- Disconnect the mous
- Turn on the computer.
- 4. At the Windows desktop, use the touch pad to move the cursor around, select an icon, and open it.

If the touch pad operates correctly, the mouse may be defective.

Check the system setup program settings — Verify that the system setup program lists the correct device for the pointing device option. (The computer automatically recognizes a USB mouse without making any setting adjustments.)

Test the mouse controller — To test the mouse controller (which affects pointer movement) and the operation of the touch pad or mouse buttons, run the Mouse test in the **Pointing Devices** test group in the <u>Dell Diagnostics</u>.

Reinstall the touch pad driver — See "Reinstalling Drivers and Utilities."

## Video and Display Problems

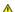

A CAUTION: Before you begin any of the procedures in this section, follow the safety instructions in the Product Information Guide.

## If the display is blank

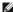

NOTE: If you are using a program that requires a higher resolution than your computer supports, it is recommended that you attach an external monitor to your computer.

Check the battery — If you are using a battery to power your computer, the battery charge may be depleted. Connect the computer to an electrical outlet using the AC adapter, and turn on the computer.

Test the electrical outlet — Ensure that the electrical outlet is working by testing it with another device, such as a lamp.

Check the AC adapter — Check the AC adapter cable connections. If the AC adapter has a light, ensure that the light is on.

Connect the computer directly to an electrical outlet - Bypass power protection devices, power strips, and the extension cable to verify that the computer turns on

Adjust the power properties — Search for the keyword standby in the Windows Help and Support Center.

Switch the video image — If your computer is attached to an external monitor, press <Fn><F8> to switch the video image to the display.

## If the display is difficult to read

Adjust the brightness - Press < Fn > and the up- or down-arrow.

Move the external subwoofer away from the computer or monitor — If your external speaker system includes a subwoofer, ensure that the subwoofer is at least 60 cm (2 ft) away from the computer or external monitor.

Eliminate possible interference — Turn off nearby fans, fluorescent lights, halogen lamps, or other appliances.

Rotate the computer to face a different direction — Eliminate sunlight glare, which can cause poor picture quality.

Adjust the Windows display settings -

- 1. Click the Start button and then click Control Panel.

- Click Appearance and Themes.
   Click the area you want to change or click the Display icon.
   Try different settings for Color quality and Screen resolution.

Run the Video diagnostics tests — If no error message appears and you still have a display problem, but the display is not completely blank, run the Video device group in the Dell Diagnostics. Then contact Dell.

See "Error Messages" — If an error message appears, see "Error Messages."

# If only part of the display is readable

Connect an external monitor -

- Shut down your computer and connect an external monitor to the computer.

  Turn on the computer and the monitor and adjust the monitor brightness and contrast controls.

If the external monitor works, the computer display or video controller may be defective. Contact Dell.

# Specifications Dell™ Latitude™ D410 User's Guide

| Processor              |                                                   |
|------------------------|---------------------------------------------------|
| Processor type         | Intel <sup>®</sup> Pentium <sup>®</sup> M         |
| L1 cache               | 32-KB instruction and 32-KB write-back data cache |
| L2 cache               | 2 MB                                              |
| External bus frequency | 533 MHz                                           |

| System Information                      |                                                                              |  |
|-----------------------------------------|------------------------------------------------------------------------------|--|
| System chip set Intel 82915GM, 82801FBM |                                                                              |  |
| Processor Side Data bus width           | 64 bits                                                                      |  |
| DRAM bus width                          | DDR2 single channel 400 MHz/533 MHz (independent 64-bit memory data channel) |  |
| Processor address bus width             | 32 bits                                                                      |  |
| Flash EPROM                             | 2 MB                                                                         |  |
| Graphics bus                            | integrated                                                                   |  |
| PCI bus                                 | 32 bits                                                                      |  |

| PC Card                |                                                                                                    |  |  |
|------------------------|----------------------------------------------------------------------------------------------------|--|--|
| CardBus controller     | Texas Instruments PCI 6515 CardBus controller (support for USB express cards through adapter in CardBus slot) |  |  |
| PC Card connector      | one (supports one Type I or Type II card)                                                                     |  |  |
| Cards supported        | 3.3 V and 5 V                                                                                                 |  |  |
| PC Card connector size | 68 pins                                                                                                    |  |  |
| Data width (maximum)   | PCMCIA 16 bits<br>CardBus 32 bits                                                                             |  |  |

| Memory                   |                                      |
|--------------------------|--------------------------------------|
| Memory module connector  | two user-accessible SODIMM sockets   |
| Memory module capacities | 256 MB, 512 MB, and 1 GB             |
| Memory type              | 400 MHz or 533 MHz DDR2 SDRAM SODIMM |
| Minimum memory           | 256 MB                               |
| Maximum memory           | 2 GB                                 |

| Ports and Connectors |                                                                                                    |  |  |
|----------------------|----------------------------------------------------------------------------------------------------|--|--|
| Audio                | microphone connector, stereo headphone connector                                                     |  |  |
| Infrared             | sensor compatible with IrDA Standard 1.1 (Fast IR) and IrDA Standard 1.0 (Slow IR)                   |  |  |
| Mini PCI             | Type IIIA Mini PCI card slot                                                                         |  |  |
| Modem                | RJ-11 port                                                                                           |  |  |
| Network adapter      | RJ-45 port                                                                                           |  |  |
| USB                  | two 4-pin USB 2.0-compliant connectors (including the D/Bay connector) and one powered USB connector |  |  |
| Video                | 15-hole connector                                                                                    |  |  |

| Communications |                         |  |
|----------------|-------------------------|--|
| Modem:         |                         |  |
| Туре           | v.92 56K MDC (optional) |  |
| Controller     | softmodem               |  |
|                | 1                       |  |

| Interface       | internal AC'97 bus                                                                                         |
|-----------------|----------------------------------------------------------------------------------------------------|
| Network adapter | 10/100/1000 Ethernet LAN on system board                                                                   |
| Wireless        | internal Mini PCI Wi-Fi (802.11b, 802.11b/g, or 802.11a/b/g) and Bluetooth® wireless technology (optional) |

| Video            |                                                                                                    |  |
|------------------|----------------------------------------------------------------------------------------------------|--|
| Video type       | integrated on system board, 128-bit hardware accelerated                                                                                  |  |
| Data bus         | integrated video                                                                                                    |  |
| Video controller | Intel Extreme Graphics                                                                                                    |  |
| Video memory     | Integrated video up to 128 MB of shared system memory.                                                                                    |  |
|                  | NOTE: Up to 128 MB shared if total computer memory is 512 MB or greater; up to 64 MB shared if total computer memory is less than 512 MB. |  |
| LCD interface    | LVDS                                                                                                    |  |
| Color output     | 16.7 million                                                                                                    |  |

| Audio             |                                                                    |  |  |
|-------------------|--------------------------------------------------------------------|--|--|
| Audio type        | AC'97 (Soft Audio)                                                 |  |  |
| Audio controller  | Sigmatel 9751                                                      |  |  |
| Stereo conversion | 18-bit (analog-to-digital)                                         |  |  |
|                   | 20-bit (digital-to-analog)                                         |  |  |
| Interfaces:       |                                                                    |  |  |
| Internal          | AC'97                                                              |  |  |
| External          | microphone-in connector, stereo headphone connector                |  |  |
| Speaker           | one 8-ohm, 1-W speaker                                             |  |  |
| Volume controls   | keyboard shortcuts, program menus, mute and volume-up/down buttons |  |  |

| Display                                            |                                                         |  |
|----------------------------------------------------|---------------------------------------------------------|--|
| Type (active-matrix TFT)                           | XGA                                                     |  |
| Dimensions:                                        |                                                         |  |
| Height                                             | 199.5 mm (8.0 inches)                                   |  |
| Width                                              | 261.5 mm (10.5 inches)                                  |  |
| Diagonal                                           | 307.3 mm (12.1 inches)                                  |  |
| Maximum resolution                                 | 1024 x 768 at 262,000 colors                            |  |
| Operating angle                                    | 0° (closed) to 180°                                     |  |
| Viewing angles:                                    |                                                         |  |
| Horizontal                                         | ±40°                                                    |  |
| Vertical                                           | +10°/-30°                                               |  |
| Pixel pitch                                        | 0.28 mm                                                 |  |
| Power consumption (panel with backlight) (maximum) | 4.0 W (varies depending on operating conditions)        |  |
| Controls                                           | brightness can be controlled through keyboard shortcuts |  |

| Keyboard       |                                               |
|----------------|-----------------------------------------------|
| Number of keys | 87 (U.S. and Canada); 88 (Europe); 91 (Japan) |
| Layout         | QWERTY/AZERTY/Kanji                           |

| Touch Pad                                     |         |
|-----------------------------------------------|---------|
| X/Y position resolution (graphics table mode) | 240 cpi |

| Size:  |                                         |
|--------|-----------------------------------------|
| Width  | 64.88 mm (2.55-inch) sensor-active area |
| Height | 48.88-mm (1.92-inch) rectangle          |

| Track Stick                                   |                                                  |
|-----------------------------------------------|--------------------------------------------------|
| X/Y position resolution (graphics table mode) | 250 count/sec @ 100 gf                           |
| Size                                          | protrudes 0.5 mm higher than surrounding keycaps |

| Battery                    |                                                                                                    |  |
|----------------------------|----------------------------------------------------------------------------------------------------|--|
| Туре                       | 6-cell "smart" lithium ion (53 WHr) (standard)<br>9-cell "smart" lithium ion (80 WHr) (optional)                   |  |
| Dimensions:                |                                                                                                    |  |
| Depth                      | 88.5 mm (3.48 inches)                                                                                              |  |
| Height                     | 21.5 mm (0.83 inch)                                                                                                |  |
| Width                      | 139.0 mm (5.47 inches)                                                                                             |  |
| Weight                     | 0.32 kg (0.7 lb) (6 cell)                                                                                          |  |
| Voltage                    | 11.1 VDC                                                                                                    |  |
| Charge time (approximate): |                                                                                                    |  |
| Computer on                | 2.5 hours                                                                                                    |  |
| Computer off               | 1 hour                                                                                                    |  |
| Operating time             | varies depending on operating conditions and can be significantly reduced under certain power-intensive conditions |  |
|                            | See <u>Using a Battery</u> for more information on battery operating time.                                         |  |
| Life span (approximate)    | 300 discharge/charge cycles                                                                                        |  |
| Temperature range:         |                                                                                                    |  |
| Operating                  | 0° to 35°C (32° to 95°F)                                                                                           |  |
| Storage                    | -20° to 65°C (-4° to 149°F)                                                                                        |  |

| AC Adapter                            |                                                         |
|---------------------------------------|---------------------------------------------------------|
| NOTE: The 90-W AC adapter is optional | and may not ship with your computer.                    |
| Types                                 | 90 W and 65 W                                           |
| Input voltage                         | 90-264 VAC (both)                                       |
| Input current (maximum)               | 1.5 A (both)                                            |
| Input frequency                       | 47-63 Hz (both)                                         |
| Output current                        |                                                         |
| 90 W                                  | 5.62 A (maximum at 4-second pulse); 4.62 A (continuous) |
| 65W                                   | 4.34 A (maximum at 4-second pulse); 3.34 A (continuous) |
| Output power                          | 90 W or 65 W                                            |
| Rated output voltage                  | 19.5 VDC (both)                                         |
| Dimensions:                           |                                                         |
| Height                                | 33.8-34.6 mm (1.34-1.36 inches) (90 W)                  |
|                                       | 27.8-28.6 mm (1.10-1.12 inches) (65 W)                  |
| Width                                 | 60.9 mm (2.39 inches) (90 W)                            |
|                                       | 57.9 mm (2.28 inches) (65 W)                            |
| Length                                | 153.42 mm (6.04 inches) (90 W)                          |
|                                       | 137.2 mm (5.40 inches) (65 W)                           |
| Weight (without cables)               | 0.46 kg (1.01 lb) (90 W)                                |
|                                       | 0.36 kg (0.79 lb) (65 W)                                |
| Temperature range:                    |                                                         |
| Operating                             | 0° to 40°C (32° to 104°F) (both)                        |

| Physical                                                                                          |                        |
|---------------------------------------------------------------------------------------------------|------------------------|
| Height                                                                                            | 31.9 mm (1.3 inches)   |
| Width                                                                                             | 278.0 mm (11.1 inches) |
| Depth                                                                                             | 238.0 mm (9.5 inches)  |
|                                                                                                   |                        |
| NOTE: The weight of the computer varies depending on configuration and manufacturing variability. |                        |
| Weight                                                                                            | 1.7 kg (3.8 lb)        |

-40° to 70°C (-40° to 158°F) (both)

| Environmental                                                                                    |                                      |
|--------------------------------------------------------------------------------------------------|--------------------------------------|
| Temperature range:                                                                               |                                      |
| Operating                                                                                        | 0° to 35°C (32° to 95°F)             |
| Storage                                                                                          | -40° to 65°C (-40° to 149°F)         |
| Relative humidity (maximum):                                                                     |                                      |
| Operating                                                                                        | 10% to 90% (noncondensing)           |
| Storage                                                                                          | 5% to 95% (noncondensing)            |
| Maximum vibration (using a random-vibration spectrum that simulates user environment):           |                                      |
| Operating                                                                                        | 0.66 GRMS                            |
| Storage                                                                                          | 1.30 GRMS                            |
| Maximum shock (measured with hard drive in head-<br>parked position and a 2-ms half-sine pulse): |                                      |
| Operating                                                                                        | 142 G, 70 in/s                       |
| Storage                                                                                          | 163 G                                |
| Altitude (maximum):                                                                              |                                      |
| Operating                                                                                        | -15.2 to 3048 m (-50 to 10,000 ft)   |
| Storage                                                                                          | -15.2 to 10,668 m (-50 to 35,000 ft) |

Back to Contents Page

Storage

#### Back to Contents Page

#### Dell™ Latitude™ D410 User's Guide

Click the links to the left for information on the features and operation of your computer. For information on other documentation included with your computer, see "Finding Information."

NOTE: A NOTE indicates important information that helps you make better use of your computer.

NOTICE: A NOTICE indicates either potential damage to hardware or loss of data and tells you how to avoid the problem.

▲ CAUTION: A CAUTION indicates a potential for property damage, personal injury, or death.

For a complete list of abbreviations and acronyms, see the Glossary.

If you purchased a Dell™ n Series computer, any references in this document to Microsoft® Windows® operating systems are not applicable.

**NOTE:** Some features may not be available for your computer or in certain countries.

NOTE: The Drivers and Utilities CD and the Operating System CD are optional and may not ship with your computer.

Information in this document is subject to change without notice. © 2004–2005 Dell Inc. All rights reserved.

Reproduction in any manner whatsoever without the written permission of Dell Inc. is strictly forbidden.

Trademarks used in this text: Dell, the DELL logo, Dell TravelLite, DellNet, Axim, Inspiron, Dell Precision, Dimension, OptiPlex, Latitude, PowerEdge, PowerVault, PowerApp, Strike Zone, and Dell OpenManage are trademarks of Dell Inc.; Intel, Pentium, and Intel SpeedStep are registered trademarks of Intel Corporation; Microsoft, Windows, and Outlook are registered trademarks of Microsoft Corporation; Bulectooth is a registered trademark owned by Birtooth SIG, Inc., and is used by Dell under license; ENERGY STAR is a registered trademark of the U.S. Environmental Protection Agency. As an ENERGY STAR partner, Dell Inc. has determined that this product meets the ENERGY STAR guidelines for energy efficiency.

Other trademarks and trade names may be used in this document to refer to either the entities claiming the marks and names or their products. Dell Inc. disclaims any proprietary interest in trademarks and trade names other than its own.

#### Model PP06S

December 2005 P/N W7405 Rev. A02

Back to Contents Page

# Travelling With Your Computer

Dell™ Latitude™ D410 User's Guide

- Identifying Your Computer
- Packing the Computer
- Travel Tips

## **Identifying Your Computer**

- 1 Attach a name tag or business card to the computer.
- 1 Write down your Service Tag and store it in a safe place away from the computer or carrying case. Use the Service Tag if you need to report a loss or theft to law enforcement officials and to Dell
- 1 Create a file on the Microsoft® Windows® desktop called if\_found. Place information such as your name, address, and phone number in this file.
- 1 Contact your credit card company and ask if it offers coded identification tags.

# Packing the Computer

- 1 Remove any external devices attached to the computer and store them in a safe place. Remove any cables attached to installed PC Cards, and remove any extended PC Cards.
- 1 Fully charge the main battery and any spare batteries that you plan to carry with you.
- 1 Shut down the computer.
- 1 Disconnect the AC adapter.
- NOTICE: When the display is closed, extraneous items on the keyboard or palm rest could damage the display.
  - 1 Remove any extraneous items, such as paper clips, pens, and paper, from the keyboard and palm rest and close the display.
  - Use the optional Dell™ carrying case to pack the computer and its accessories together safely.
  - 1 Avoid packing the computer with items such as shaving cream, colognes, perfumes, or food.
- 1 Protect the computer, the batteries, and the hard drive from hazards such as extreme temperatures and overexposure to sunlight, dirt, dust, or liquids.
- NOTICE: If the computer has been exposed to extreme temperatures, allow it to acclimate to room temperature for 1 hour before turning it on.
  - 1 Pack the computer so that it does not slide around in the trunk of your car or in an overhead storage compartment.
- NOTICE: Do not check the computer as baggage.

# **Travel Tips**

- NOTICE: Do not move the computer while using the optical drive. Doing so can result in loss of data.
  - 1 Consider disabling wireless activity on your computer to maximize battery operating time. To disable wireless activity, press<Fn><F2>.
  - 1 Consider changing your power management options to maximize battery operating time (see <a href="Power Management Modes">Power Management Modes</a>).
  - If you are travelling internationally, carry proof of ownership—or of your right to use the computer if it is company-owned—to speed your passage through customs. Investigate the customs regulations of the countries you plan to visit, and consider acquiring an international carnet (also known as a merchandise passport) from your government.
  - 1 Ensure that you know which electrical outlets are used in the countries you will visit, and have appropriate power adapters.
  - 1 Check with your credit card company for information about the kinds of emergency travel assistance it offers to users of portable computers.

### Travelling by Air

- 1 Ensure that you have a charged battery available in case you are asked to turn on the computer.
- NOTICE: Do not walk the computer through a metal detector. Send the computer through an X-ray machine or have it hand-inspected.
  - 1 Before you use the computer on an airplane, verify that such usage is permitted. Some airlines forbid the use of electronic devices during the flight. All airlines forbid the use of electronic devices during takeoff and landing.

## If Your Computer Is Lost or Stolen

1 Call a law enforcement agency to report the lost or stolen computer. Include the Service Tag in your description of the computer. Ask that a case number be assigned and write down the number, along with the name, address, and phone number of the law enforcement agency. If possible, obtain the name of the investigating officer.

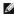

NOTE: If you know where the computer was lost or stolen, call a law enforcement agency in that area. If you do not know, call a law enforcement agency where you live.

- 1 If the computer belongs to a company, notify the security office of the company.
- 1 Contact Dell customer service to report the missing computer. Provide the computer Service Tag, the case number, and the name, address, and phone number of the law enforcement agency to which you reported the missing computer. If possible, give the name of the investigating officer.

The Dell customer service representative will log your report under the computer Service Tag and flag the computer as missing or stolen. If someone calls Dell for technical assistance and gives your Service Tag, the computer is identified automatically as missing or stolen. The representative will attempt to get the phone number and address of the caller. Dell will then contact the law enforcement agency to which you made the report of the missing computer.

Back to Contents Page

# Wireless Local Area Network

Dell™ Latitude™ D410 User's Guide

- Onnecting to a Wireless Local Area Network

#### Overview

A WLAN is a series of interconnected computers that communicate with each other over the air waves rather than through a network cable connected to each computer. In a WLAN, a radio communications device called an access point or wireless router connects network computers and provides Internet, or network, access. The access point or wireless router and the wireless network card in the computer communicate by broadcasting data from their antennas over the air waves

#### What You Need to Establish a WLAN Connection

Before you can set up a WLAN, you need:

- 1 High-speed (broadband) Internet access (such as cable or DSL)
- 1 A broadband modem that is connected and working
- 1 A wireless router or access point
- 1 A wireless network card for each computer that you want to connect to your WLAN
- A network cable with the network (RJ-45) connector

## **Checking Your Wireless Network Card**

Depending on what you selected when you purchased your computer, the computer has a variety of configurations. To confirm that your computer has a wireless network card and to determine the type of card, use one of the following:

- The Start button and the Connect To option
- 1 The order confirmation for your computer

# Start Button and Connect To Option

- 1. Click the Start button.
- 2. Point to Connect To, and then click Show all connections.

If Wireless Network Connection does not appear under LAN or High-Speed Internet, you may not have a wireless network card.

If Wireless Network Connection appears, you have a wireless network card. To view detailed information about the wireless network card:

- 1. Right-click Wireless Network Connection.
- 2. Click Properties. The Wireless Network Connection Properties window appears. The wireless network card's name and model number are listed on the General tab.

NOTE: If your computer is set to the Classic Start menu option, you can view network connections by clicking the Start button, pointing to Settings, and then pointing to Network Connections. If Wireless Network Connection does not appear, you may not have a wireless network card.

## The Order Confirmation for Your Computer

The order confirmation that you received when you ordered your computer lists the hardware and software that shipped with your computer.

## Setting Up a New WLAN

Connecting a Wireless Router and a Broadband Modem

- 1. Contact your Internet service provider (ISP) to obtain specific information about the connection requirements for your broadband modem.
- 2. Ensure that you have wired Internet access through your broadband modem before you attempt to set up a wireless Internet connection.
- 3. Install any software required for your wireless router. Your wireless router may have been shipped with an installation CD. Installation CDs usually contain installation and troubleshooting information. Install the required software according to the instructions provided by the router manufacturer.
- 4. Shut down your computer and any other wireless-enabled computers in the vicinity through the Start menu.
- 5. Disconnect your broadband modem power cable from the electrical outlet.
- Disconnect the network cable from the computer and the modem.
- NOTE: Wait for a minimum of 5 minutes after disconnecting your broadband modem before you continue with the network setup.
- 7. Disconnect the AC adapter cable from your wireless router to ensure that there is no power connected to the router.
- 8. Insert a network cable into the network (RJ-45) connector on the unpowered broadband modem.
- 9. Connect the other end of the network cable into the Internet network (RJ-45) connector on the unpowered wireless router.
- 10. Ensure that no network or USB cables, other than the network cable connecting the modem and the wireless router, are connected to the broadband
- NOTE: Restart your wireless equipment in the order described below to prevent a potential connection failure.
- 11. Turn on only your broadband modem and wait for at least 2 minutes for the broadband modem to stabilize. After 2 minutes, proceed to step 12,
- 12. Turn on your wireless router and wait for at least 2 minutes for the wireless router to stabilize. After 2 minutes, proceed to the step 13.
- 13. Start your computer and wait until the boot process completes.
- 14. See the documentation that came with your wireless router to do the following in order to set up the wireless router:
  - 1 Establish communication between your computer and your wireless router.
  - 1 Configure your wireless router to communicate with your broadband router.
  - 1 Find out your wireless router's broadcast name. The technical term for the name of your router's broadcast name is Service Set Identifier (SSID) or network name.
- 15. If necessary, configure your wireless network card to connect to the wireless network. See Connecting to a Wireless Local Area Network

## Connecting to a Wireless Local Area Network

NOTE: Before you connect to a WLAN, ensure that you have followed the instructions in Setting Up a New WLAN.

NOTE: The following networking instructions do not apply to internal cards with Bluetooth® wireless technology or cellular products.

This section provides general procedures for connecting to a network via wireless technology. Specific network names and configuration details vary. See Setting Up a New WLAN for more information about how to prepare for connecting your computer to a WLAN.

Your wireless network card requires specific software and drivers for connecting to a network. The software is already installed.

NOTE: If the software is removed or corrupted, follow the instructions in the user documentation for your wireless network card. Verify the type of wireless network card installed in your computer and then search for that name on the Dell Support website at support.dell.com. For information on the type of wireless network card that is installed in your computer, see <a href="Checking Your Wireless Network Card">Checking Your Wireless Network Card</a>.

## **Determining the Wireless Network Device Manager**

Depending on the software installed on your computer, different wireless configuration utilities may manage your network devices:

- 1 Your wireless network card's client utility
- 1 The Windows XP operating system

To determine which wireless configuration utility is managing your wireless network card:

1. Click the Start button, point to Settings, and then click Control Panel.

- 2. Double-click Network Connections.
- 3. Right-click the Wireless Network Connection icon, and then click View Available Wireless Networks.

If the Choose a wireless network window states Windows cannot configure this connection, the wireless network card's client utility is managing the wireless network card.

If the Choose a wireless network window states Click an item in the list below to connect to a wireless network in range or to get more information, the Windows XP operating system is managing the wireless network card.

For specific information about the wireless configuration utility installed on your computer, see your wireless network documentation in the Windows Help and Support Center.

To access the Help and Support Center:

- 1. Click the Start button and click Help and Support.
- 2. Under Pick a Help topic, click Dell User and System Guides.s
- 3. Under Device Guides, select the documentation for your wireless network card.

## Completing the Connection to the WLAN

When you turn on your computer and a network (for which your computer is not configured) is detected in the area, a pop-up appears near the network icon in the notification area (in the lower-right corner of the Windows desktop).

Follow the instructions provided in any utility prompts that appear on your screen.

Once you have configured your computer for the wireless network that you selected, another pop-up notifies you that your computer is connected to that network

Thereafter, whenever you log on to your computer within the range of the wireless network that you selected, the same pop-up notifies you of the wireless network connection.

NOTE: If you select a secure network, you must enter a WEP or WPA key when prompted. Network security settings are unique to your network. Dell cannot provide this information.

NOTE: Your computer can take up to 1 minute to connect to the network.

# **Enabling/Disabling the Wireless Network Card**

NOTE: If you are unable to connect to a wireless network, ensure that you have all the components for establishing a WLAN (see What You Need to Establish a WLAN Connection), and then verify that your wireless network card is enabled by pressing <Fn><F2>.

You can turn your computer's wireless networking function on and off by pressing the <Fn><F2> key combination.

Back to Contents Page

# Using Microsoft® Windows® XP

## Dell™ Latitude™ D410 User's Guide

- Help and Support Center
- Microsoft® Windows® Classic View
- Desktop Cleanup Wizard
- Transferring Information to a New Computer
- User Accounts and Fast User Switching
- Setting Up a Home and Office Network
- Network Setup Wizard
- Internet Connection Firewall

# **Help and Support Center**

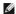

NOTE: The Microsoft® Windows® XP Home Edition and Windows XP Professional operating systems have different features and appearances. Also, options available in Windows XP Professional vary depending on whether your computer is connected to a domain.

The Help and Support Center provides help with Windows XP and offers other support and educational tools. With the Help and Support Center, you can:

- 1 Access user's guides for your computer hardware and software.
- 1 Find detailed information about your computer, including configuration and error logs.
- 1 Access support and educational tools installed on your computer.
- 1 Search for topics based on words you provide.

To access the Help and Support Center, click the Start button and click Help and Support.

## Microsoft® Windows® Classic View

You can change the appearance of the Windows desktop, Start menu, and Control Panel so that they look more like previous versions of the Windows

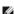

NOTE: The procedures in this document were written for the Windows default view, so they may not work if you set your Dell™ computer to the Windows classic view.

## Desktop

- 1. Click the Start button and click Control Panel
- 2. Under Pick a category, click Appearance and Themes.
- 3. Under Pick a task..., click Change the computer's theme.
- 4. In the Theme drop-down menu, click Windows Classic.
- 5. Click OK.

#### Start Menu

- 1. Right-click the Start button and click Properties
- 2. Click the Start Menu tab.
- 3. Click Classic Start menu and click OK.

## **Control Panel**

1. Click the Start button and click Control Panel.

## **Desktop Cleanup Wizard**

Your computer is set up to use the Desktop Cleanup Wizard to move program icons that are not frequently used to a designated folder 7 days after you first start your computer and every 60 days after that. The appearance of the **Start** menu changes as program icons are moved.

To turn off the Desktop Cleanup Wizard, perform the following steps.

- 1. Right-click an empty spot on the desktop and click Properties.
- 2. Click the Desktop tab and click Customize Desktop.
- 3. Click Run Desktop Cleanup Wizard every 60 days to remove the check mark.
- 4. Click OK.

To run the Desktop Cleanup Wizard at any time:

- 1. Right-click an empty spot on the desktop and click Properties.
- 2. Click the Desktop tab and click Customize Desktop.
- 3. Click Clean Desktop Now.
- 4. When the Desktop Cleanup Wizard appears, click Next.
- 5. In the list of shortcuts, deselect any shortcuts you want to leave on the desktop and click Next.
- 6. Click Finish to remove the shortcuts and close the wizard.

## Transferring Information to a New Computer

The Microsoft® Windows® XP operating system provides a Files and Settings Transfer wizard to move data from the source computer to the new computer. You can move data such as:

- 1 E-mails
- 1 Toolbar settings
- 1 Window sizes
- 1 Internet bookmarks

You can transfer the data to the new computer over a network or serial connection, or you can store it on a removable medium, such as a writable CD or floppy.

To prepare the new computer for the file transfer:

- 1. Click the Start button, point to Programs -> Accessories -> System Tools, and then click Files and Settings Transfer Wizard.
- $2. \quad \text{When the Files and Settings Transfer Wizard} \ \text{welcome screen appears, click Next}.$
- 3. On the Which computer is this? screen, click New Computer and click Next.
- 4. On the **Do you have a Windows XP CD?** screen, click to select the transfer method that you want to use. You can use a Wizard Disk, a Windows XP CD, or opt not to use a medium.
- 5. When the Now go to your old computer screen appears, go to your old or source computer. Do not click Next at this time.

To copy data from the old computer:

- 1. On the old computer, insert the Wizard Disk or the Windows XP Operating System CD.
- If you are using a Wizard Disk, follow the instructions on the screen.
   If you are using a Windows XP Operating System CD, click Perform additional tasks on the Welcome to Microsoft Windows XP screen.
- 3. Under What do you want to do?, click Transfer files and settings

- 4. On the Files and Settings Transfer Wizard welcome screen, click Next.
- 5. On the Which computer is this? screen, click Old Computer and click Next.
- 6. On the Select a transfer method screen, click the transfer method you prefer.
- 7. On the What do you want to transfer? screen, select the items you want to transfer and click Next.

After the information has been copied, the Completing the Collection Phase screen appears.

8. Click Finish.

To transfer data to the new computer:

- 1. On the Now go to your old computer screen on the new computer, click Next.
- 2. On the Where are the files and settings? screen, select the method you chose for transferring your settings and files and click Next.

The wizard reads the collected files and settings and applies them to your new computer.

When all of the settings and files have been applied, the Finished screen appears.

3. Click Finished and restart the new computer.

## **User Accounts and Fast User Switching**

## **Adding User Accounts**

After the Microsoft® Windows® XP operating system is installed, the administrator or a user with administrator rights can create additional user accounts.

- 1. Click the Start button and click Control Panel.
- 2. In the Control Panel window, click User Accounts
- 3. Under Pick a task, click Create a new account.
- 4. Under Name the new account, type the name of the new user and click Next.
- 5. Under Pick an account type, click one of the following options:
  - 1 Computer administrator You can change all computer settings.
  - 1 Limited You can change only your own personal settings, such as your password. You cannot install programs or use the Internet.
- NOTE: Additional options may be available, depending on whether you are using Windows XP Home Edition or Windows XP Professional. Also, options available in Windows XP Professional vary depending on whether your computer is connected to a domain.
- 6. Click Create Account.

#### **Fast User Switching**

NOTE: Fast User Switching is unavailable if your computer is running Windows XP Professional and is a member of a computer domain, or if your computer has less than 128 MB of memory.

Fast User Switching allows multiple users to access one computer without requiring the previous user to log off.

- 1. Click the Start button and click Log Off.
- 2. In the Log Off Windows window, click Switch User.

When you use Fast User Switching, programs that previous users were using remain running in the background, which might slow your computer's response time. Also, multimedia programs, such as games and DVD software, might not work with Fast User Switching. For more information, see the Help and Support Center.

## Setting Up a Home and Office Network

- 1. Connect the network cable to the network adapter connector on the back of your computer or docking device.
- NOTE: Insert the cable until it clicks into place, and then gently pull it to ensure that it is secure.
- 2. Connect the other end of the network cable to a network connection device, such as a network wall connector.
- NOTE: Do not use a network cable with a telephone wall connector.

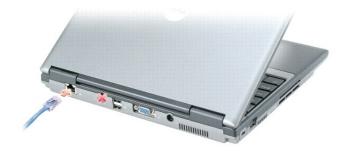

# **Network Setup Wizard**

The Microsoft® Windows® XP operating system provides a Network Setup Wizard to guide you through the process of sharing files, printers, or an Internet connection between computers in a home or small office.

- 1. Click the Start button, point to All Programs 
  Accessories Communications, and then click Network Setup Wizard.
- 2. On the welcome screen, click Next
- 3. Click Checklist for creating a network.
- NOTE: Selecting the connection method labeled "This computer connects directly to the Internet" enables the integrated firewall provided with Windows XP Service Pack 1 (SP1) or later.
- 4. Complete the checklist and required preparations.
- 5. Return to the Network Setup Wizard and follow the instructions on the screen.

## **Internet Connection Firewall**

The Internet Connection Firewall provides basic protection from unauthorized access to the computer while the computer is connected to the Internet. The firewall is automatically enabled when you run the Network Setup Wizard. When the firewall is enabled for a network connection, the firewall icon appears with a red background in the **Network Connections** section of the Control Panel.

Note that enabling the Internet Connection Firewall does not reduce the need for virus-checking software.

For more information, see the Help and Support Center,

Back to Contents Page